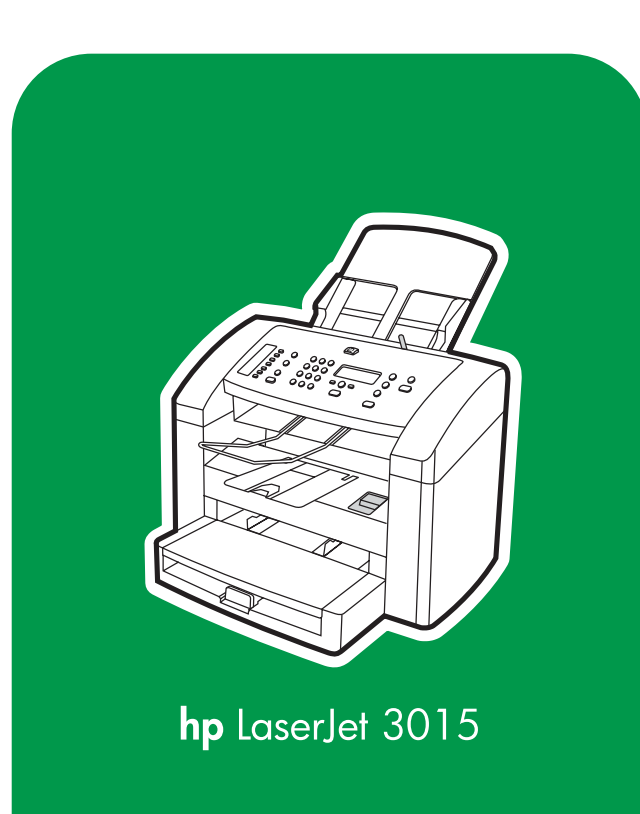

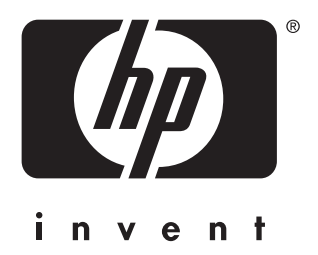

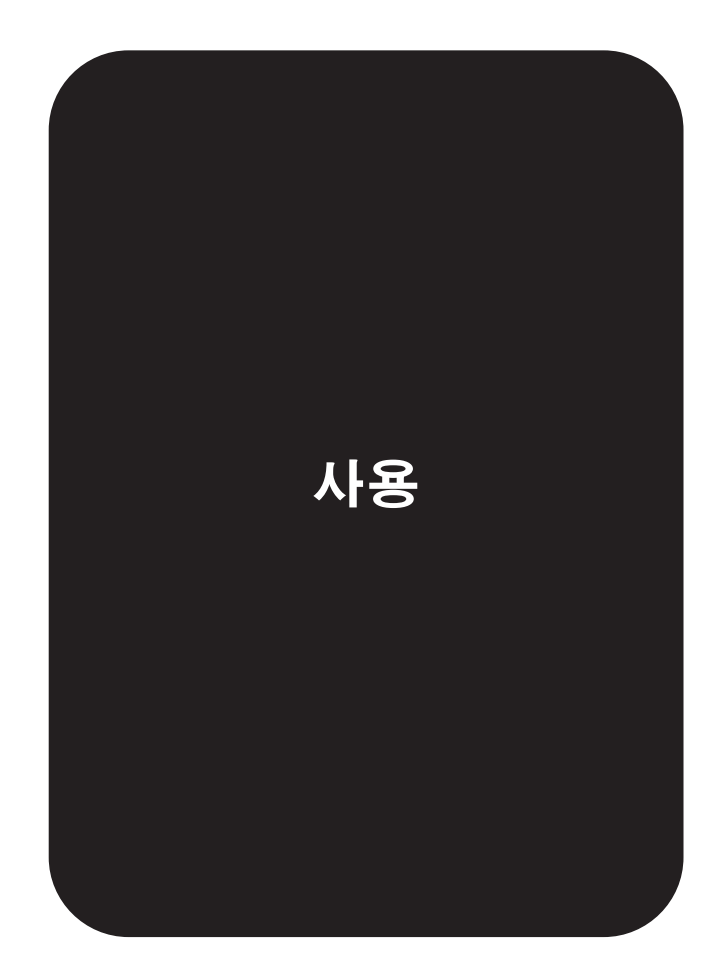

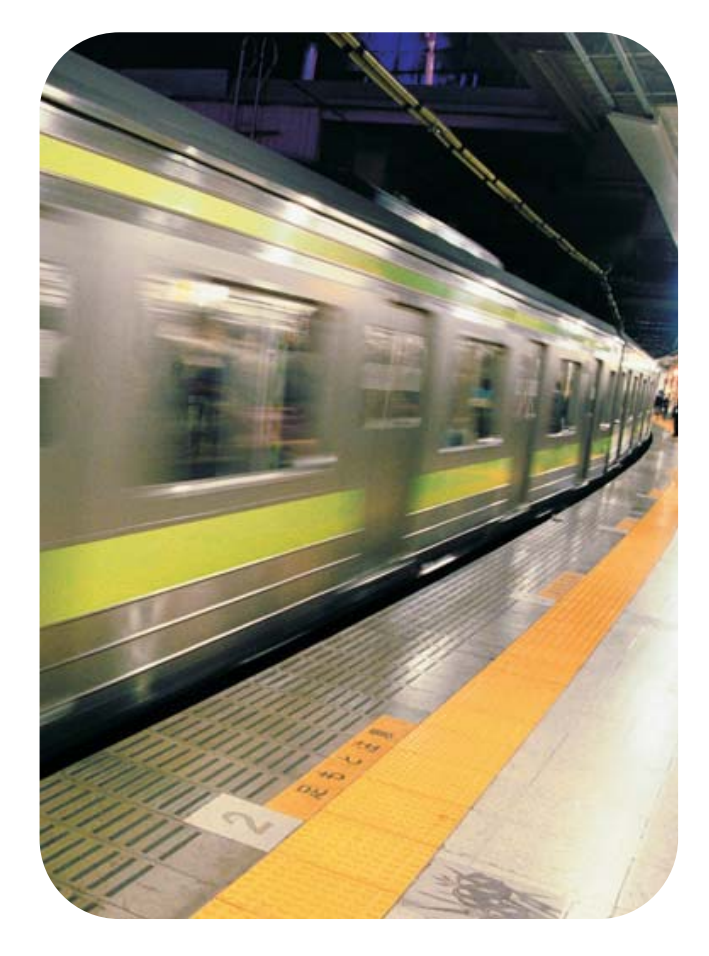

HP LaserJet 3015 all-in-one

사용 설명서 \_\_\_\_\_\_\_\_\_\_\_\_\_

#### 저작권 정보

#### © Copyright 2004 Hewlett-Packard Development Company, L.P.

저작권법에 의해 허용되는 경우를 제외하고 는, 사전 서면 허가 없이 복사, 수정 또는 번 역하는 것을 금합니다.

이 문서에 있는 내용은 사전 예고 없이 변경 될 수 있습니다.

HP 제품과 서비스에 대한 보증은 오직 제품 및 서비스와 함께 제공되는 명백한 보증서만 을 근거로 합니다. 문서의 어떤 내용도 추가 적인 보증을 구성하는 내용으로 해석되어서 는 안됩니다. HP는 이 문서에 포함된 기술이 나 편집 오류 또는 누락에 대해 어떠한 책임 도 지지 않습니다.

이 사용 설명서와 관련된 HP 제품의 사용자 는 다음에 대한 라이센스를 부여 받습니다. a) 판매, 재판매 또는 배포를 목적으로 하지 않는 한 이 사용 설명서를 개인용, 사내용 또 는 회사용으로 인쇄할 수 있고, b) 이 사용 설 명서 파일을 네트워크 서버에 게시할 수 있 습니다. 단, 이 파일은 이 문서와 관련된 Hewlett-Packard 제품 사용자가 개인용 및 사내용으로만 사용할 수 있습니다.

부품 번호:Q2669-90959

Edition 1, 10/2004

#### 상표 정보

Adobe® 및 PostScript®는 Adobe Systems Incorporated의 등록 상표입니다.

Microsoft®, Windows® 및 Windows NT® 는 Microsoft Corporation의 미국 등록 상표 입니다.

UNIX®는 Open Group의 등록 상표입니다.

이 문서에 언급된 기타 모든 제품명은 해당 업체의 상표일 수 있습니다.

# 号차

### 1 장치 이해

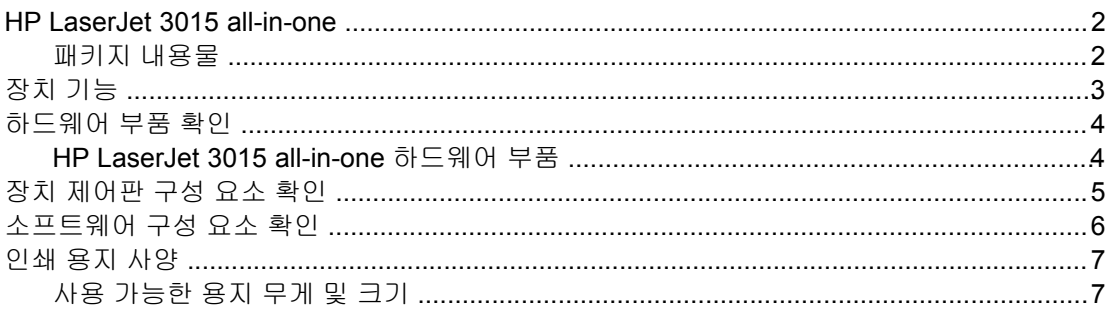

# 2 HP 도구 상자 또는 장치 제어판을 사용한 설정 변경

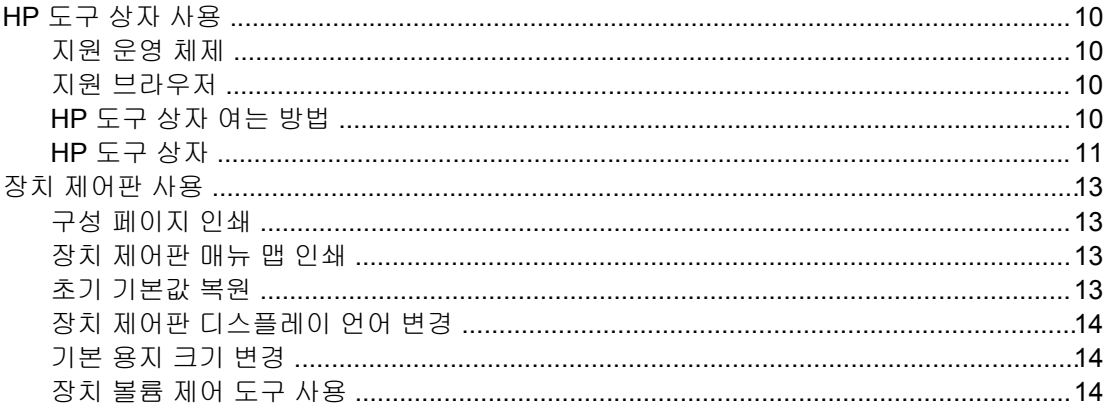

# 3 인쇄

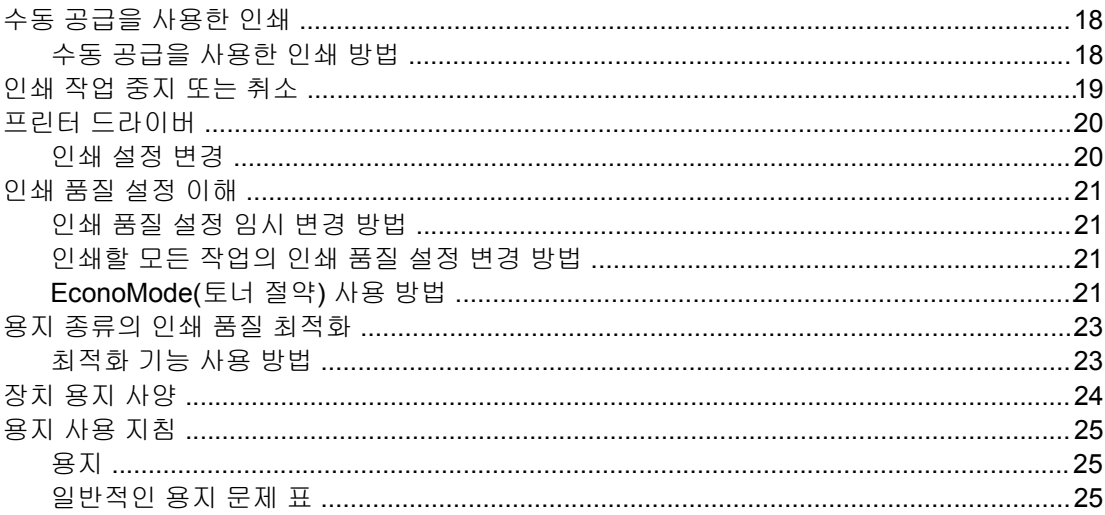

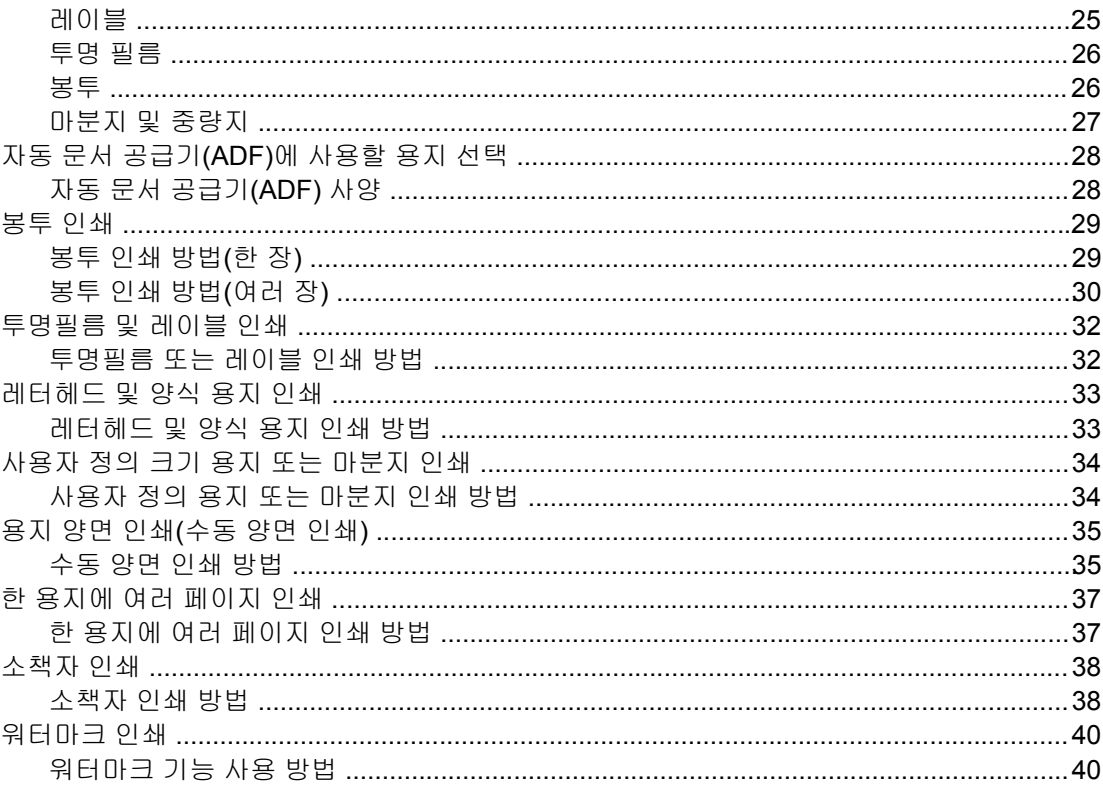

# 4 복사

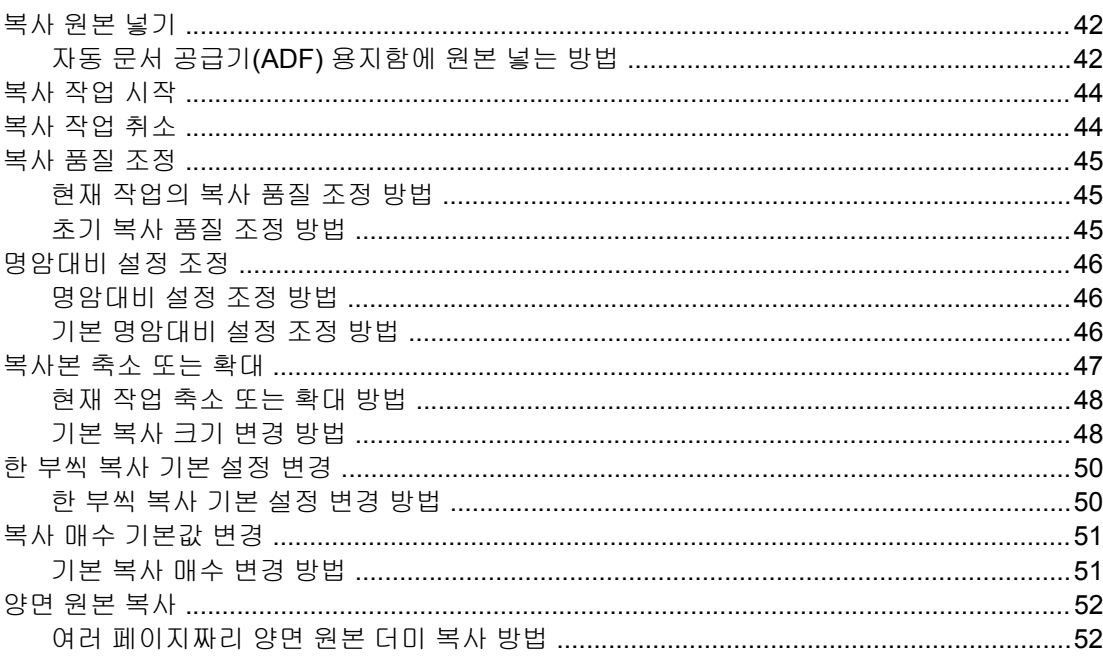

# 5 스캔

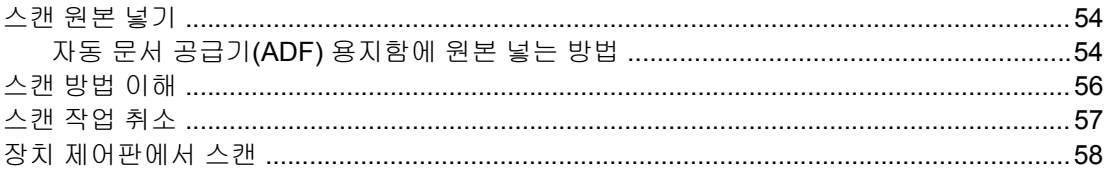

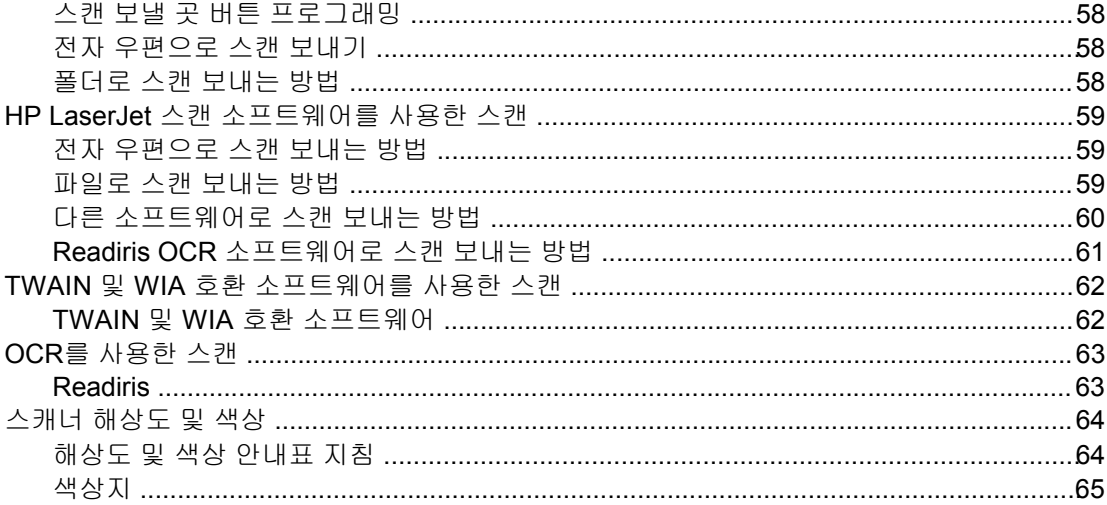

# 6 팩스

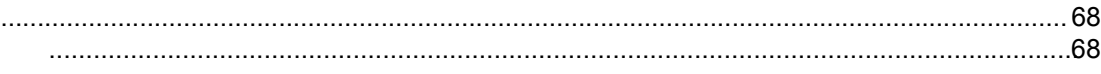

# 7 청소 및 유지보수

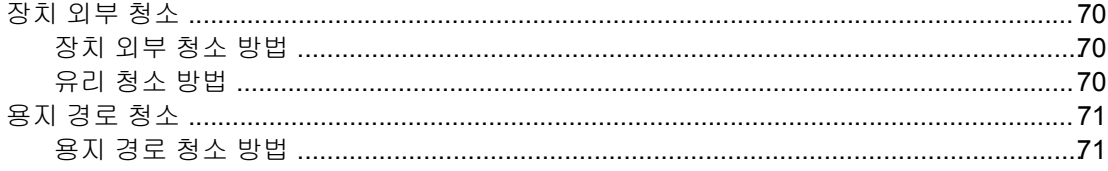

## 8 문제 해결

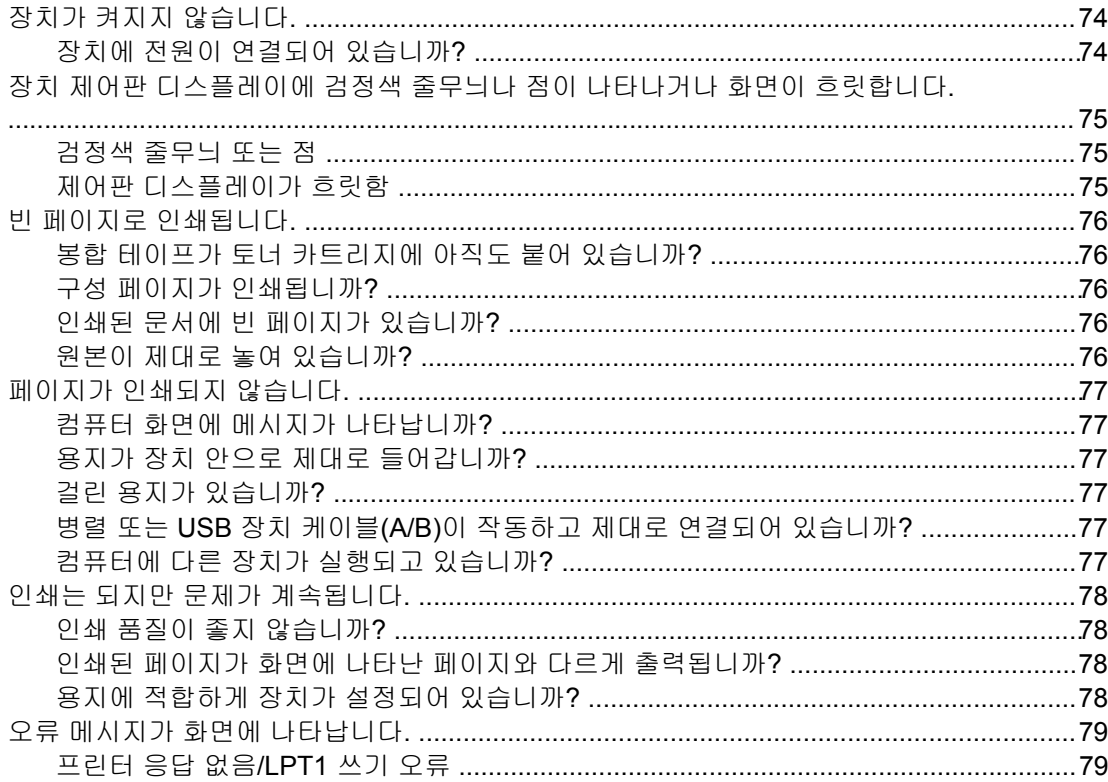

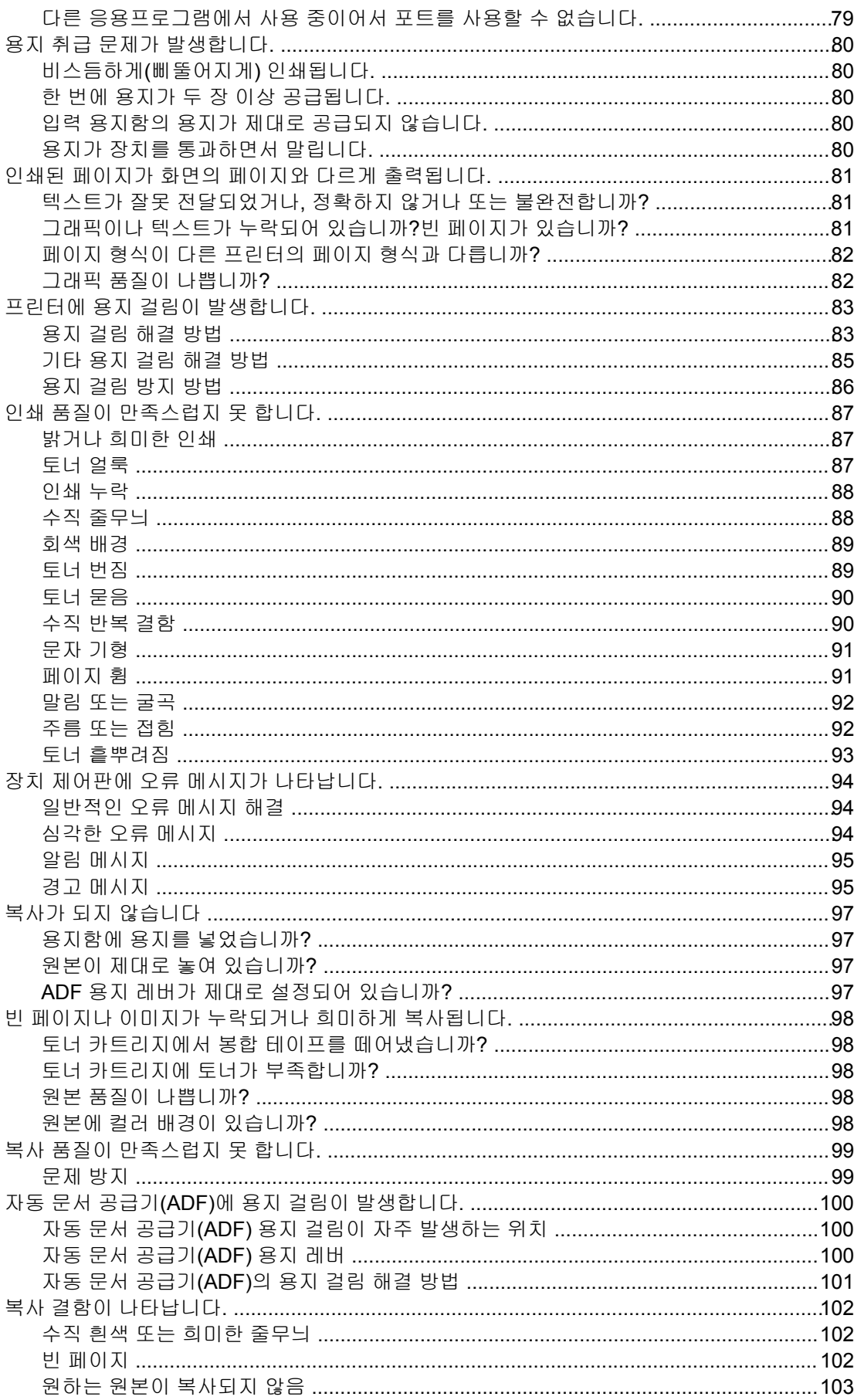

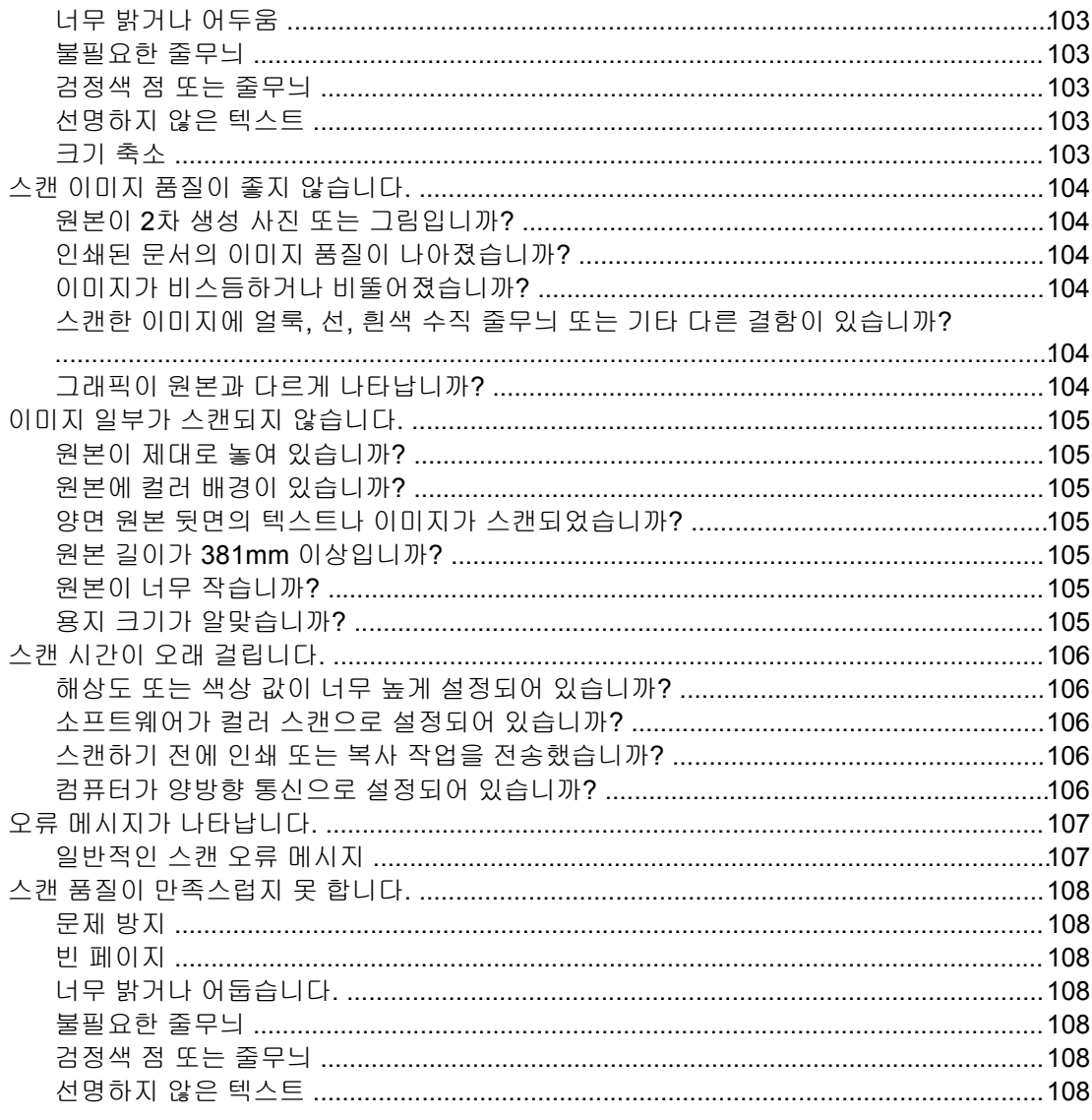

# 부록 A 사양

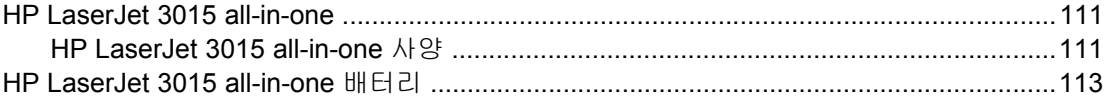

# 부록 **B** 규정 정보

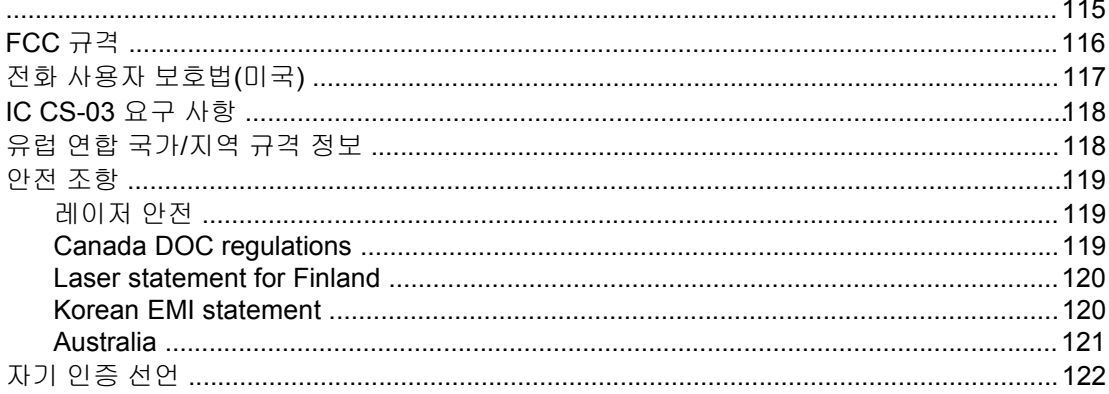

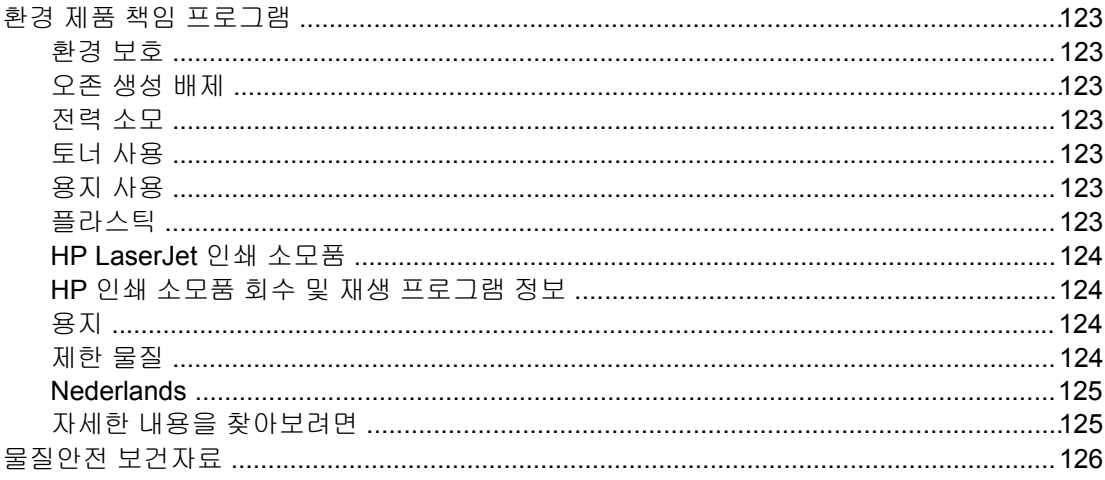

# 부록 C HP 제한 보증서

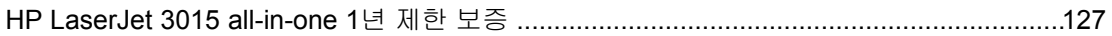

# 부록 D HP 부품 및 부속품

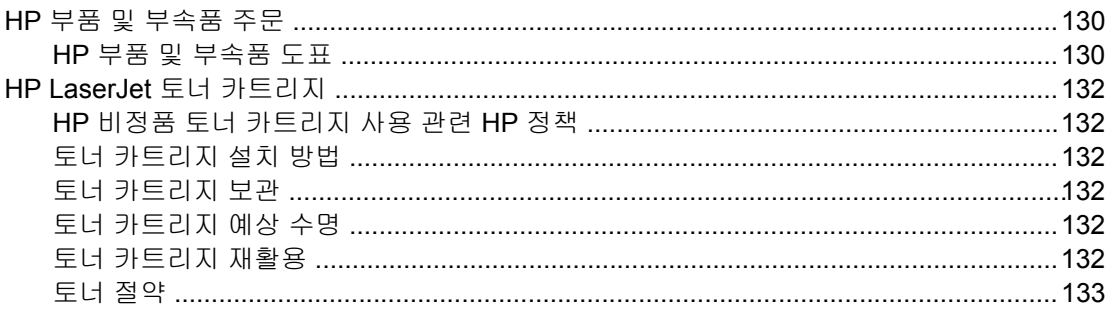

# 부록 E 서비스 및 지원

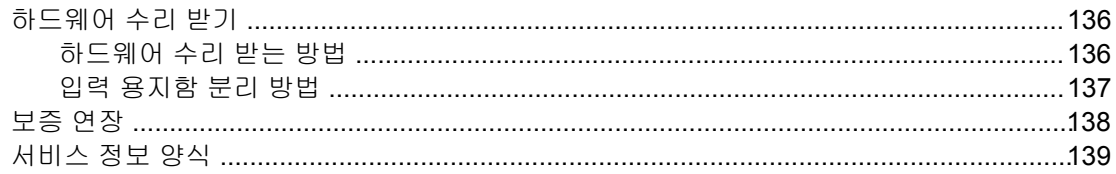

# 용어 설명

색인

<span id="page-10-0"></span>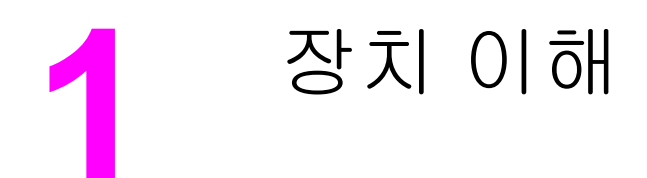

이 항목을 사용하여 새 HP LaserJet 3015 all-in-one 사용법을 익히십시오.

- HP LaserJet 3015 [all-in-one](#page-11-0)
- [장치](#page-12-0) 기능
- [하드웨어](#page-13-0) 부품 확인
- 장치 [제어판](#page-14-0) 구성 요소 확인
- [소프트웨어](#page-15-0) 구성 요소 확인
- [인쇄](#page-16-0) 용지 사양

# <span id="page-11-0"></span>**HP LaserJet 3015 all-in-one**

다음 그림을 보고 패키지 내용물이 모두 있는지 확인하십시오.

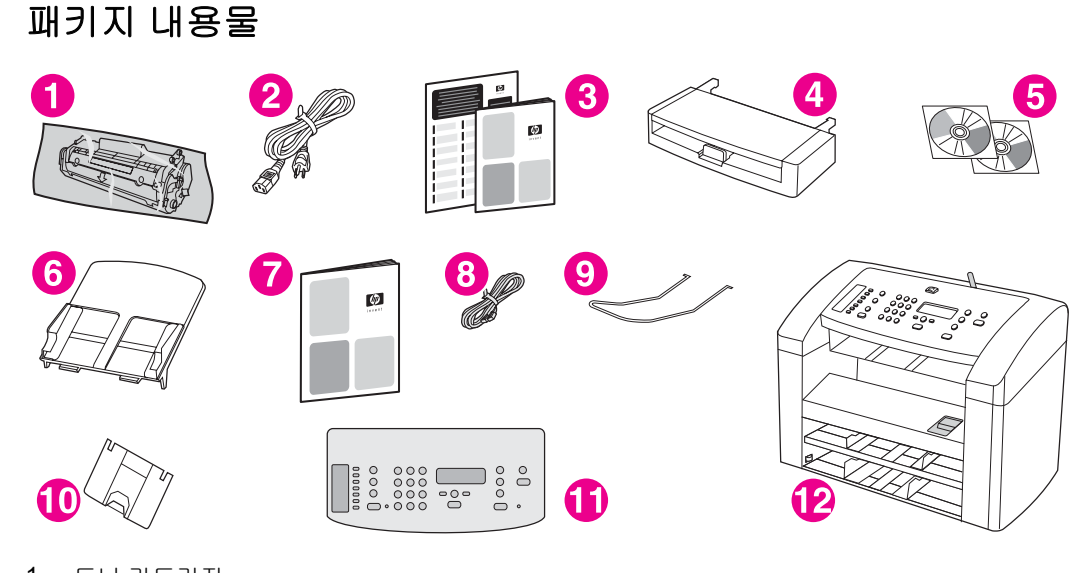

- 1 토너 카트리지
- 2 전원 코드
- 3 시작 설명서 및 지원 안내서
- 4 입력 용지함
- 5 장치 소프트웨어 및 사용 설명서 파일이 수록된 CD-ROM
- 6 자동 문서 공급기(ADF) 입력 용지함
- 7 팩스 설명서
- 8 전화 코드
- 9 ADF 출력물 지지철
- 10 출력 용지함 지지판
- 11 제어판 덮개
- 12 HP LaserJet 3015 all-in-one

주 장치와 함께 제공되는 전화선과 전원 코드를 사용하십시오. 다른 전화선이나 전원 코드를 사 용하면 장치가 제대로 작동하지 않을 수 있습니다.

장치에 대한 기타 자세한 내용은 다음에서 확인할 수 있습니다.

- **HP** 도구 상자**.** 이 소프트웨어를 사용하여 이 사용 설명서에 있는 많은 작업을 수행하고 인 쇄, 팩스, 복사 및 스캔 설정을 지정할 수 있습니다.
- 시작 설명서**.** 이 설명서를 보고 장치를 설정하고, 컴퓨터에 연결하고, 소프트웨어를 설치 할 수 있습니다.
- 팩스 설명서**.** 이 설명서를 보고 장치의 팩스 기능을 설정하고 사용할 수 있습니다.

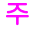

# <span id="page-12-0"></span>장치 기능

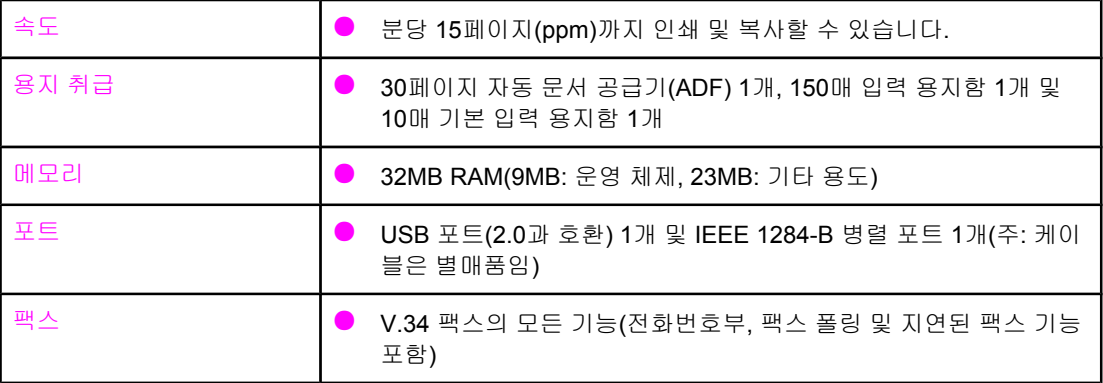

# <span id="page-13-0"></span>하드웨어 부품 확인

다음 그림을 보고 하드웨어 부품을 확인하십시오.

# **HP LaserJet 3015 all-in-one** 하드웨어 부품

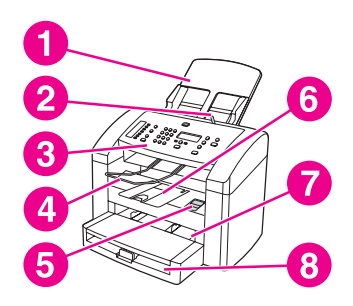

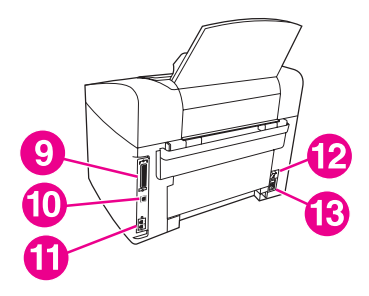

- 자동 문서 공급기(ADF) 입력 용지함
- ADF 용지 레버
- 장치 제어판
- ADF 출력 용지함
- 토너 카트리지 도어 배출 탭
- 장치 출력 용지함
- 기본 입력 용지함
- 입력 용지함
- 병렬 포트
- USB 포트
- 팩스 포트
- 전원 스위치
- 전원 콘센트

# <span id="page-14-0"></span>장치 제어판 구성 요소 확인

다음 그림을 보고 장치 제어판 구성 요소를 확인하십시오.

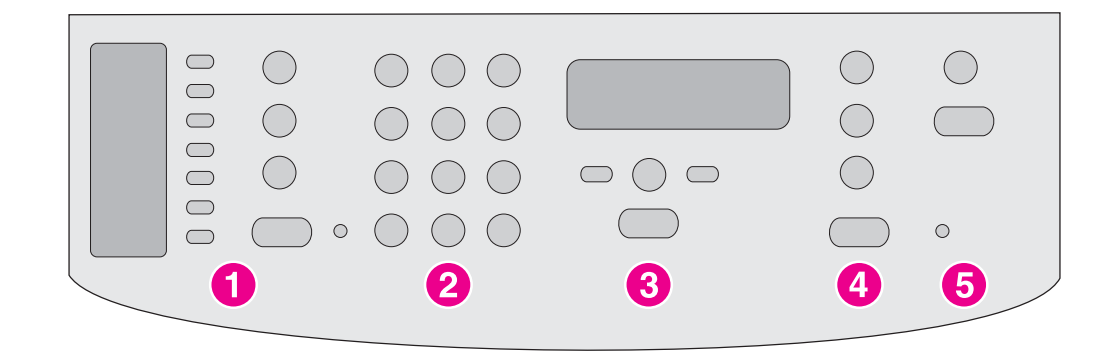

- 1 팩스 제어 도구**.** 팩스 송수신과 일반적으로 사용되는 팩스 설정 변경을 제어할 수 있습니다. 팩스 제 어 도구 사용 방법은 팩스 설명서를 참조하십시오.
- 2 영문 및 숫자 버튼**.** 영문 및 숫자 버튼을 사용하여 데이터를 장치 제어판 디스플레이에 입력하고 전 화 번호를 눌러 팩스를 보낼 수 있습니다. 영문 및 숫자 키 문자를 사용하는 자세한 방법은 팩스 설명 서를 참조하십시오.
- 3 메뉴 및 취소 작업 제어 도구**.** 메뉴 항목을 선택하고 장치 상태를 파악하며 현재 작업을 취소할 수 있 습니다.
- 4 복사 작업 제어 도구**.** 일반적으로 사용되는 기본 설정을 변경하고 복사를 시작할 수 있습니다. 자세 한 복사 방법은 [복사를](#page-50-0) 참조하십시오.
- 5 스캔 작업 제어 도구**.** 이 작업 도구를 사용하여 스캔한 후 전자 우편이나 폴더로 보낼 수 있습니다. 자세한 스캔 방법은 [스캔을](#page-62-0) 참조하십시오.

# <span id="page-15-0"></span>소프트웨어 구성 요소 확인

주 운영 체제(OS)와 설치 유형에 따라 다른 소프트웨어 구성 요소가 설치됩니다. 자세한 내용은 시작 설명서를 참조하십시오.

이 장치에 포함된 소프트웨어 항목

- $\bullet$  HP 도구 상자
- HP LaserJet 스캔
- TWAIN 또는 WIA 스캔 드라이버
- HP LaserJet 팩스
- Readiris OCR(다른 소프트웨어와 함께 설치 안됨, 별도 설치)
- 프린터 드라이버(PCL 6, PCL 5e, PostScript Level 2 에뮬레이션)
- 인스톨러/언인스톨러

주 PCL 6 프린터 드라이버는 소프트웨어를 설치하면서 **Typical** 옵션을 선택하면 자동으로 설치 됩니다. PostScript Level 2 에뮬레이션 프린터 드라이버를 설치하려면, 소프트웨어를 설치하 면서 **Custom** 옵션을 선택하십시오. PCL 5 프린터 드라이버를 설치하려면, 소프트웨어를 설 치되면 프린터 마법사를 사용하십시오.

# <span id="page-16-0"></span>인쇄 용지 사양

최상의 품질을 얻으려면 통용되는 75g/m2 - 90g/m2(20 - 24lb) 인화지를 사용하십시오. 용지 품질의 상태 뿐만 아니라 잘림, 흠, 찢어짐, 얼룩, 티끌, 먼지, 주름, 빈 공간 등이 없고 가장자리 가 말리거나 구부러지지 않았는지 확인하십시오.

주 이 제품에는 각종 표준 크기의 용지뿐만 아니라 사용자 정의 크기의 용지를 사용할 수 있습니 다. 용지함 용량은 용지 무게와 두께, 환경 조건에 따라 다를 수 있으며, 평활도 범위는 100 - 250(Sheffield)입니다.

HP LaserJet 프린터용 투명 필름을 사용하십시오.

# 사용 가능한 용지 무게 및 크기

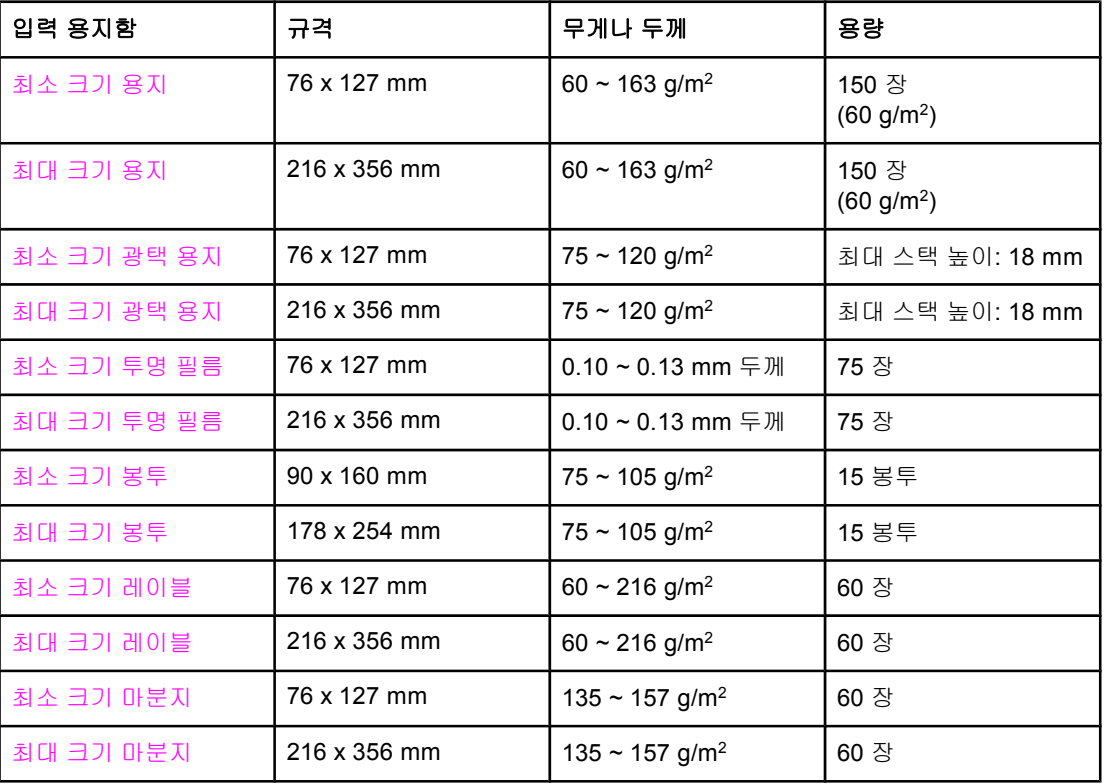

#### 입력 용지함 용지 크기

#### 기본 입력 용지함 용지 크기

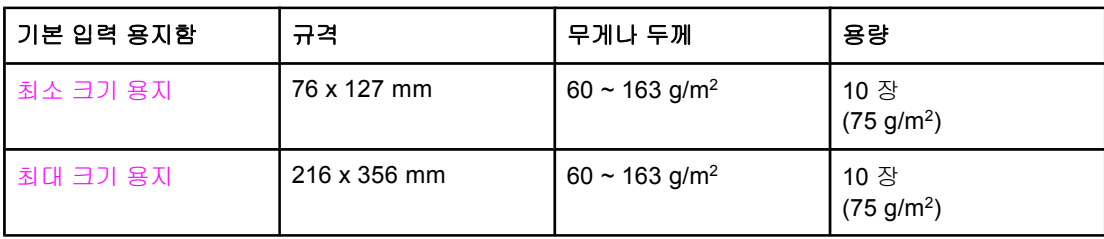

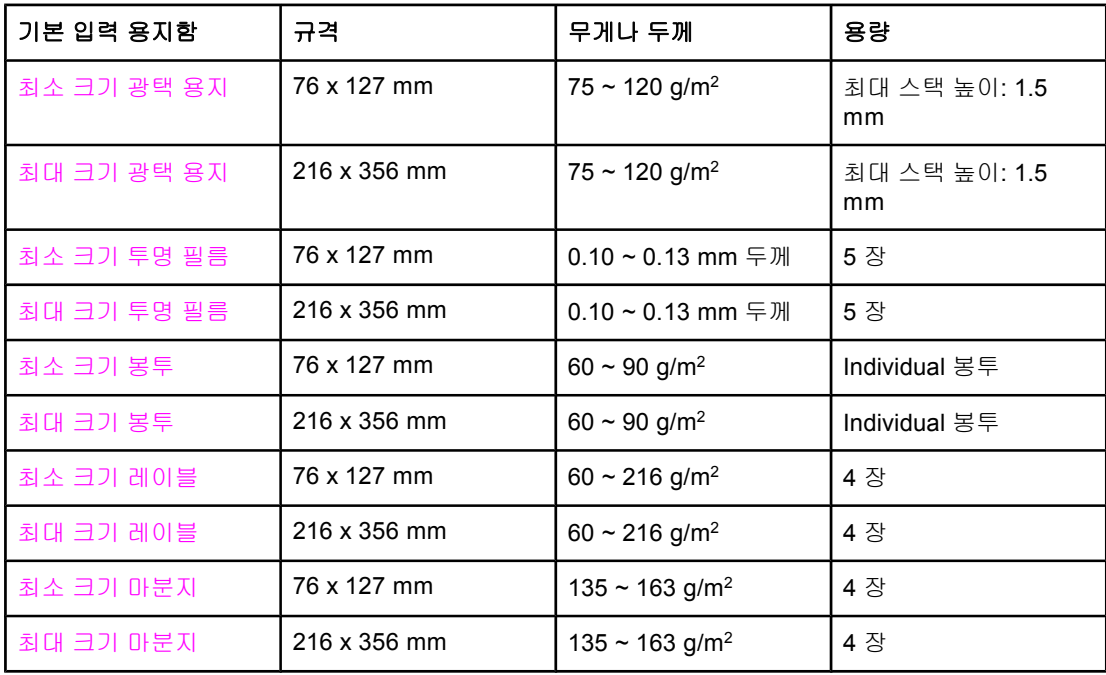

### 자동 문서 공급기**(ADF)** 용지 크기

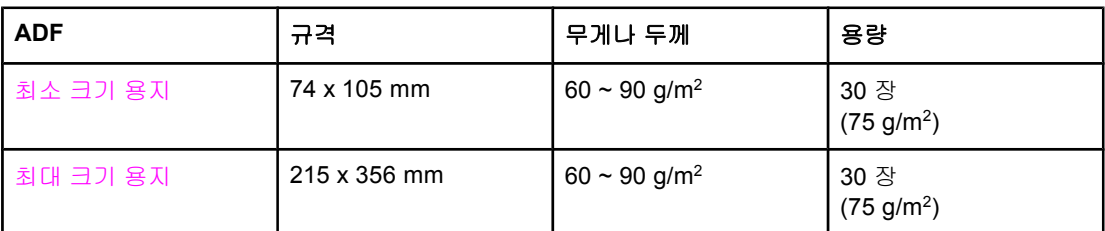

주 ADF 출력 용지함에는 리갈 용지[215x356mm(8.5x14in.)] 1매를 넣을 수 있습니다. 인쇄된 리 갈 용지는 ADF 출력 용지함으로 빠져 나옵니다.

# <span id="page-18-0"></span>**2** HP 도구 상자 또는 장치 제어 판을 사용한 설정 변경

HP 도구 상자나 장치 제어판을 사용하여 장치 설정을 변경할 수 있습니다. HP 도구 상자를 사 용하면 손쉽게 장치 설정을 변경할 수 있습니다.

다음 표에는 HP 도구 상자와 장치 제어판을 사용하여 변경할 수 있는 설정이 나와 있습니다. HP 도구 상자를 사용한 자세한 설정 변경 방법은 HP 도구 상자 도움말을 참조하십시오. HP 도구 상자 창의 왼쪽에 있는 방법을 누르면 HP 도구 상자가 열립니다. HP 도구 상자를 여는 자 세한 방법은 HP 도구 [상자](#page-19-0) 사용을 참조하십시오. 장치 제어판을 사용하여 장치 설정을 변경하 는 자세한 방법은 이 장에서 확인할 수 있습니다.

주 소프트웨어에서 지정한 설정은 프린터 드라이버 설정보다 우선 적용되며, 프린터 드라이버 설 정은 HP 도구 상자와 장치 제어판 설정보다 우선 적용됩니다.

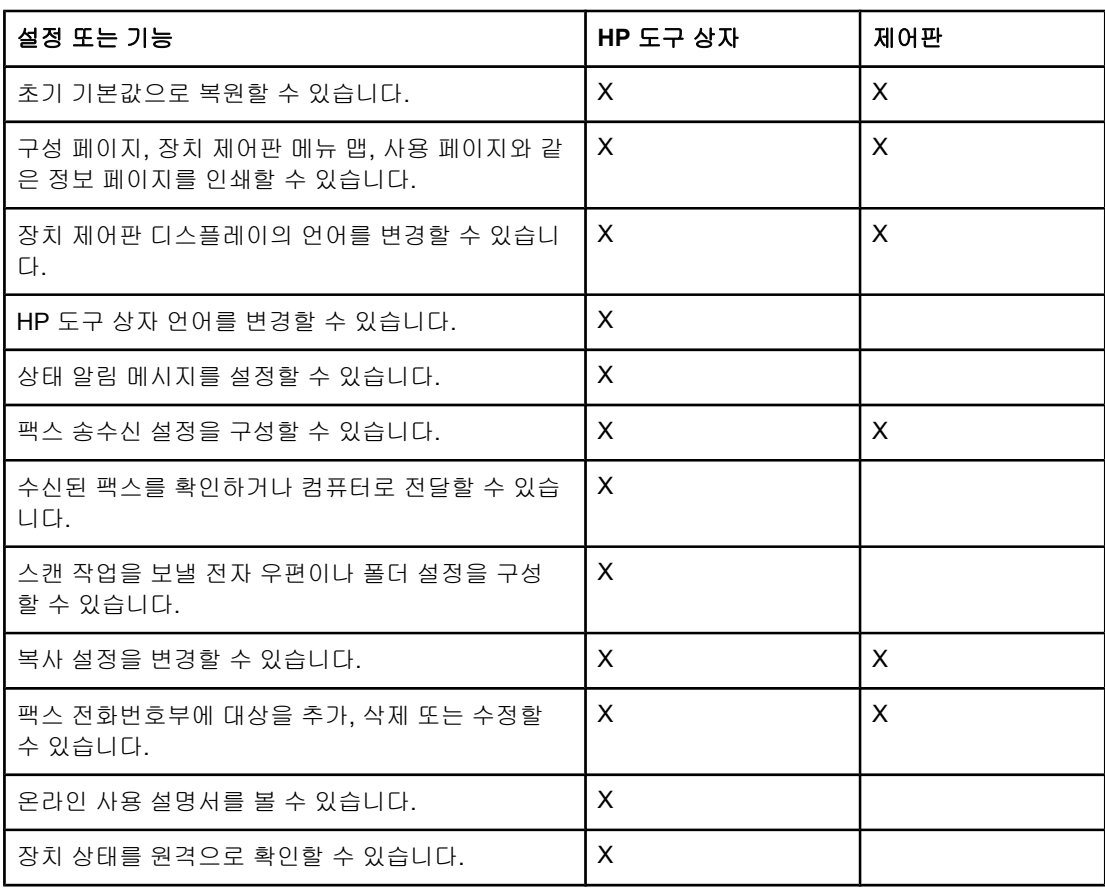

# <span id="page-19-0"></span>**HP** 도구 상자 사용

HP 도구 상자는 다음과 같은 작업에 사용할 수 있는 웹 응용 프로그램입니다.

- 장치 상태를 모니터링할 수 있습니다.
- 인쇄, 팩스 및 스캔을 위한 장치 설정을 확인하고 구성할 수 있습니다.
- 문제해결 내용과 "방법"에 대해 확인할 수 있습니다.
- 팩스 및 스캔 소프트웨어 기능을 사용할 수 있습니다.

장치가 컴퓨터에 직접 연결되거나 네트워크에 연결되면 HP 도구 상자를 볼 수 있습니다. HP 도구 상자를 사용하려면 설치되어 있어야 합니다.

HP 도구 상자를 열고 사용하기 위해 인터넷에 접속하지 않아도 됩니다. 그러나, **기타 링크**를 눌러 관련 사이트에 접속하려면 인터넷에 접속해야 합니다. 자세한 내용은 기타 [링크를](#page-20-0) 참조 하십시오.

### 지원 운영 체제

HP 도구 상자에서는 다음과 같은 운영 체제가 지원됩니다.

● Windows 98, Windows 2000, Windows Me 및 Windows XP

주 TCP/IP가 운영 체제에 설치되어 있어야 HP 도구 상자가 작동합니다.

### 지원 브라우저

HP 도구 상자를 사용하려면 다음 브라우저 중 하나가 있어야 합니다.

- Microsoft Internet Explorer 5.5 이상
- Netscape Navigator 6.2 이상
- Opera 7.0 이상

브라우저에서 모든 페이지를 인쇄할 수 있습니다.

### **HP** 도구 상자 여는 방법

HP 도구 상자를 여는 방법은 다음과 같습니다.

- 바탕화면에서 HP 도구 상자 아이콘 ♣을 두 번 누르십시오.
- 작업 표시줄 우측에 있는 시스템 트레이에서 상태 클라이언트 아이콘을 두 번 누르십시오.
- 시작 메뉴에서 **HP LaserJet**, **HP** 도구 상자를 차례대로 선택하십시오. HP 도구 상자가 웹 브라우저에 열립니다.

URL을 즐겨찾기에 등록시키면 나중에 빠르게 열 수 있습니다.

### <span id="page-20-0"></span>**HP** 도구 상자

HP 도구 상자는 다음과 같이 구성되어 있습니다.

- **상태** 탭
- 팩스 탭
- $\bullet$  스캔 보내기… 탭
- 문제 해결 탭
- $\bullet$  문서 탭

#### 기타 링크

HP 도구 상자의 각 페이지에는 장치 등록과 장치 지원에 필요한 HP 웹사이트를 비롯하여 소 모품 주문에 필요한 사이트 주소가 포함되어 있습니다. 이 링크를 사용하려면 인터넷에 접속 해야 합니다. 전화 모뎀으로 인터넷에 접속하여 처음 HP 도구 상자를 열었을 때 인터넷에 연 결되지 않은 경우, 이러한 웹 사이트를 열기 전에 인터넷에 접속해야 합니다.

#### 상태 탭

상태 탭에 있는 링크를 누르면 다음 기본 페이지로 연결됩니다.

- 장치 상태**.** 장치 상태 정보를 볼 수 있습니다. 이 페이지에는 용지 걸림이나 입력 용지함이 비어 있는 경우와 같은 장치 상태가 나와 있습니다. 장치 문제를 해결하면 새로 고침을 눌 러 장치 상태를 업데이트하십시오.
- 상태 알림 메시지 설정. 알림 메시지를 사용하여 장치에서 장치 알림 메시지를 자동 통지 하도록 구성할 수 있습니다. 이 페이지에서는 알림 메시지를 켜거나 끄고, 장치가 알림 메 시지를 보내는 시간을 지정하고, 원하는 알림 메시지 형태(팝업 메시지 또는 작업표시줄 아이콘)를 선택할 수 있습니다. 상태 알림 메시지 설정을 활성화하려면 적용을 누르십시 오.
- 구성 보기**.** 장치에서 사용할 수 있는 설정을 볼 수 있습니다. 이 페이지에서는 DIMM 등, 장 치에 설치된 부속품을 볼 수 있습니다. 구성 보기 페이지에는 구성 페이지에 있는 정보가 표시됩니다.
- 정보 페이지 인쇄. 장치에서 볼 수 있는 구성 페이지와 다른 페이지를 인쇄할 수 있습니다.

#### 팩스 탭

팩스 탭에 있는 링크를 누르면 다음 기본 페이지로 연결됩니다.

- 팩스 작업
- 팩스 전화번호부
- 팩스 전송 로그
- 팩스 데이터 등록 정보
- 팩스 보고서
- 자세한 팩스 설정

주 푸스 팩스 작동과 기능에 대한 자세한 내용은 팩스 설명서를 참조하십시오.

#### 스캔 보내기… 탭

스캔 보내기**...** 탭에 있는 링크를 누르면 다음 기본 페이지로 연결됩니다.

- 전자 우편이나 폴더로 스캔 보내기
- 스캔 환경 설정

주 주의 가능 소캔 환경설정은 **전자 우편이나 폴더로 스캔 보내기**에만 적용됩니다.

#### 문제 해결 탭

문제 해결 탭에 있는 링크를 누르면 용지 걸림 해결 방법, 인쇄 품질 문제 해결, 팩스, 복사 또 는 스캔 문제 해결과 같은 다양한 장치 문제 해결 정보로 연결됩니다.

#### 문서 탭

문서 탭에 있는 링크를 누르면 다음과 같은 항목으로 연결됩니다.

- 사용 설명서. 사용 설명서에는 장치 사용, 보증, 사양 및 지원 정보가 포함되어 있으며, 사 용 설명서는 HTML과 PDF 형식으로 볼 수 있습니다.
- 최신 **정보.** 이 문서에는 장치에 대한 최신 정보가 포함되어 있으며, 영어로만 제공됩니다.

# <span id="page-22-0"></span>장치 제어판 사용

장치 제어판에서도 설정을 구성할 수 있습니다. 여기에서는 다음과 같은 작업을 수행하는 방 법에 대해 다룹니다.

- 구성 페이지 인쇄
- 장치 제어판 매뉴 맵 인쇄
- 초기 기본값 복원
- 장치 제어판 [디스플레이](#page-23-0) 언어 변경
- [기본](#page-23-0) 용지 크기 변경
- [장치](#page-23-0) 볼륨 제어 도구 사용
- [인쇄](#page-29-0) 설정 변경

### 구성 페이지 인쇄

구성 페이지를 인쇄하여 현재 선택한 장치 설정을 확인할 수 있습니다.

#### 구성 페이지 인쇄 방법

1. 메뉴/입력을 누르십시오.

2. < 또는 > 버튼을 사용하여 **Reports**를 선택하고 메뉴/입력을 누르십시오.

3. < 또는 > 버튼을 사용하여 **Config report**를 선택하고 메뉴/입력을 누르십시오.

그러면, 메뉴 설정이 종료되고 보고서가 인쇄됩니다.

#### 장치 제어판 매뉴 맵 인쇄

장치 제어판 메뉴 맵을 인쇄하여 제어판 메뉴를 모두 볼 수 있습니다.

#### 장치 제어판 메뉴 맵 인쇄 방법

- 1. 장치 제어판에서 메뉴/입력을 누르십시오.
- 2. < 또는 > 버튼을 사용하여 **Reports**를 선택하고 메뉴/입력을 누르십시오.
- 3. < 또는 > 버튼을 사용하여 **Menu structure**를 선택하고 메뉴/입력을 누르십시오.

장치 제어판의 모든 메뉴 항목이 메뉴 맵에 표시되어 인쇄됩니다.

### 초기 기본값 복원

초기 기본값으로 복원하면 모든 설정이 초기 기본값으로 돌아가고 팩스 머리글 이름과 전화 번호가 삭제됩니다. 팩스 머리글에 정보를 추가하는 자세한 방법은 팩스 설명서를 참조하십시 오. 원터치 키와 단축 다이얼 코드로 저장된 팩스 번호와 이름, 메모리에 저장된 모든 페이지 도 삭제됩니다. 자동으로 장치가 다시 시작됩니다.

#### <span id="page-23-0"></span>초기 기본값 복원 방법

- 1. 메뉴/입력을 누르십시오.
- 2. < 또는 > 버튼을 사용하여 **Service**를 선택하고 메뉴/입력을 누르십시오.
- 3. < 또는 > 버튼을 사용하여 **Restore defaults**를 선택하고 메뉴/입력을 누른 후, 메뉴/입력 을 다시 눌러 선택 사항을 확인하십시오.

장치가 자동으로 재시작됩니다.

### 장치 제어판 디스플레이 언어 변경

이 절차에 따라 보고서를 인쇄하고, 장치 제어판 디스플레이에 메시지를 나타내고, 해당 국가/ 지역 기본 언어 이외의 언어를 설정할 수 있습니다.

주 주 에 대모 페이지는 영어로만 인쇄됩니다.

#### 장치 제어판 디스플레이 언어 변경 방법

- 1. 메뉴/입력을 누르십시오.
- 2. < 또는 > 버튼을 사용하여 **Common settings**를 선택하고 메뉴/입력을 누르십시오.
- 3. < 또는 > 버튼을 사용하여 **Language**를 선택하고 메뉴/입력을 누르십시오.
- 4. < 또는 > 버튼을 사용하여 원하는 언어를 선택하십시오.
- 5. 메뉴/입력을 눌러 선택 사항을 저장하십시오.

장치가 자동으로 재시작됩니다.

### 기본 용지 크기 변경

용지 크기는 입력 용지함에 자주 사용하는 용지 크기로 설정해야 합니다. 복사, 보고서 인쇄, 팩스 인쇄, 수신 팩스 자동 축소에 이 설정이 사용됩니다.

#### 기본 용지 크기 변경 방법

- 1. 메뉴/입력을 누르십시오.
- 2. < 또는 > 버튼을 사용하여 **Common settings**를 선택하고 메뉴/입력을 누르십시오.
- 3. < 또는 > 버튼을 사용하여 **Def. paper size**를 선택하고 메뉴/입력을 누르십시오.
- 4. 용지함에 넣은 용지 크기가 나타날 때까지 < 또는 > 버튼을 사용하십시오. **Letter**, **Legal** 또는 **A4**를 사용하십시오.
- 5. 메뉴/입력을 눌러 선택 사항을 저장하십시오.

#### 장치 볼륨 제어 도구 사용

볼륨을 조정할 수 있는 소리는 다음과 같습니다.

- 경보음 장치 도어가 열린 경우 등, 주의가 필요할 때 장치에서 나는 신호음.
- 신호음 장치 제어판 버튼을 눌렀을 때 나는 소리.

 $\bullet$  팩스 송신 전화음.

● 수신 팩스 벨소리.

#### 경보음 볼륨 변경 방법

장치에 알림 메시지나 중요한 오류 메시지가 나타날 때 오류 종류에 따라 1초나 3초 동안 경보 음이 울립니다.

- 1. 메뉴/입력을 누르십시오.
- 2. < 또는 > 버튼을 사용하여 **Common settings**를 선택하고 메뉴/입력을 누르십시오.
- 3. < 또는 > 버튼을 사용하여 **Volume settings**를 선택하고 메뉴/입력을 누르십시오.
- 4. 메뉴/입력을 눌러 **Alarm volume**을 선택하십시오.
- 5. < 또는 > 버튼을 사용하여 **Off**, **Soft**, **Medium**, **Loud** 중에서 하나를 선택하십시오.
- 6. 메뉴/입력을 눌러 선택 사항을 저장하십시오.

주 경보음 볼륨의 초기 기본값은 **Soft**입니다.

#### 팩스 볼륨 변경 방법

이 설정을 사용하여 장치에서 팩스 송수신 작업을 할 때 나는 다양한 팩스 신호음 볼륨을 조정 할 수 있습니다.

- 1. 메뉴/입력을 누르십시오.
- 2. < 또는 > 버튼을 사용하여 **Common settings**를 선택하고 메뉴/입력을 누르십시오.
- 3. < 또는 > 버튼을 사용하여 **Volume settings**를 선택하고 메뉴/입력을 누르십시오.
- 4. < 또는 > 버튼을 사용하여 **PhoneLine Volume**을 선택하고 메뉴/입력을 누르십시오.
- 5. < 또는 > 버튼을 사용하여 **Off**, **Soft**, **Medium**, **Loud** 중에서 하나를 선택하십시오.
- 6. 메뉴/입력을 눌러 선택 사항을 저장하십시오.

주 초기 기본값은 **Soft**입니다.

#### 팩스 벨소리 볼륨 변경 방법

장치에서 처음 팩스를 송수신할 때 팩스 벨소리가 울립니다. 벨소리가 나는 시간은 현지 통신 회사가 지정한 시간에 따라 다릅니다.

- 1. 메뉴/입력을 누르십시오.
- 2. < 또는 > 버튼을 사용하여 **Common settings**를 선택하고 메뉴/입력을 누르십시오.
- 3. < 또는 > 버튼을 사용하여 **Volume settings**를 선택하고 메뉴/입력을 누르십시오.
- 4. < 또는 > 버튼을 한 번 눌러 **Ring volume**을 선택하고 메뉴/입력을 누르십시오.
- 5. < 또는 > 버튼을 사용하여 **Off**, **Soft**, **Medium**, **Loud** 중에서 하나를 선택하십시오.
- 6. 메뉴/입력을 눌러 선택 사항을 저장하십시오.

주 초기 기본값은 **Soft**입니다.

#### 장치 제어판 키톤 볼륨 변경 방법

키톤 볼륨으로 장치 제어판 버튼을 누를 때 나는 소리를 조정할 수 있습니다.

- 1. 메뉴/입력을 누르십시오.
- 2. < 또는 > 버튼을 사용하여 **Common settings**를 선택하고 메뉴/입력을 누르십시오.
- 3. < 또는 > 버튼을 사용하여 **Volume settings**를 선택하고 메뉴/입력을 누르십시오.
- 4. < 또는 > 버튼을 사용하여 **Key Press volume**을 선택하고 메뉴/입력을 누르십시오.
- 5. < 또는 > 버튼을 사용하여 **Off**, **Soft**, **Medium**, **Loud** 중에서 하나를 선택하십시오.
- 6. 메뉴/입력을 눌러 선택 사항을 저장하십시오.

주 장치 제어판 볼륨의 초기 기본값은 **Soft**입니다.

<span id="page-26-0"></span>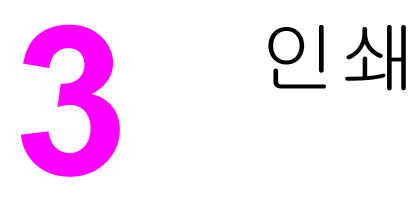

장치 제어판에서 인쇄하려면 다음과 같은 내용을 참조하십시오.

- 수동 [공급을](#page-27-0) 사용한 인쇄
- $\odot$  [인쇄](#page-28-0) 작업 중지 또는 취소
- $P = 200$ </u>
- [인쇄](#page-30-0) 품질 설정 이해
- 용지 [종류의](#page-32-0) 인쇄 품질 최적화
- $\bullet$  [장치](#page-33-0) 용지 사양
- $\bullet$  [용지](#page-34-0) 사용 지침
- $\bullet$  자동 문서 공급기(ADF)에 [사용할](#page-37-0) 용지 선택
- $\bullet$  [봉투](#page-38-0) 인쇄
- $\bullet$  [투명필름](#page-41-0) 및 레이블 인쇄
- $\bigcirc$  [레터헤드](#page-42-0) 및 양식 용지 인쇄
- $\bigcirc$  사용자 정의 크기 용지 또는 [마분지](#page-43-0) 인쇄
- 용지 양면 인쇄(수동 [양면](#page-44-0) 인쇄)
- $\bullet$  한 [용지에](#page-46-0) 여러 페이지 인쇄
- [소책자](#page-47-0) 인쇄
- [워터마크](#page-49-0) 인쇄

# <span id="page-27-0"></span>수동 공급을 사용한 인쇄

여러 종류의 용지에 인쇄하는 경우(예: 봉투에 인쇄한 다음 레터 용지에 인쇄하고 다시 봉투에 인쇄하는 경우), 용지를 직접 넣으십시오. 기본 입력 용지함에 봉투를 넣고 입력 용지함에 레터 헤드를 넣으십시오.

# 수동 공급을 사용한 인쇄 방법

- 1. 소프트웨어에서 장치 등록 정보 또는 프린터 설정(프린터 드라이버)을 여십시오.
- 2. On the 용지 탭 또는 용지**/**품질 탭을 누르고 용지함**:** 또는 용지함 드롭다운 목록에서 수동 공급**(**용지함**1)**을 선택하십시[오인쇄](#page-30-0) 품질 설정 이해
- 3. 인쇄 작업을 보내십시오.
- 4. 설정을 변경한 후 제어판에 **Manual feed**가 나타나면 메뉴/입력을 눌러 인쇄하십시오.

# <span id="page-28-0"></span>인쇄 작업 중지 또는 취소

인쇄 중인 경우, 제어판에서 취소를 눌러 취소할 수 있습니다.

주의 주의 주소를 누르면 인쇄 중인 작업이 삭제됩니다. 인쇄 중인 작업이 하나 이상일 경우(예: 팩스를 수신하면서 문서를 인쇄하고 있는 경우 취소를 누르면 제어판에 나타난 작업을 삭제할 수 있 습니다.

소프트웨어나 인쇄 대기열에서도 인쇄 작업을 취소할 수 있습니다.

인쇄 작업을 바로 중지하려면 인쇄 용지를 모두 꺼내십시오. 인쇄가 끝나면 다음 중에서 적합 한 방법에 따르십시오.

- 장치 제어판: 인쇄 작업을 취소하려면 제어판에서 취소를 누르십시오.
- 소프**트웨어:** 일반적으로 대화 상자가 컴퓨터 화면에 잠시 나타납니다. 이 대화 상자에서 인쇄 작업을 취소할 수 있습니다.
- **Windows** 인쇄 대기열**:** 인쇄 작업이 인쇄 대기열(컴퓨터 메모리)이나 인쇄 스풀러에서 대 기 중인 경우 해당 창에서 작업을 삭제할 수 있습니다. Windows 98, Windows Me, Windows 2000 및 Windows XP에서 프린터 화면으로 이동하십시오. 시작, 설정 및 프린터 를 차례대로 누르십시오. 장치 아이콘을 두 번 눌러 창을 열고 해당 인쇄 작업을 선택하고, 삭제를 누르십시오.

# <span id="page-29-0"></span>프린터 드라이버

다음 프린터 드라이버 중 설치된 드라이버에 맞는 내용을 참조하십시오.

**PCL 6** 드라이버**(**기본 드라이버**):** 장치의 모든 기능을 사용할 수 있습니다. 기존 프린터 제어 언어(PCL) 드라이버나 기존 프린터와 완벽하게 호환되지 않아도 되면, PCL 6 드라이버를 사 용하는 것이 좋습니다.

**PCL 5e** 드라이버**:** 기존 HP LaserJet 프린터와 같은 인쇄 품질을 얻으려면 PCL 5e 드라이버 를 사용하십시오. 이 드라이버에서는 일부 기능(FastRes 1200 및 300dpi)을 사용할 수 없습니 다(이 장치와 함께 제공된 PCL 5e 드라이버를 기존 프린터에 사용하지 마십시오).

**PS** 드라이버**:** PS 호환이 필요한 경우 PostScript?드라이버를 사용하십시오. 이 드라이버에서 는 일부 기능(수동 양면 인쇄, 소책자 인쇄, 워터마크 및 용지당 4페이지 이상 인쇄)은 사용할 수 없습니다.

주 선택한 드라이버에 따라 PS 에뮬레이션 언어와 PCL 프린터 언어 사이에서 자동 전환됩니다. PS 에뮬레이션 기능을 사용하면 Adobe® PostScript Level 2가 에뮬레이트됩니다. 프린터 드 라이버 사용에 대한 자세한 내용은 인쇄 설정 변경을 참조하십시오.

### 인쇄 설정 변경

설치 후에 장치 프린터 드라이버나 기타 소프트웨어에서 인쇄 설정을 열 수 있습니다. 이 설정 은 네트워크에 연결된 다른 사용자에게 영향을 주지 않습니다.

HP 도구 상자를 통해 일부 프린터 설정을 변경할 수도 있습니다. HP 도구 상자에 대한 자세한 내용은 HP [도구](#page-19-0) 상자 사용을 참조하십시오.

#### 모든 프로그램의 기본 설정 변경 방법

**Windows 98, Windows Me** 및 **Windows XP Home:** 시작 메뉴에서 설정을 선택하고 프린터 를 누르십시오. 장치 아이콘을 마우스 오른쪽 버튼으로 누르고 속성을 누르십시오. 필요한 설 정을 변경하고 확인을 누르십시오.

**Windows NT 4.0, Windows 2000** 및 **Windows XP Professional:** 시작 메뉴에서 설정을 선 택하고 프린터를 누르십시오. Windows 2000인 경우, 장치 아이콘을 마우스 오른쪽 버튼으로 누른 다음 인쇄 등록 정보를 누르십시오. Windows NT 4.0인 경우, 장치 아이콘을 마우스 오른 쪽 버튼으로 누르고 문서 기본값을 누르십시오. 설정을 제대로 변경하고 확인을 누르십시오.

주 이러한 방법은 가장 많이 사용되는 것으로 실제 단계는 달라질 수 있습니다.

#### 인쇄 작업의 설정 변경 방법

파일 메뉴에서 인쇄를 누르십시오. 인쇄 대화상자에서 등록 정보를 누르십시오. 현재 인쇄 작 업에 적용하려는 설정을 변경하고 확인을 누르십시오.

# <span id="page-30-0"></span>인쇄 품질 설정 이해

인쇄 품질 설정은 페이지의 인쇄 밝기와 그래픽 인쇄 스타일에 영향을 줍니다. 또한 인쇄 품질 설정을 사용하여 특정 용지 종류에 맞게 인쇄 품질을 최적화할 수 있습니다. 자세한 내용은 [용](#page-32-0) 지 [종류의](#page-32-0) 인쇄 품질 최적화을 참조하십시오.

장치 등록 정보에서 설정을 변경하여 인쇄하려는 작업 종류에 맞게 조정할 수 있습니다. 사용 하는 프린터 드라이버에 따라 다음 설정을 사용할 수 있습니다.

- 최상의 품질(FastRes 1200): 해상도가 다르게 렌더링되므로 더 빠르게 인쇄할 수 있습니 다. 이 설정이 기본값입니다.
- **600dpi**
- **300dpi**
- 사용자 정의: 이 설정은 고속 인쇄와 같은 해상도로 인쇄되며 배율을 변경할 수 있습니다.
- **EconoMode(**토너 절약**):** 토너가 적게 사용되어 인쇄됩니다. 이 설정은 초안 품질로 인쇄 할 때 유용하며, 다른 인쇄 품질 설정과 별도로 사용할 수 있습니다.

주 해상도를 변경하면 텍스트 형식이 바뀝니다.

### 인쇄 품질 설정 임시 변경 방법

소프트웨어에서만 인쇄 품질 설정을 변경하려면 인쇄에 사용하는 프로그램의 인쇄 설정 메뉴 에서 등록 정보를 여십시오. 자세한 내용은 인쇄 [설정](#page-29-0) 변경을 참조하십시오.

#### 인쇄할 모든 작업의 인쇄 품질 설정 변경 방법

Windows 98, Windows 2000 및 Windows Me

- 1. Windows 시작 표시줄에서 시작을 누르고 설정, 프린터를 차례대로 누르십시오.
- 2. 장치 아이콘을 마우스 오른쪽 버튼으로 누르십시오.
- 3. 등록 정보를 누르십시오(Windows 2000인 경우, 인쇄 등록 정보).
- 4. 설정을 변경하고 확인을 누르십시오.

#### Windows XP

- 1. Windows 시작 표시줄에서 시작을 누르고 설정, 프린터 및 팩스를 차례대로 누르십시오.
- 2. 장치 아이콘을 마우스 오른쪽 버튼으로 누르십시오.
- 3. 등록 정보 또는 인쇄 등록 정보를 누르십시오.
- 4. 설정을 변경하고 확인을 누르십시오.

### **EconoMode(**토너 절약**)** 사용 방법

EconoMode를 사용하면 토너가 적게 사용되어 인쇄되므로, 토너 카트리지를 더 오래 쓸 수 있 고 페이지당 비용을 줄일 수 있습니다. 그러나 인쇄 품질은 나빠집니다. 이미지가 더 밝게 인쇄 되지만 초안 인쇄나 시험 인쇄에 적합합니다.

EconoMode만 사용하는 것 좋지 않습니다. 평균 토너 사용량이 5%에 크게 미치지 않는 경 우, EconoMode를 계속 사용하면 토너 카트리지 기계 부품보다 토너를 더 오래 쓸 수 있습니 다. EconoMode를 사용하여 인쇄 품질이 나빠지기 시작하면 카트리지에 토너가 남아 있어도 카트리지를 교체해야 합니다.

- 주 일부 장치 기능은 프린터 드라이버 또는 운영 체제에서 사용할 수 없습니다. 드라이버에서 사 용 가능한 기능에 대한 자세한 내용은 장치 등록 정보(드라이버)의 온라인 도움말을 참조하십 시오.
	- 1. EconoMode를 활성화하려면 프린터 등록 정보(Windows 2000 및 Windows XP인 경우, 인쇄 등록 정보)를 여십시오. 자세한 내용은 인쇄 설정 [변경을](#page-29-0) 참조하십시오.
	- 2. 용지**/**품질 탭 또는 완료 탭을 누르고 **EconoMode** 확인란을 선택하십시오.

앞으로 [인쇄할](#page-30-0) 모든 작업에 대해 EconoMode를 설정하는 방법은 인쇄할 모든 작업의 인쇄 품 질 [설정](#page-30-0) 변경 방법을 참조하십시오.

# <span id="page-32-0"></span>용지 종류의 인쇄 품질 최적화

용지 종류 설정을 통해 프린터 퓨저 온도를 조정할 수 있으며, 인쇄 품질을 최적화하기 위해 사 용하는 용지 설정을 바꿀 수 있습니다. 최적화할 수 있는 용지 종류는 다음과 같습니다.

- $\bullet$  일반 용지
- $\bullet$  양식 용지
- 천공 용지
- $\bullet$  레터헤드
- $\bullet$  투명필름
- $\bullet$  레이블
- 본드지
- $\bullet$  재활용지
- 색상지
- 경량지(75g/m<sup>2</sup> 또는 20lb 미만)
- 중량지(90 105g/m<sup>2</sup> 또는 24 28lb)
- 마분지(105 176g/m<sup>2</sup> 또는 28 47lb)
- $\bullet$  봉투
- 거친 용지

#### 최적화 기능 사용 방법

장치 등록 정보(프린터 드라이버)의 용지 탭 또는 용지**/**품질 탭에서 최적화 기능을 사용할 수 있습니다. 자세한 내용은 인쇄 설정 [변경을](#page-29-0) 참조하십시오.

주 인쇄 속도는 사용하는 용지 종류와 크기에 따라 달라질 수 있습니다.

자주 사용하는 용지 종류에 최적화하려면 설정을 다시 변경하십시오.

# <span id="page-33-0"></span>장치 용지 사양

HP LaserJet 장치를 사용하면 탁월한 인쇄 품질을 얻을 수 있을 뿐만 아니라, 절취 용지(재활 용지 포함), 봉투, 레이블, 투명 필름 및 사용자 정의 크기와 같은 다양한 용지에 인쇄할 수 있 습니다. 무게, 결 및 습도와 같은 용지 특성은 장치의 작동과 인쇄 품질에 영향을 끼치는 중요 한 요소입니다.

이 장치에는 이 사용 설명서에 수록된 지침에 부합하는 용지를 모두 사용할 수 있습니다. 지침 에 부합하지 않는 용지는 다음과 같은 문제를 일으킬 수 있습니다.

- 인쇄 품질 불량
- 빈번한 용지 걸림
- 조기 마모로 인한 수리

최상의 품질을 얻으려면 HP에서 제공하는 용지를 사용하십시오. 타사 용지는 사용하지 않는 것이 좋습니다. HP 제품이 아닐 경우, HP는 해당 제품의 품질에 대해 어떠한 조치도 취할 수 없습니다.

이 사용 설명서의 지침에 부합하는 용지라도 품질이 만족스럽지 못할 수 있습니다. 잘못된 취 급, 부적합한 온도 및 습도 등 Hewlett-Packard가 해결할 수 없는 기타 문제로 발생된 문제일 수 있습니다.

용지를 대량 구입하기 전에 본 사용 설명서와 *HP LaserJet Printer Family Print Media Guide (HP LaserJet* 프린터 제품군 인쇄 용지 설명서*)*에 명시된 요구 사항에 맞는지 확인하십시오. 주문에 대한 자세한 내용은 HP 부품 및 [부속품](#page-139-0) 주문을 참조하십시오. 용지를 대량으로 구입하 기 전에 항상 용지에 시험 인쇄하십시오.

주의 Hewlett-Packard의 사양에 맞지 않는 용지를 사용하면 장치 수리가 필요한 문제가 발생할 수 있습니다. 이러한 수리는 Hewlett-Packard 보증 또는 서비스 계약에 적용되지 않습니다.

> 주 사용할 수 있는 용지 크기, 무게 및 기타 사양에 대한 자세한 내용은 인쇄 [용지](#page-16-0) 사양을 참조하 십시오.

# <span id="page-34-0"></span>용지 사용 지침

인쇄 용지를 선택하거나 사용할 때는 해당 지침에 따르십시오.

## 용지

최상의 품질을 얻으려면 통용되는 용지를 사용하십시오. 용지 품질이 좋은지 잘림, 흠, 찢어 짐, 얼룩, 티끌, 먼지, 주름, 빈 공간 등이 없고 가장자리가 말리거나 구부러지지 않았는지 확인 하십시오.

사용하는 용지 종류(본드지, 재활용지 등)를 모르는 경우, 포장지를 살펴보십시오.

일부 용지는 인쇄 품질 문제, 걸림 또는 장치에 손상을 일으킬 수 있습니다.

주 일부 감열형 제품에 사용되는 잉크와 같이 저온 잉크로 인쇄된 레터헤드는 사용하지 마십시 오.

양각으로 인쇄된 레터헤드는 사용하지 마십시오.

이 장치에서는 열과 압력으로 토너가 용해되면서 용지에 접착됩니다. 색상지나 양식 용지를 사용하는 경우, 장치 온도(200° C 또는 392° F에서 0.1초)에 견딜 수 있는 것으로 사용하십시 오.

# 일반적인 용지 문제 표

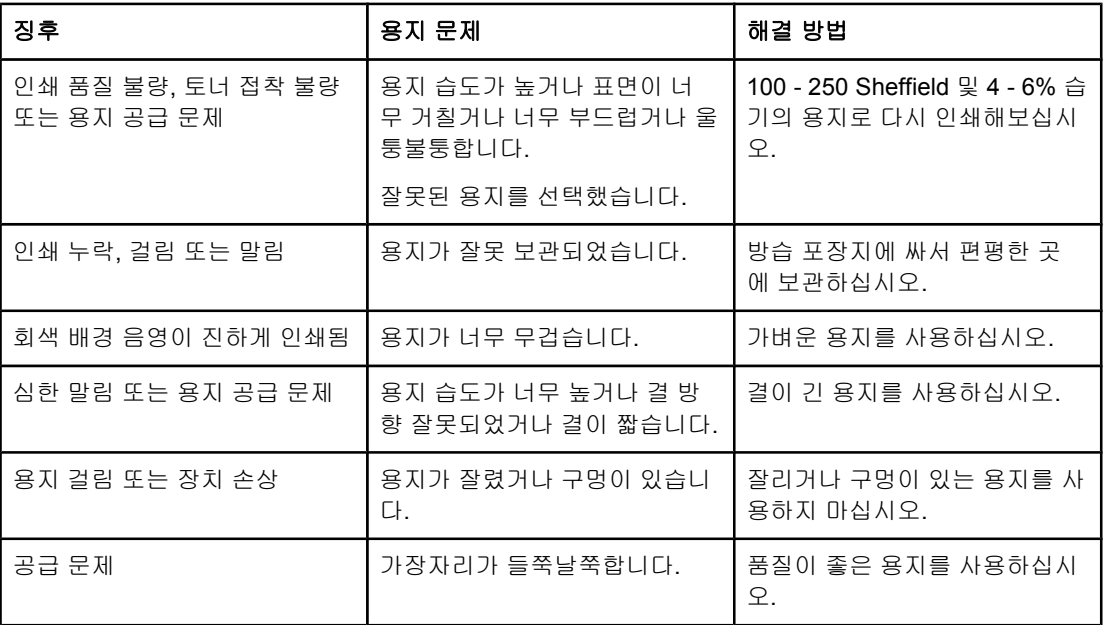

### 레이블

주 최상의 품질을 얻으려면 HP에서 제공하는 레이블을 사용하십시오. HP 소모품 주문에 대한 자 세한 내용은 <http://www.hp.com>에서 확인할 수 있습니다.

<span id="page-35-0"></span>레이블 선택할 경우, 다음과 같은 요소를 고려해야 합니다.

- 접착제**:** 접착제는 최대 온도인 200° C에서 변형이 없어야 합니다.
- 배치**:** 레이블 사이 받침이 드러난 레이블은 사용하지 마십시오. 레이블 사이에 공간이 있 으면 벗겨질 염려가 있습니다. 심각한 용지 걸림이 발생할 수 있습니다.
- 말림: 인쇄하기 전에 레이블은 모든 방향으로 13mm이상 말리지 않고 편평해야 합니다.
- 상태**:** 주름이나 기포가 있거나 기타 벗겨질 염려가 있는 레이블은 사용하지 마십시오. 장 치에서 이미 사용된 레이블은 절대 사용하지 마십시오.

### 투명 필름

투명 필름은 최대 온도인 200° C에서 변형이 없어야 합니다.

### 봉투

봉투를 선택할 경우, 다음과 같은 요소를 고려해야 합니다.

#### 봉투 모양

봉투의 모양은 매우 중요합니다. 봉투 봉합선은 제조사 뿐만 아니라 같은 제조사라 해도 다를 수 있습니다.봉투 인쇄의 성공 여부는 봉투 품질에 달려 있습니다. 다음 요소를 고려해야 합니 다.

- 무게**:** 봉투 무게는 105g/m2을 넘지 않아야 합니다. 그 이상이면 용지 걸림이 발생할 수 있 습니다.
- 모양**:** 인쇄하기 전에 6mm 이상 말리지 않도록 하고 편평한 곳에 두어 공기가 들어가지 않 도록 하십시오. 공기가 들어가면 문제를 일으킬 수 있습니다.
- 상태**:** 봉투에 주름, 흠이나 다른 손상이 없는지 확인하십시오.
- 크기**:** 90 x 160mm 178 x 254mm 크기의 용지를 사용할 수 있습니다.

#### 양면 봉합선이 있는 봉투

봉투에 양면 봉합선이 있는 경우, 봉투 양 끝에 사선 아닌 세로 방향으로 봉합선이 있습니다. 이러한 봉투에 인쇄하면 주름이 생길 수 있습니다. 아래 그림과 같이 봉합선이 봉투 모서리까 지 있어야 합니다.

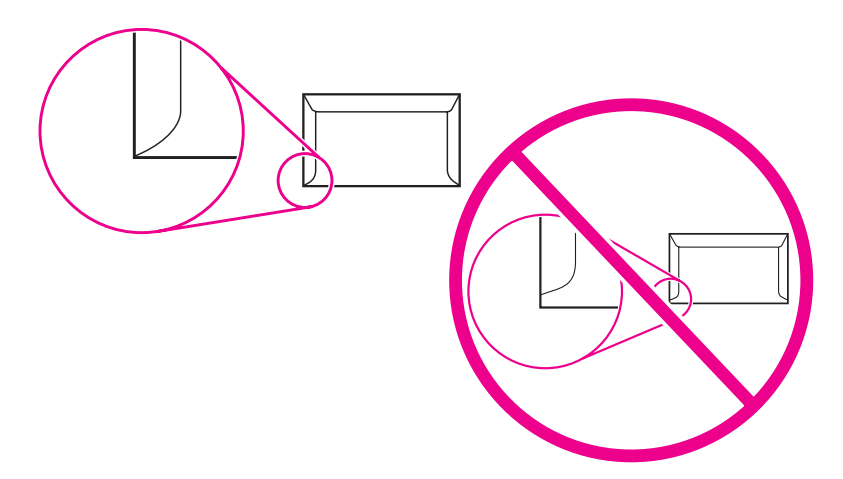
#### 접착 띠나 덮개가 있는 봉투

봉투에 벗겨내는 접착 띠나 접어서 접착하는 덮개가 여러 개 있는 경우, 온도(200° C)와 압력 을 견딜 수 있는 접착제를 사용해야 합니다. 덮개나 접착 띠가 여러 개인 경우, 주름이나 접힘 또는 용지 걸림이 발생할 수 있습니다.

#### 봉투 보관

봉투를 제대로 보관하면 좋은 인쇄 품질을 얻을 수 있습니다. 봉투를 편평한 곳에 보관해야 합 니다. 봉투에서 공기가 들어가면 기포가 생기므로 인쇄하면 주름이 질 수 있습니다.

### 마분지 및 중량지

색인 카드와 엽서를 비롯한 여러 종류의 마분지를 인쇄할 수 있습니다. 일부 마분지는 레이저 장치에서 인쇄하기에 적합하므로 다른 용지 종류보다 잘 인쇄됩니다.

최상의 인쇄 품질을 얻으려면 157g/m2(42lb)가 넘는 용지는 사용하지 마십시오. 용지가 너무 무거우면 공급이 제대로 되지 않거나 적재 문제, 용지 걸림, 토너 용해 문제, 인쇄 품질 문제 또 는 과도한 기계 마모가 발생할 수 있습니다.

주 용지를 최대 용량까지 채우지 않고 평활도 100 - 180 Sheffield인 용지를 사용할 경우 좀 더 무 거운 용지에 인쇄할 수 있습니다.

#### 마분지 모양

- 평활도**:** 135 157g/m2인 마분지는 평활도가 100 180 Sheffield이어야 합니다. 60 135g/m2(16 - 36lb)인 마분지는 평활도가 100 - 250 Sheffield이어야 합니다.
- 모양: 마분지는 5mm 이상 말리지 않아야 합니다.
- 상태**:** 마분지에 주름, 흠이나 다름 손상이 없는지 확인하십시오.
- 크기**:** 다음 크기 범위에 있는 마분지만 사용하십시오.
	- **최소: 76 x 127mm**
	- 최대**:** 216 x 356mm

주 ADF 출력 용지함에는 리갈 용지[215x356mm(8.5x14in.)] 1매를 넣을 수 있습니다. 인쇄된 리 갈 용지는 ADF 출력 용지함으로 빠져 나옵니다.

### 마분지 지침

가장자리에서 2mm 이상 여백을 두십시오.

# <span id="page-37-0"></span>자동 문서 공급기**(ADF)**에 사용할 용지 선택

ADF에 사용할 용지를 선택할 때에는 다음과 같이 하십시오.

### 자동 문서 공급기**(ADF)** 사양

- 입력 용량**:** ADF에는 편평한 60 90g/m2(16 24lb)의 복사기용 용지를 30장까지 넣을 수 있습니다.
- 용지 크기: 다음 크기 범위에 있는 복사기용 용지만 사용하십시오.
	- **최소: 74 x 105mm(2.9 x 4.1in.)**
	- 최대: 215.9 x 356mm(8.5 x 14in.)

주 용지를 팩스, 복사 및 스캔할 때에만 ADF를 사용하는 것이 좋습니다.

ADF 출력 용지함에는 리갈 용지[215x356mm(8.5x14in.)] 1매를 넣을 수 있습니다. 인쇄된 리 갈 용지는 ADF 출력 용지함으로 빠져 나옵니다.

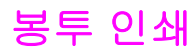

봉투에 인쇄하려면 다음과 같이 하십시오.

- 봉투 인쇄 방법(한 장)
- [봉투](#page-39-0) 인쇄 방법(여러 장)

## 봉투 인쇄 방법**(**한 장**)**

레이저 프린터용으로 권장된 봉투만 사용하십시오. 자세한 내용은 장치 [용지](#page-33-0) 사양을 참조하십 시오.

주 공부 등 한 장에 인쇄하려면 기본 입력 용지함을 사용하고, 여러 장에 인쇄하려면 입력 용지함을 사용하십시오.

1. 봉투를 넣기 전에 용지 조정대를 봉투보다 약간 넓게 바깥쪽으로 미십시오.

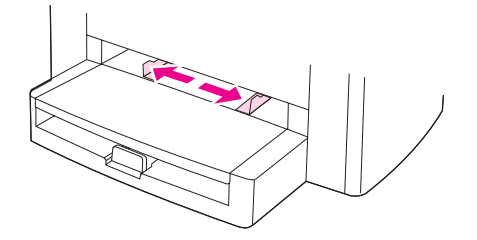

2. 봉투가 긴 가장자리쪽으로 접혀져 있는 경우, 접힌 가장자리를 왼쪽으로 놓고 인쇄면이 위 로 가게 하십시오. 봉투가 짧은 가장자리쪽으로 접혀져 있는 경우, 인쇄면이 위로 가게 하 여 접힌 가장자리부터 장치에 넣으십시오.

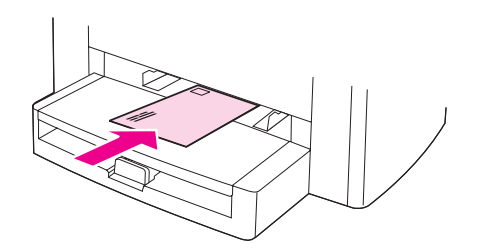

3. 용지 조정대를 봉투 너비에 맞게 조정하십시오.

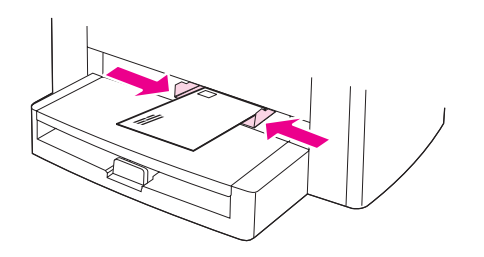

- 4. 프린터 드라이버에서 용지 탭 또는 용지**/**품질 탭을 누르고 종류 드롭다운 목록에서 봉투를 선택하십시오.
- <span id="page-39-0"></span>주 일부 장치 기능은 프린터 드라이버 또는 운영 체제에서 사용할 수 없습니다. 드라이버에서 사 용 가능한 기능에 대한 자세한 내용은 장치 등록 정보(드라이버)의 온라인 도움말을 참조하십 시오.

5. 봉투에 인쇄하십시오.

## 봉투 인쇄 방법**(**여러 장**)**

레이저 프린터용으로 권장된 봉투만 사용하십시오. 자세한 내용은 장치 [용지](#page-33-0) 사양을 참조하십 시오.

주 봉투 한 장에 인쇄하려면 기본 입력 용지함을 사용하고, 여러 장에 인쇄하려면 입력 용지함을 사용하십시오.

1. 입력 용지함을 열고 용지가 있으면 꺼내십시오.

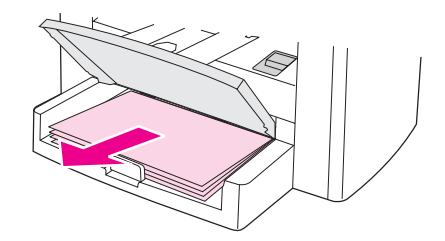

2. 봉투를 넣기 전에 용지 조정대를 봉투보다 약간 넓게 바깥쪽으로 미십시오.

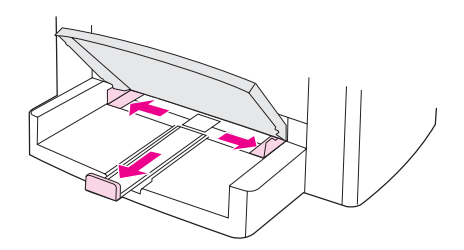

3. 봉투가 긴 가장자리쪽으로 접혀져 있는 경우, 접힌 가장자리를 왼쪽으로 놓고 인쇄면이 위 로 가게 하십시오. 봉투가 짧은 가장자리쪽으로 접혀져 있는 경우, 인쇄면이 위로 가게 하 고 접힌 가장자리부터 장치에 넣으십시오. 15장까지 넣을 수 있습니다.

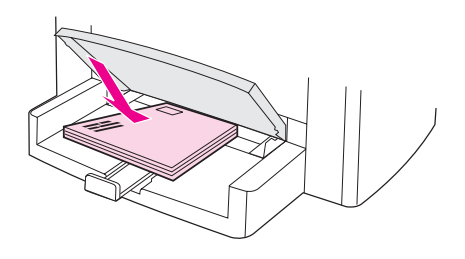

4. 용지 조정대를 봉투 길이와 너비에 맞게 조정하십시오.

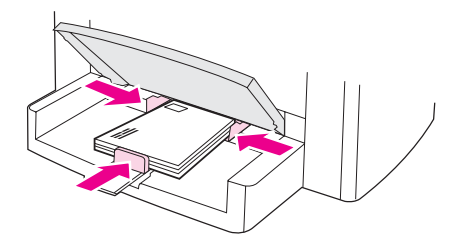

- 5. 프린터 드라이버에서 용지 탭 또는 용지**/**품질 탭을 누르고 종류 드롭다운 목록에서 봉투 를 선택하십시오.
- 주 일부 장치 기능은 프린터 드라이버 또는 운영 체제에서 사용할 수 없습니다. 드라이버에서 사 용 가능한 기능에 대한 자세한 내용은 장치 등록 정보(드라이버)의 온라인 도움말을 참조하십 시오.
	- 6. 봉투에 인쇄하십시오.

## 투명필름 및 레이블 인쇄

HP 투명필름 및 HP 레이저 레이블 등, 레이저 프린터용으로 권장된 투명필름과 레이블만 사 용하십시오. 자세한 내용은 장치 용지 [사양을](#page-33-0) 참조하십시오.

주의 주름이나 말림, 가장자리가 찢어지거나 없는 레이블이 있는지 용지를 확인하십시오. 레이블 은 장치에 여러 번 통과하지 않도록 하십시오. 접착제가 장치를 손상시킬 수 있습니다.

## 투명필름 또는 레이블 인쇄 방법

주의 다음 절차에 따라 장치 설정(프린터 드라이버)에 용지 종류가 올바르게 설정되었는지 확인하 십시오. 용지 종류 설정에 따라 퓨저 온도가 자동으로 조정됩니다. 이렇게 조정되므로 투명필 름이나 레이블과 같은 특수 용지에 인쇄하는 경우, 용지가 장치를 통과할 때 퓨저 때문에 용지 가 손상되지 않습니다.

> 1. 용지 한 장을 기본 입력 용지함에 넣거나 여러 장을 입력 용지함에 넣으십시오. 이때, 용지 상단이 앞을 향하고 인쇄면(투명필름의 거친 면)이 위로 가게 넣으십시오.

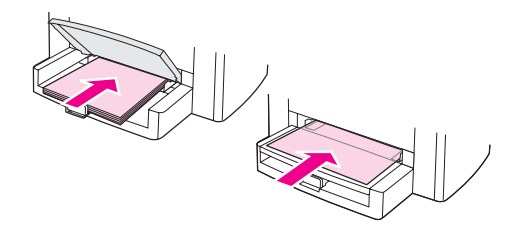

2. 용지 조정대를 조정하십시오.

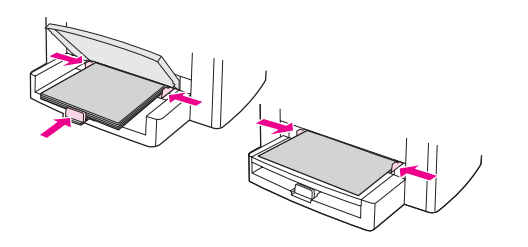

3. 프린터 드라이버에서 용지 탭 또는 용지**/**품질 탭을 누르고 종류 드롭다운 목록에서 알맞 은 용지 종류를 선택하십시오.

주 일부 장치 기능은 프린터 드라이버 또는 운영 체제에서 사용할 수 없습니다. 드라이버에서 사 용 가능한 기능에 대한 자세한 내용은 장치 등록 정보(드라이버)의 온라인 도움말을 참조하십 시오.

4. 문서를 인쇄하십시오. 용지가 서로 붙지 않게 하려면 출력 용지함에서 용지를 꺼내 인쇄 된 페이지를 편평한 표면에 놓으십시오.

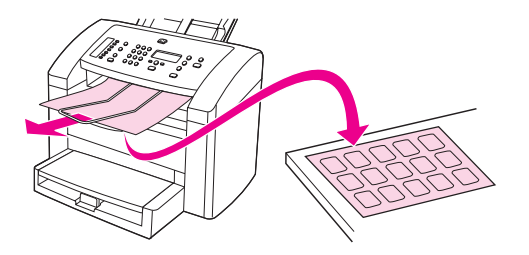

# 레터헤드 및 양식 용지 인쇄

HP 레이저 프린터에서 레터헤드와 양식 용지에 인쇄하는 경우, 권장되는 레터헤드와 양식 용 지만 사용하십시오. 자세한 내용은 장치 용지 [사양을](#page-33-0) 참조하십시오.

레터헤드와 양식 용지에 문서를 인쇄하려면 다음과 같이 하십시오.

## 레터헤드 및 양식 용지 인쇄 방법

- 1. 인쇄면이 위로 가고 용지 상단이 앞으로 가도록 용지를 넣으십시오.
- 2. 용지 조정대를 용지 너비에 맞게 조정하십시오.
- 3. 문서를 인쇄하십시오.

주 낱장 문서를 레터헤드에 인쇄한 후 여러 장짜리 문서를 인쇄하려면, 입력 용지함에 일반 용지 를 먼저 넣은 후 레터헤드를 기본 입력 용지함에 넣으십시오. 기본 입력 용지함에 있는 용지에 자동 인쇄됩니다.

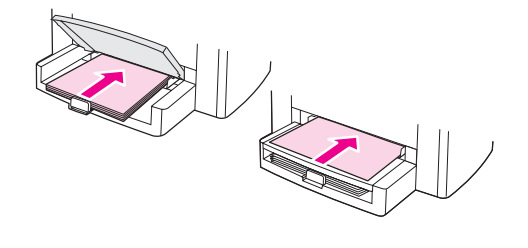

# 사용자 정의 크기 용지 또는 마분지 인쇄

장치에서 76 x 127mm 및 216 x 356mm 사이에 있는 사용자 정의 용지와 마분지에 인쇄할 수 있습니다. 용지에 따라 기본 입력 용지함에서 최대 10매까지 인쇄할 수 있습니다. 10매 이상 인 경우 입력 용지함을 사용하십시오.

주 중국 용지를 넣기 전에 서로 붙어있지 않은지 확인하십시오.

## 사용자 정의 용지 또는 마분지 인쇄 방법

1. 좁은 면이 앞으로 가고 인쇄면이 위로 가도록 용지를 넣으십시오. 옆과 뒤에 있는 용지 조 정대를 용지에 맞게 조정하십시오.

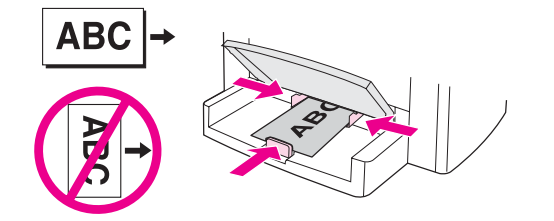

2. 프린터 드라이버에서, 용지 탭 또는 용지**/**품질 탭을 누르고 사용자 정의를 누르십시오. 사 용자 정의 용지 크기를 지정하십시오.

주 일부 장치 기능은 프린터 드라이버 또는 운영 체제에서 사용할 수 없습니다. 드라이버에서 사 용 가능한 기능에 대한 자세한 내용은 장치 등록 정보(드라이버)의 온라인 도움말을 참조하십 시오.

- 3. 마분지에 인쇄하는 경우, 용지 탭 또는 용지**/**품질 탭을 누르고 종류 드롭다운 목록에서 마 분지를 선택하십시오.
- 4. 문서를 인쇄하십시오.

# 용지 양면 인쇄**(**수동 양면 인쇄**)**

용지 양면에 인쇄하려면(수동 양면 인쇄), 장치에 용지를 두 번 통과시켜야 합니다.

수동 양면 인쇄를 하면 장치가 더러워져 인쇄 품질이 나빠질 수 있습니다. 장치가 더러워지면 청소 및 [유지보수에](#page-78-0) 따르십시오.

### 수동 양면 인쇄 방법

주 프린터 드라이버에는 수동 양면 인쇄 방법과 관련 그림이 포함되어 있습니다.

- 1. 소프트웨어에서 장치 등록 정보(프린터 드라이버)를 여십시오. 자세한 내용은 인쇄 [작업](#page-29-0) 의 [설정](#page-29-0) 변경 방법을 참조하십시오.
- 2. 완료 탭을 누르고 양면 인쇄를 선택하십시오.
- 주 양면 인쇄가 선택 해제되어 있거나 사용할 수 없는 경우, 장치 등록 정보(프린터 드라이버)를 여십시오. 자세한 내용은 모든 [프로그램의](#page-29-0) 기본 설정 변경 방법을 참조하십시오. 장치 설정 탭 또는 구성 탭에서 수동 양면 인쇄 가능을 선택하고 확인을 누르십시오. 1단계와 2단계를 반복 하십시오.
	- 3. 문서를 인쇄하십시오.
	- 4. 한 면이 인쇄되면 입력 용지함에 남아있는 용지를 꺼내고 수동 양면 인쇄 작업이 끝날 때 까지 따로 보관해 두십시오.

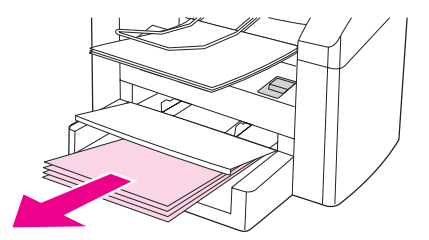

5. 인쇄된 페이지를 모아 인쇄된 면이 아래로 가게 하고 용지 더미를 편평하게 하십시오.

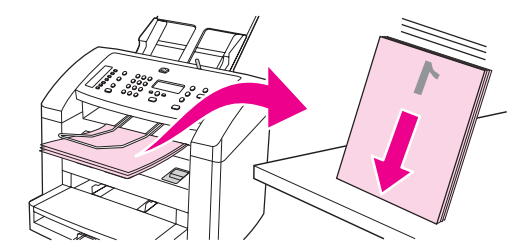

6. 입력 용지함에 용지 더미를 다시 넣으십시오. 첫 번째 면이 아래로 가고 밑 가장자리부터 장치에 들어가도록 넣으십시오.

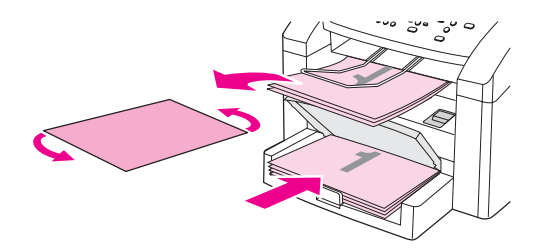

7. 화면에서 확인을 누르고 두 번째 면이 인쇄될 때까지 기다리십시오.

# 한 용지에 여러 페이지 인쇄

한 용지에 인쇄할 페이지 수를 선택할 수 있습니다. 한 용지에 두 페이지 이상을 인쇄하는 경 우, 페이지는 인쇄되는 용지에 작게 순서대로 정렬됩니다. 용지당 최대 16페이지까지 지정할 수 있습니다.

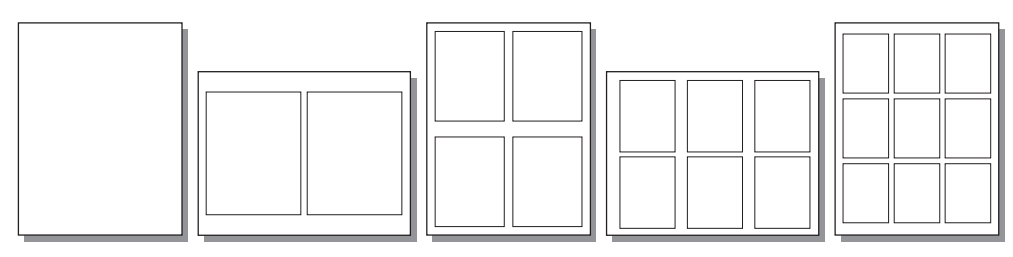

## 한 용지에 여러 페이지 인쇄 방법

- 1. 소프트웨어에서 장치 등록 정보(프린터 드라이버)를 여십시오. 자세한 내용은 인쇄 [설정](#page-29-0) [변경](#page-29-0)을 참조하십시오.
- 2. 완료 탭을 누르고 용지당 페이지 수에서 한 용지에 인쇄할 페이지 수를 지정하십시오.
- 3. 인쇄 페이지에 경계선을 넣으려면 페이지 경계선에 해당하는 확인란을 선택하십시오. 드 롭다운 목록에서 용지에 인쇄될 페이지의 순서를 선택하십시오.

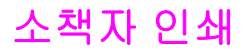

레터, 리갈 또는 A4 용지에 소책자를 인쇄할 수 있습니다.

## 소책자 인쇄 방법

1. 용지 입력함에 용지를 넣으십시오.

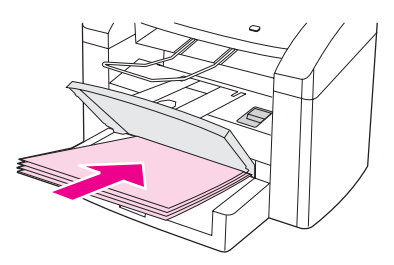

- 2. 소프트웨어에서 장치 등록 정보(프린터 드라이버)를 여십시오. 자세한 내용은 인쇄 [작업](#page-29-0) 의 [설정](#page-29-0) 변경 방법을 참조하십시오.
- 3. 완료 탭을 누르고 양면 인쇄를 선택하십시오.

양면 인쇄가 선택 해제되어 있거나 사용할 수 없는 경우, 장치 등록 정보(프린터 드라이버)를 여십시오. 자세한 내용은 모든 [프로그램의](#page-29-0) 기본 설정 변경 방법을 참조하십시오. 장치 설정 탭 또는 구성 탭을 누르고 수동 양면 인쇄 가능을 선택한 후 확인을 누르십시오. 2단계와 3단계 를 반복하십시오.

일부 장치 기능은 프린터 드라이버 또는 운영 체제에서 사용할 수 없습니다. 드라이버에서 사 용 가능한 기능에 대한 자세한 내용은 장치 등록 정보(드라이버)의 온라인 도움말을 참조하십 시오.

- 4. 용지당 페이지 수를 2로 설정하십시오. 알맞은 제본 옵션을 선택하고 확인을 누르십시오.
- 5. 소책자를 인쇄하십시오.
- 6. 한 면이 인쇄되면 입력 용지함에 남아있는 용지를 꺼내고 소책자 작업이 끝날 때까지 따 로 보관해 두십시오.

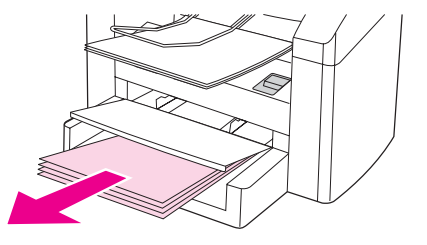

7. 인쇄된 페이지를 모아 인쇄된 면이 아래로 가게 하고 용지 더미를 편평하게 하십시오.

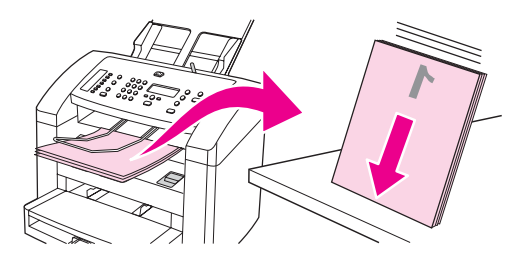

8. 첫 번째 면의 페이지를 입력 용지함에 다시 넣으십시오. 첫 번째 면이 아래로 가고 밑 가장 자리부터 장치에 들어가도록 넣으십시오.

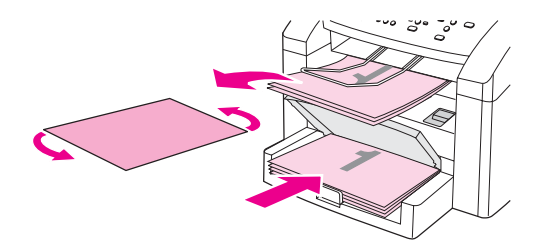

9. 화면에서 확인을 누르고 두 번째 면이 인쇄될 때까지 기다리십시오.

10. 페이지를 접어 스테이플링 하십시오.

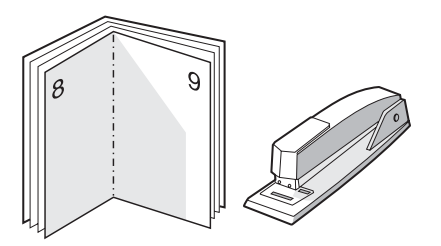

# 워터마크 인쇄

워터마크 옵션을 사용하여 문서 "아래에(배경에)" 문자를 인쇄할 수 있습니다. 예를 들어, 초 안 또는 기밀을 큰 회색 문자로 문서의 첫 번째 페이지나 모든 페이지에 대각선으로 인쇄할 수 있습니다.

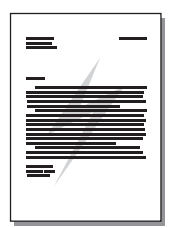

## 워터마크 기능 사용 방법

- 1. 소프트웨어에서 장치 등록 정보(프린터 드라이버)를 여십시오. 자세한 내용은 인쇄 [설정](#page-29-0) [변경](#page-29-0)을 참조하십시오.
- 2. 효과 탭을 누르고, 문서에 인쇄할 워터마크를 드롭다운 목록에서 선택하십시오. 문서의 첫 페이지에만 워터마크를 넣으려면 첫 페이지만 확인란을 선택하십시오.

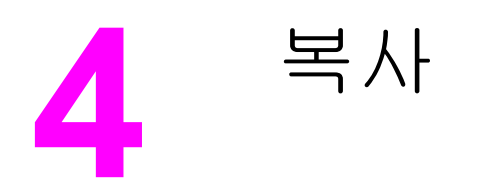

장치에서 복사하려면 다음과 같이 하십시오.

- $\bullet$  [복사](#page-51-0) 원본 넣기
- <u>[복사](#page-53-0) 작업 시작</u>
- [복사](#page-53-0) 작업 취소
- $\bullet$  [복사](#page-54-0) 품질 조정
- [명암대비](#page-55-0) 설정 조정
- [복사본](#page-56-0) 축소 또는 확대
- 한 [부씩](#page-59-0) 복사 기본 설정 변경
- $\bullet$  복사 매수 [기본값](#page-60-0) 변경
- $\bullet$  [양면](#page-61-0) 원본 복사

주 이 장에 설명된 기능 중에는 HP 도구 상자로도 수행할 수 있는 것이 많습니다. HP 도구 상자 사용에 대한 자세한 내용은 HP 도구 상자 [사용을](#page-19-0) 참조하십시오.

<span id="page-51-0"></span>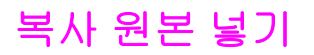

원본을 장치에 넣어 복사하려면 다음과 같이 하십시오. 복사할 원본 문서 선택 방법은 [자동](#page-37-0) 문 서 [공급기](#page-37-0)(ADF)에 사용할 용지 선택을 참조하십시오.

## 자동 문서 공급기**(ADF)** 용지함에 원본 넣는 방법

ADF의 최대 용량은 75g/m2 용지 30매(용지 두께에 따라 다름)이며 ADF 용지함이 완전히 찰 때까지 넣을 수 있습니다.

ADF에 사용할 수 있는 최소 용지 크기는 74 x 105mm입니다. ADF에 사용할 수 있는 최대 용 지 크기는 215 x 356mm입니다. ADF 출력 용지함에는 리갈 용지[215x356mm(8.5x14in.)] 1매 를 넣을 수 있습니다. 인쇄된 리갈 용지는 ADF 출력 용지함으로 빠져 나옵니다.

1. 필요하면, ADF 용지 레버를 조정하십시오.

주 두꺼운 용지 한 장에 인쇄하는 경우, ADF 용지 레버를 오른쪽으로(한 장 설정) 옮기십시오.

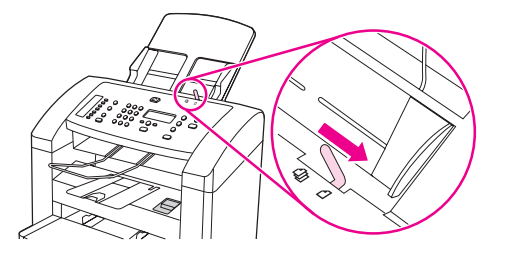

2. 복사면이 아래로 가게 하고 복사할 첫 페이지가 맨 아래로 가게 해서 원본 더미를 자동 문 서 고급기에 넣으십시오.

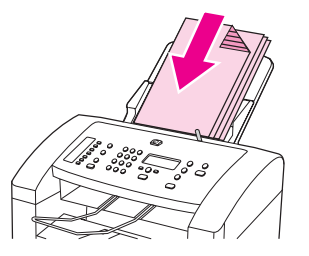

- 3. 용지가 더 이상 움직이지 않을 때까지 용지 더미를 ADF로 밀어 넣으십시오. 용지 더미를 ADF에 고정시키는 것이 좋습니다.
- 4. 용지 조정대가 용지에 딱 맞을 때까지 조정하십시오.

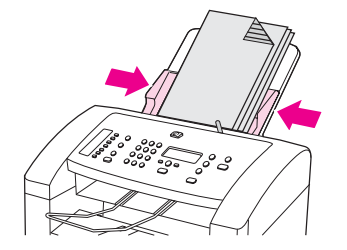

5. 이제, 문서를 복사할 수 있습니다.

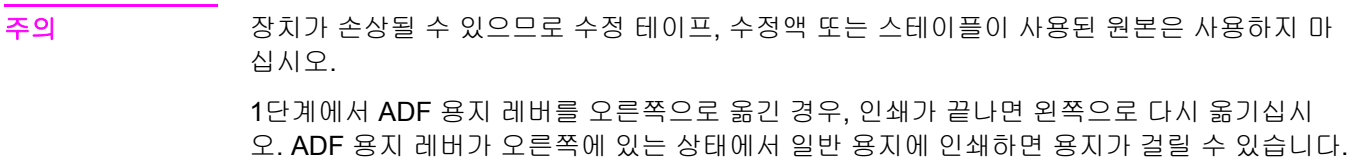

# <span id="page-53-0"></span>복사 작업 시작

복사하려면 다음과 같이 하십시오.

- 1. 원본 정면이 아리로 가게 하여 자동 문서 공급기(ADF) 용지함에 넣으십시오.
- 2. 제어판에서 시작/복사를 눌러 복사를 시작하십시오.
- 3. 다른 작업에도 같은 방법으로 복사하십시오.

원본을 ADF 입력 용지함에 넣는 자세한 방법은 복사 [원본](#page-51-0) 넣기를 참조하십시오.

## 복사 작업 취소

복사 작업을 취소하려면 제어판에서 취소를 누르십시오. 실행 중인 프로세스가 하나 이상일 경우, 취소를 누르면 제어판에 나타난 프로세스를 삭제할 수 있습니다.

주 복사 작업을 취소하려면, 자동 문서 공급기(ADF)에서 원본을 꺼내십시오.

# <span id="page-54-0"></span>복사 품질 조정

복사 품질의 초기 기본값은 **Text**입니다. 이 설정은 문서가 대부분 텍스트로 구성된 경우에 좋 습니다.

사진 또는 그래픽을 복사할 때 **Photo** 설정을 선택하여 복사 품질을 향상시키거나 **Best Photo** 설정을 선택하면 최상의 사진 품질을 얻을 수 있습니다.

토너를 절약하고 복사 품질이 중요하지 않은 경우에는 **Draft**를 선택하십시오.

### 현재 작업의 복사 품질 조정 방법

1. 제어판에서 품질를 눌러 복사 작업의 현재 품질 설정을 확인하십시오.

- 2. < 또는 > 버튼을 사용하여 품질 설정을 탐색할 수 있습니다.
- 3. 해상도 설정을 선택하고 시작/복사를 눌러 선택 사항을 저장하고 복사 작업을 바로 시작하 거나 메뉴/입력을 눌러 복사를 시작하지 않고 선택 사항을 저장하십시오.

주 주 생각 동시 품질 설정에서 변경된 값은 복사 작업이 완료된 후 약 2분 동안 활성화되어 있습니다. 2 분 동안 제어판 디스플레이에 **Settings=Custom**이 나타납니다.

### 초기 복사 품질 조정 방법

- 1. 장치 제어판에서 메뉴/입력을 누르십시오.
- 2. < 또는 > 버튼을 사용하여 **Copy setup**을 선택하고 메뉴/입력을 누르십시오.
- 3. 메뉴/입력을 눌러 **Default Quality**을 선택하십시오.
- 4. < 또는 > 버튼을 사용하여 탐색할 수 있습니다.
- 5. 메뉴/입력을 눌러 선택 사항을 저장하십시오.

# <span id="page-55-0"></span>명암대비 설정 조정

명암대비 설정에 따라 복사본의 밝기 또는 어둡기(명암대비)가 달라집니다. 현재 복사 작업의 명암대비를 변경하려면 다음과 같이 하십시오.

### 명암대비 설정 조정 방법

- 1. 장치 제어판에서 흐리게/진하게를 눌러 현재 명암대비 설정을 확인하십시오.
- 2. < 또는 > 버튼을 사용하여 설정을 조정하십시오. 슬라이더를 왼쪽으로 옮기면 원본보다 밝아지고 오른쪽으로 옮기면 원본보다 어두워집니다.
- 3. 시작/복사를 눌러 선택 사항을 저장하고 복사 작업을 바로 시작하거나 메뉴/입력을 눌러 작업을 시작하지 않고 선택 사항만 저장합니다.

주 설정을 변경하면 복사 작업이 끝나도 약 2분 동안 활성화되어 있습니다. 2분 동안 제어판 디스 플레이에 **Settings=Custom**이 나타납니다.

## 기본 명암대비 설정 조정 방법

- 1. 장치 제어판에서 메뉴/입력을 누르십시오.
- 2. < 또는 > 버튼을 사용하여 **Copy setup**을 선택하고 메뉴/입력을 누르십시오.
- 3. < 또는 > 버튼을 사용하여 **Def. Light/Dark**를 선택하고 메뉴/입력을 누르십시오.
- 4. < 또는> 버튼을 사용하여 설정을 조정하십시오.슬라이더를 왼쪽으로 옮기면 원본보다 밝 아지고 오른쪽으로 옮기면 원본보다 어두워집니다.
- 5. 메뉴/입력을 눌러 선택 사항을 저장하십시오.

# <span id="page-56-0"></span>복사본 축소 또는 확대

복사본을 원본의 25%까지 축소하거나 400%까지 확대할 수 있습니다. 다음과 같이 자동 축소 또는 확대가 이루어집니다.

주 입력 용지함의 기본 용지 크기를 출력 크기와 일치하도록 변경해야 합니다. 그렇지 않으면 복 사본 전체가 출력되지 않을 수 있습니다. 자세한 내용은 기본 용지 크기 [변경을](#page-23-0) 참조하십시오.

- **Original=100%**
- **Lgl > Ltr=78%**
- **Lgl > A4=83%**
- **A4 > Ltr=94%**
- **Ltr > A4=97%**
- **Full Page=91%**
- **2 pages/sheet**
- **4 pages/sheet**
- **Custom: 25-400%**

주 **2 pages/sheet**와 **4 pages/sheet** 중 하나를 선택한 후에 페이지 방향(세로 또는 가로)을 선택 해야 합니다.

## 현재 작업 축소 또는 확대 방법

현재 작업만 축소 또는 확대하려면 다음과 같이 하십시오.

- 1. 장치 제어판에서 축소/확대을 누르십시오.
- 2. 복사본을 축소하거나 확대할 크기를 선택하십시오. 다음을 선택할 수 있습니다.
	- **Original=100%**
	- **Lgl > Ltr=78%**
	- **Lgl > A4=83%**
	- **A4 > Ltr=94%**
	- **Ltr > A4=97%**
	- **Full Page=91%**
	- **2 pages/sheet**
	- **4 pages/sheet**
	- **Custom: 25-400%**

**Custom: 25-400%**를 선택한 경우, 영문과 숫자 버튼을 눌러 비율을 입력하십시오.

**2 pages/sheet**와 **4 pages/sheet** 중에서 하나를 선택한 경우, 페이지 방향(세로 또는 가 로)을 선택하십시오.

3. 시작/복사를 눌러 선택 사항을 저장하고 복사 작업을 바로 시작하거나 메뉴/입력을 눌러 작업을 시작하지 않고 선택 사항만 저장합니다.

주 설정을 변경하면 복사 작업이 끝나도 약 2분 동안 활성화되어 있습니다. 2분 동안 제어판 디스 플레이에 **Settings=Custom**이 나타납니다.

## 기본 복사 크기 변경 방법

기본 복사 크기는 복사본이 축소되거나 확대되는 보통 크기입니다. 초기 기본값인 **Original=100%**를 계속 사용하면 모든 복사본은 원본 문서와 동일한 크기가 됩니다.

- 1. 메뉴/입력을 누르십시오.
- 2. < 또는 > 버튼을 사용하여 **Copy setup**을 선택하고 메뉴/입력을 누르십시오.
- 3. < 또는 > 버튼을 사용하여 **Def. Redu/Enlrg**를 선택하고 메뉴/입력을 누르십시오.
- 4. < 또는 > 버튼을 사용하여 축소하거나 확대하고자 하는 복사본 크기를 다음 옵션 중에서 선택하십시오. 다음을 선택할 수 있습니다.
	- **Original=100%**
	- **Lgl > Ltr=78%**
	- **Lgl > A4=83%**
	- **A4 > Ltr=94%**
	- **Ltr > A4=97%**
	- **Full Page=91%**
	- **2 pages/sheet**
	- **4 pages/sheet**
	- **Custom: 25-400%**

**Custom: 25-400%**를 선택한 경우, 복사본에 적용할 원본 축소/확대 비율(%)을 입력하십 시오.

**2 pages/sheet**와 **4 pages/sheet** 중에서 하나를 선택한 경우, 페이지 방향(세로 또는 가 로)을 선택하십시오.

5. 메뉴/입력을 눌러 선택 사항을 저장하십시오.

## <span id="page-59-0"></span>한 부씩 복사 기본 설정 변경

원본이 한 부씩 자동 복사되도록 설정할 수 있습니다. 예를 들어 세 페이지짜리 문서를 두 부 복사하려고 하고 '한 부씩 복사' 기능이 켜져 있으면, 다음 순서로 복사됩니다:1,2,3,1,2,3. 한 부씩 복사 기능이 꺼져 있으면 다음 순서로 복사됩니다: 1,1,2,2,3,3.

한 부씩 복사 기능을 사용하려면 원본 크기가 메모리 크기에 맞아야 합니다. 원본 크기가 너무 크면, 한 부만 복사되고 이에 대해 알려주는 메시지가 나타납니다. 이런 경우, 작업을 마치려 면 다음과 같이 하십시오.

- 원래 작업을 적은 페이지 수로 구성되도록 나누십시오.
- $\bullet$  한 번에 한 부만 복사하십시오.
- $\bullet$  한 부씩 복사 기능을 끄십시오.
- **Best Photo** 품질 설정을 사용하는 경우, **Photo** 설정을 사용해 보십시오.

한 부씩 복사 설정은 변경하기 전에는 모든 복사본에 적용됩니다.

한 부씩 복사 설정은 해당 소프트웨어에서 변경할 수 있습니다. 소프트웨어에서 설정을 변경 하는 자세한 방법은 [인쇄](#page-29-0) 설정 변경을 참조하십시오.

### 한 부씩 복사 기본 설정 변경 방법

- 1. 장치 제어판에서 메뉴/입력을 누르십시오.
- 2. < 또는 > 버튼을 사용하여 **Copy setup**을 선택하고 메뉴/입력을 누르십시오.
- 3. 메뉴/입력을 눌러 **Def. Collation**을 선택하십시오.
- 4. < 또는 > 버튼을 사용하여 **On**과 **Off** 중에서 하나를 선택하십시오.
- 5. 메뉴/입력을 눌러 선택 사항을 저장하십시오.
- 주 한 부씩 복사의 초기 기본값은 **On**입니다.

# <span id="page-60-0"></span>복사 매수 기본값 변경

1 - 99 사이에서 기본 복사 매수를 선택할 수 있습니다.

## 기본 복사 매수 변경 방법

- 1. 장치 제어판에서 메뉴/입력을 누르십시오.
- 2. < 또는 > 버튼을 사용하여 **Copy setup**을 선택하고 메뉴/입력을 누르십시오.
- 3. < 또는 > 버튼을 사용하여 **Def. # of copies**를 선택하고 메뉴/입력을 누르십시오.
- 4. 문자 및 숫자 버튼을 사용하여 기본값으로 지정할 매수(1 99)를 입력하십시오.
- 5. 메뉴/입력을 눌러 선택 사항을 저장하십시오.

주 복사 매수의 초기 기본값은 **1**입니다.

## <span id="page-61-0"></span>양면 원본 복사

## 여러 페이지짜리 양면 원본 더미 복사 방법

1. 복사할 첫 페이지 정면이 아래로 가게 하고 복사할 페이지 상단이 자동 문서 공급기(ADF) 쪽으로 가게 해서 원본 더미를 ADF에 넣으십시오.

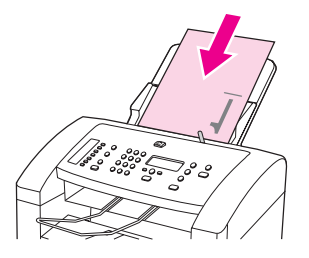

- 2. 시작/복사을 누르십시오. 홀수 페이지가 복사 및 인쇄됩니다.
- 3. ADF 출력 용지함에서 꺼내고 마지막 페이지 정면이 아래로 가고 페이지 상단이 ADF쪽으 로 가게 해서 다시 넣으십시오.

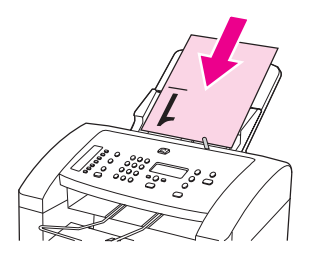

- 4. 시작/복사을 누르십시오. 짝수 페이지가 복사 및 인쇄됩니다.
- 5. 인쇄된 홀수 및 짝수 페이지를 한 부씩 복사하십시오.

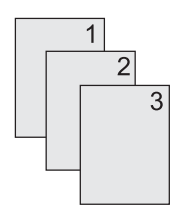

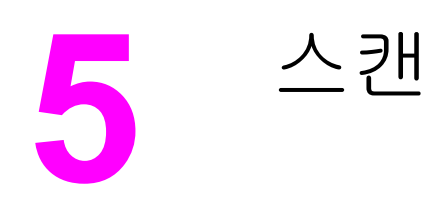

스캔하려면 다음과 같이 하십시오.

- $\bullet$  [스캔](#page-63-0) 원본 넣기
- [스캔](#page-65-0) 방법 이해
- [스캔](#page-66-0) 작업 취소
- 장치 [제어판에서](#page-67-0) 스캔
- HP LaserJet 스캔 [소프트웨어를](#page-68-0) 사용한 스캔
- TWAIN 및 WIA 호환 [소프트웨어를](#page-71-0) 사용한 스캔
- OCR를 [사용한](#page-72-0) 스캔
- 스캐너 [해상도](#page-73-0) 및 색상

<span id="page-63-0"></span>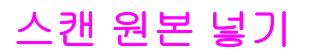

원본을 넣어 스캔하려면 다음과 같이 하십시오. 스캔할 원본을 선택하는 자세한 방법은 [자동](#page-37-0) 문서 공급기(ADF)에 [사용할](#page-37-0) 용지 선택을 참조하십시오.

## 자동 문서 공급기**(ADF)** 용지함에 원본 넣는 방법

주 ADF의 최대 용량은 75g/m2 용지 30매(용지 두께에 따라 다름)이며 ADF 용지함이 완전히 찰 때까지 넣을 수 있습니다.

> ADF에 사용할 수 있는 최소 용지 크기는 74 x 105mm입니다. ADF에 사용할 수 있는 최대 용 지 크기는 215 x 356mm입니다.

1. 필요하면, ADF 용지 레버를 조정하십시오.

주 두꺼운 용지 한 장에 인쇄하는 경우, ADF 용지 레버를 오른쪽으로(한 장 설정) 옮기십시오.

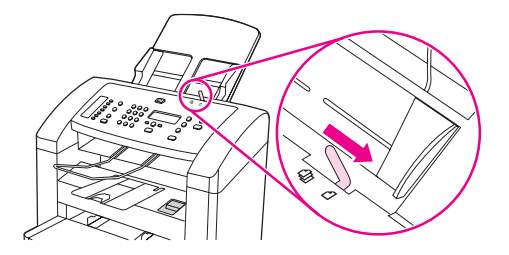

2. 원본 정면이 아래로 가게 하고 스캔할 첫 페이지를 원본 더미 맨 아래에 두어 원본 더미의 상단 끝을 ADF 용지함에 넣으십시오.

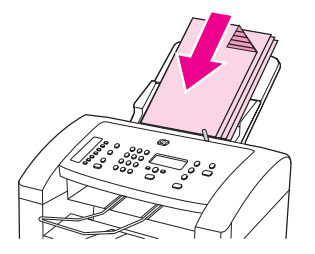

- 3. 용지가 더 이상 움직이지 않을 때까지 용지 더미를 ADF로 밀어 넣으십시오. 용지 더미를 고정시켜 ADF에 넣으면 좋습니다.
- 4. 용지 조정대가 딱 맞을 때까지 조정하십시오.

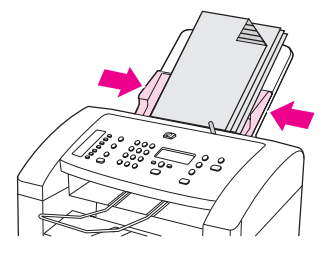

5. 이제, 문서를 스캔할 수 있습니다.

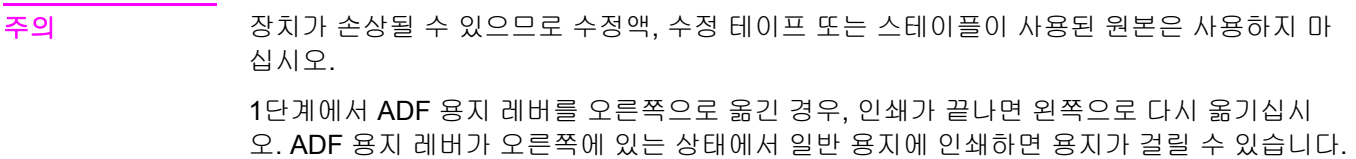

# <span id="page-65-0"></span>스캔 방법 이해

다음과 같이 스캔할 수 있습니다.

- 장치에서 스캔: 제어판에서 스캔 관련 버튼을 눌러 장치에서 직접 스캔할 수 있습니다. 스 캔 보낼 곳 버튼을 사용하여 스캔한 작업을 전자우편이나 폴더로 보낼 수 있습니다. 자세 한 내용은 장치 [제어판에서](#page-67-0) 스캔을 참조하십시오.
- **HP LaserJet** 스캔 소프트웨어에서 스캔**:** 제어판에서 스캔 시작을 눌러 HP LaserJet 스캔 소프트웨어를 시작하십시오. 장치가 네트워크에 연결되어 있으면, 스캔 시작을 눌러 HP LaserJet 스캔 소프트웨어를 시작할 수 없습니다. 로컬 컴퓨터에 연결된 경우에만 해당됩 니다. 컴퓨터에서도 HP LaserJet 스캔 소프트웨어를 시작할 수 있습니다. 자세한 내용은 HP LaserJet 스캔 [소프트웨어를](#page-68-0) 사용한 스캔을 참조하십시오.

주 네트워크 컴퓨터에서는 HP LaserJet 스캔 소프트웨어를 사용할 수 없습니다.

● **TWAIN** 호환 또는 **WIA** 호환 소프트웨어에서 스캔**:** TWAIN 및 WIA과 호환되며 TWAIN 및 WIA와 호환되는스캔 장치에서 실행되는 Windows 프로그램에서 작동됩니다. 장치 스 캔 소프트웨어도 TWAIN 및 WIA와 호환됩니다. 자세한 내용은 [TWAIN](#page-71-0) 및 WIA 호환 소프 [트웨어를](#page-71-0) 사용한 스캔을 참조하십시오.

주 광학 문자 인식(OCR) 소프트웨어에 대한 자세한 내용과 사용 방법을 보려면 소프트웨어 CD-ROM에서 Readiris 프로그램을 설치하십시오.

# <span id="page-66-0"></span>스캔 작업 취소

스캔 작업을 취소하려면 다음과 같이 하십시오.

- 장치 제어판에서 취소를 누르십시오.
- $\bullet$  화면 대화 상자에서 취소를 누르십시오.

스캔 작업을 취소하는 경우, 자동 문서 공급기(ADF) 용지함에서 원본을 꺼내십시오.

## <span id="page-67-0"></span>장치 제어판에서 스캔

장치 제어판에서 바로 스캔하려면 다음과 같이 하십시오.

주 장치에 연결된 컴퓨터를 반드시 꺼야 합니다.

### 스캔 보낼 곳 버튼 프로그래밍

장치의 스캔 보낼 곳 버튼을 프로그래밍하려면 장치 설정을 열어야 합니다. HP 도구 상자의 스캔 영역에서 스캔 보내기**...** 탭을 누르십시오. 자세한 내용은 HP 도구 상자 도움말을 참조하 십시오.

### 전자 우편으로 스캔 보내기

장치의 스캔 보낼 곳 버튼을 사용하여 전자 우편으로 스캔을 보내려면 다음과 같이 하십시오.

주 이 기능을 사용하려면 전자 우편 받는 사람이 스캔 보내기**...** 탭에 프로그래밍되어 있어야 합니 다. 스캔 보낼 곳 버튼 프로그래밍을 참조하십시오.

- 1. 스캔할 면이 아래로 향하게 하고 문서의 상단이 장치에 먼저 들어가게 하여 원본을 자동 문서 공급기(ADF) 용지함에 넣으십시오. 용지 조정대를 조정하여 원본을 제자리에 고정하 십시오.
- 2. 장치 제어판에서 스캔 보낼 곳를 누르십시오.
- 3. < 또는 > 버튼을 사용하여 원하는 전자 우편 받는 사람을 선택하십시오.
- 4. 스캔 시작 또는 메뉴/입력을 누르십시오. 스캔된 항목이 전자 우편 메시지에 첨부되고 3단 계에서 선택한 전자 우편 받는 사람에게 자동으로 전송됩니다.

#### 폴더로 스캔 보내는 방법

장치의 스캔 보낼 곳 버튼을 사용하여 폴더로 스캔을 보내려면 다음과 같이 하십시오.

주 이 기능을 사용하려면 전자 우편 받는 사람이 스캔 보내기**...** 탭에 설정되어 있어야 합니다. 스 캔 보낼 곳 버튼 프로그래밍을 참조하십시오.

- 1. 스캔할 면이 아래를 향하게 하고 문서의 상단이 앞으로 오게 하여 원본을 자동 문서 공급 기(ADF) 용지함에 넣고 용지 조정대를 조정하십시오.
- 2. 장치 제어판에서 스캔 보낼 곳를 누르십시오.
- 3. < 또는 > 버튼을 사용하여 폴더를 선택하십시오.
- 4. 스캔 시작 또는 메뉴/입력을 선택하십시오. 문서가 파일 형식으로 스캔되고 3단계에서 선 택한 폴더에 저장됩니다.

## <span id="page-68-0"></span>**HP LaserJet** 스캔 소프트웨어를 사용한 스캔

HP LaserJet 스캔 소프트웨어를 사용하면 스캔한 후 다음 위치로 보낼 수 있습니다.

- 전자 우편
- $\bullet$  폴더
- 지정한 다른 소프트웨어
- Readiris OCR 프로그램(컴퓨터에 설치된 경우)

자동 문서 공급기(ADF)로 원본 문서를 넣는 자세한 방법은 스캔 원본 [넣기를](#page-63-0) 참조하십시오.

### 전자 우편으로 스캔 보내는 방법

- 1. 한 장 또는 용지 더미가 들어가도록 자동 문서 공급기(ADF) 용지 레버를 조정하십시오. 자 세한 내용은 스캔 [원본](#page-63-0) 넣기를 참조하십시오.
- 2. 스캔할 면이 아래로 가게 하고 문서 상단이 장치에 먼저 들어가도록 ADF에 원본을 넣으십 시오. 용지 조정대를 조정하여 원본을 제자리에 고정하십시오.
- 3. 컴퓨터에서 시작을 누르고 **Hewlett-Packard**, **hp LaserJet 3015**, 스캔을 차례대로 선택 하십시오.

#### 또는

장치에서 스캔 시작을 누르십시오. 컴퓨터에서 HP LaserJet 스캔 소프트웨어가 열립니 다. 장치가 네트워크에 연결되어 있으면, 스캔 시작을 눌러 HP LaserJet 스캔 소프트웨어 를 시작할 수 없습니다. 로컬 컴퓨터에 연결된 경우에만 해당됩니다.

- 4. HP LaserJet 스캔 대화 상자에서 전자 우편을 사용하여 전송을 선택하십시오.
- 5. 설정을 누르십시오.
- 6. 원하는 스캔 옵션을 설정하고 확인을 눌러 HP LaserJet 스캔 대화 상자로 돌아가십시오.

일반 탭에서 **빠른 설정**을 사용하여 설정을 저장하십시오. 빠른 설정을 저장하고 해당 확인란 을 선택하면, 스캔된 항목을 전자 우편으로 나중에 보낼 때 저장된 설정이 기본 설정이 됩니다.

- 7. 스캔을 누르십시오. 원본이 스캔되고 새 전자 우편 메시지에 첨부되어 자동으로 전송됩니 다.
- 주 전자 우편 탭에 입력한 전자 우편 받는 사람이 없으면, 스캔된 항목은 새 전자 우편에 첨부되기 만 하고 전송되지 않습니다. 전자 우편 받는 사람을 입력하고 텍스트나 다른 첨부 파일을 추가 하여 메시지를 보낼 수 있습니다.

6단계에서 설정한 옵션을 빠른 설정으로 저장하지 않으면 현재 작업에만 적용됩니다.

#### 파일로 스캔 보내는 방법

- 1. 한 장 또는 용지 더미가 들어가도록 자동 문서 공급기(ADF) 용지 레버를 조정하십시오. 자 세한 내용은 스캔 [원본](#page-63-0) 넣기를 참조하십시오.
- 2. 스캔할 면이 아래로 가게 하고 문서 상단이 장치에 먼저 들어가도록 ADF에 원본을 넣으십 시오. 용지 조정대를 조정하여 원본을 제자리에 고정하십시오.

<span id="page-69-0"></span>3. 컴퓨터에서 시작을 누르고 **Hewlett-Packard**, **hp LaserJet 3015**, 스캔을 차례대로 선택 하십시오.

#### 또는

장치에서 스캔 시작을 누르십시오. HP LaserJet Scan 소프트웨어가 열립니다. 장치가 네 트워크에 연결되어 있으면 스캔 시작을 눌러 HP LaserJet 스캔 소프트웨어를 열 수 없습 니다. 로컬 컴퓨터에 연결된 경우에만 해당됩니다.

- 4. HP LaserJet 스캔 대화 상자에서 파일로 보내기를 선택하십시오.
- 5. 설정을 누르십시오.
- 6. 원하는 스캔 옵션을 설정하고 확인을 눌러 HP LaserJet 스캔 대화 상자로 돌아가십시오.

주 일반 탭에서 빠른 설정을 사용하여 설정을 저장하십시오. 빠른 설정을 저장하고 해당 확인란 을 선택하면, 스캔된 항목을 파일로 나중에 보낼 때 저장된 설정이 기본 설정이 됩니다.

7. 스캔을 누르십시오. 대화 상자가 열리면 파일 이름을 입력하십시오.

주 6단계에서 설정한 옵션을 빠른 설정으로 저장하지 않으면 현재 작업에만 적용됩니다.

다른 소프트웨어로 스캔 보내는 방법

스캔된 항목을 다른 소프트웨어로 보내면 TWAIN 호환 또는 WIA 비호환 프로그램으로 보낼 수 있습니다.

- 1. 한 장 또는 용지 더미가 들어가도록 자동 문서 공급기(ADF) 용지 레버를 조정하십시오. 자 세한 내용은 스캔 [원본](#page-63-0) 넣기를 참조하십시오.
- 2. 스캔할 면이 아래로 가게 하고 문서 상단이 장치에 먼저 들어가도록 ADF에 원본을 넣으십 시오. 용지 조정대를 조정하여 원본을 제자리에 고정하십시오.
- 3. 컴퓨터에서 시작을 누르고 **Hewlett-Packard**, **hp LaserJet 3015**, 스캔을 차례대로 선택 하십시오.

#### 또는

장치에서 스캔 시작을 누르십시오. 컴퓨터에서 HP LaserJet 스캔 소프트웨어가 열립니 다. 장치가 네트워크에 연결되어 있으면, 스캔 시작을 눌러 HP LaserJet 스캔 소프트웨어 를 시작할 수 없습니다. 로컬 컴퓨터에 연결된 경우에만 해당됩니다.

- 4. HP LaserJet 스캔 대화 상자에서 다른 응용 프로그램으로 전송을 선택하십시오.
- 5. 설정을 누르십시오.
- 6. 원하는 옵션을 설정하십시오. 기타 응용 프로그램 탭을 누른 후 찾아보기를 눌러 파일 확 장명이 ".exe"인 프로그램 실행 파일을 찾으십시오. 실행 파일의 위치를 직접 입력할 수도 있습니다.
- 주 일반 탭에서 빠른 설정을 사용하여 설정을 저장하십시오. 빠른 설정을 저장하고 해당 확인란 을 선택하면, 스캔된 항목을 전자 우편으로 나중에 보낼 때 저장된 설정이 기본 설정이 됩니다.
	- 7. 이 프로그램에서 열 수 있는 파일 형식을 선택하십시오.
	- 8. 확인을 눌러 HP LaserJet 스캔 대화 상자로 돌아가십시오.
	- 9. 스캔을 누르십시오.

주 6단계에서 설정한 옵션을 빠른 설정으로 저장하지 않으면 현재 작업에만 적용됩니다.

## **Readiris OCR** 소프트웨어로 스캔 보내는 방법

- 1. 한 장 또는 용지 더미가 들어가도록 자동 문서 공급기(ADF) 용지 레버를 조정하십시오. 자 세한 내용은 스캔 [원본](#page-63-0) 넣기를 참조하십시오.
- 2. 스캔할 면이 아래로 향하게 하고 문서의 상단이 장치에 먼저 들어가게 하여 원본을 자동 문서 공급기(ADF) 용지함에 넣으십시오. 용지 조정대를 조정하여 원본을 제자리에 고정하 십시오.
- 3. 컴퓨터에서 시작을 누르고 **Hewlett-Packard**, **hp LaserJet 3015**, 스캔을 차례대로 선택 하십시오.

#### 또는

장치에서 스캔 시작을 누르십시오. 컴퓨터에서 HP LaserJet 스캔 소프트웨어가 열립니 다. 장치가 네트워크에 연결되어 있으면, 스캔 시작을 눌러 HP LaserJet 스캔 소프트웨어 를 시작할 수 없습니다. 로컬 컴퓨터에 연결된 경우에만 해당됩니다.

- 4. HP LaserJet 스캔 대화 상자에서 **Readiris OCR** 소프트웨어로 전송을 선택하십시오.
- 5. 스캔을 누르십시오.

주 장치에서 Readiris OCR 프로그램으로 스캔을 전송하려면 컴퓨터에 Readiris가 설치되어 있어 야 합니다. Readiris OCR 프로그램은 장치와 함께 제공되는 소프트웨어 CD-ROM에 포함되 어 있습니다.

## <span id="page-71-0"></span>**TWAIN** 및 **WIA** 호환 소프트웨어를 사용한 스캔

이 장치는 TWAIN 및 WIA 호환 장치이며, TWAIN 및 WIA 호환 스캔 장치를 사용할 수 있는 Windows 프로그램에서 작동합니다.

주 사용하는 소프트웨어가 TWAIN 및 WIA 호환 소프트웨어가 아닌 경우, 다른 [소프트웨어로](#page-69-0) 스 캔 [보내는](#page-69-0) 방법을 참조하십시오.

#### **TWAIN** 및 **WIA** 호환 소프트웨어

TWAIN 또는 WIA 호환 프로그램을 사용하는 경우, 스캔 기능을 열고 이미지를 스캔하여 열려 있는 프로그램으로 바로 보낼 수 있습니다. 자세한 내용은 TWAIN 및 WIA 호환 소프트웨어와 함께 제공되는 도움말 파일이나 설명서를 참조하십시오.

#### **TWAIN** 호환 프로그램에서 스캔

일반적으로 소프트웨어에 **Acquire**, **File Acquire**, **Scan**, **Import New Object**, **Insert from**, **Scanner**와 같은 명령어가 있으면 TWAIN와 호환되는 프로그램입니다. 프로그램 호환성이나 명령어를 알지 못하면, 소프트웨어 도움말이나 설명서를 참조하십시오.

TWAIN 호환 프로그램에서 스캔하는 경우, HP LaserJet 스캔 소프트웨어가 자동으로 시작됩 니다. HP LaserJet 스캔 소프트웨어가 시작하면 미리보기 화면에서 이미지를 변경할 수 있습 니다. 소프트웨어가 자동으로 시작하지 않으면, 이미지는 TWAIN 호환 프로그램으로 바로 이 동합니다.

#### **TWAIN** 호환 프로그램에서 스캔 방법

TWAIN 호환 프로그램에서 스캔을 시작하십시오. 사용할 명령어와 단계에 대한 자세한 내용 은 소프트웨어 도움말이나 설명서를 참조하십시오.

#### **WIA** 호환 프로그램에서 스캔**(Windows XP**만 해당**)**

WIA는 이미지를 스캔하여 Microsoft® Word와 같은 소프트웨어로 직접 전송할 수 있는 방법 중 하나로, HP LaserJet 스캔 소프트웨어를 사용하지 않고 Microsoft 소프트웨어를 통해 스캔 합니다.

일반적으로 삽입 또는 파일 메뉴에 그림**/**스캐너 또는 카메라와 같은 명령어가 있으면 WIA 호 환 소프트웨어입니다. WIA 호환 프로그램인지 모를 경우 소프트웨어 도움말이나 설명서를 참 조하십시오.

#### **WIA** 호환 프로그램에서 스캔 방법

WIA 호환 프로그램에서 스캔을 시작하십시오. 사용할 명령어와 단계에 대한 자세한 내용은 소프트웨어 도움말이나 설명서를 참조하십시오.

#### 또는

카메라 및 스캐너 폴더에서 장치 아이콘을 두 번 누르십시오. 표준 WIA 호환 소프트웨어가 열 리고 스캔한 후 파일로 보낼 수 있습니다.
# **OCR**를 사용한 스캔

OCR 소프트웨어를 사용하여 스캔된 텍스트를 원하는 워드 프로세싱 프로그램으로 전송하여 편집할 수 있습니다.

# **Readiris**

소프트웨어 CD-ROM에는 Readiris OCR 프로그램이 들어 있습니다. Readiris 프로그램을 사 용하려면 설치한 다음 온라인 도움말에 나와 있는 방법에 따르십시오.

# 스캐너 해상도 및 색상

인쇄한 스캔 이미지가 원하는 품질로 나오지 않는 경우, 스캐너 소프트웨어에서 선택한 해상 도 또는 색상 설정이 필요한 설정과 일치하지 않을 수 있습니다. 해상도와 색상에 따라 스캔 이 미지의 다음과 같은 부분이 달라질 수 있습니다.

- 이미지 선명도
- 그라데이션 질감(부드럽게 또는 거칠게)
- 스캔 시간
- $\bullet$  파일 크기

해상도 단위는 dpi(인치당 도트 수)입니다. 컬러, 그레이스케일 및 흑백의 차이점은 색상 수입 니다. 스캐너 하드웨어 해상도를 600dpi까지 조정할 수 있습니다. 9,600dpi까지 해상도를 조정 할 수 있습니다. 1비트(흑백) 또는 8비트(256색 회색)에서 24비트(트루 컬러)까지 컬러와 그레 이스케일을 설정할 수 있습니다.

해상도 및 색상 안내표에는 스캔 작업에 따른 적합한 설정이 나와 있습니다.

주 해상도와 색상을 높게 설정하면 파일 크기가 커져 디스크 공간을 많이 차지하고 스캔 처리 시 간이 오래 걸립니다. 해상도 및 색상을 설정하기 전에 스캔 이미지의 용도를 확인하십시오.

### 해상도 및 색상 안내표 지침

다음 표에는 스캔 작업에 따른 적합한 해상도와 색상 설정이 나와 있습니다.

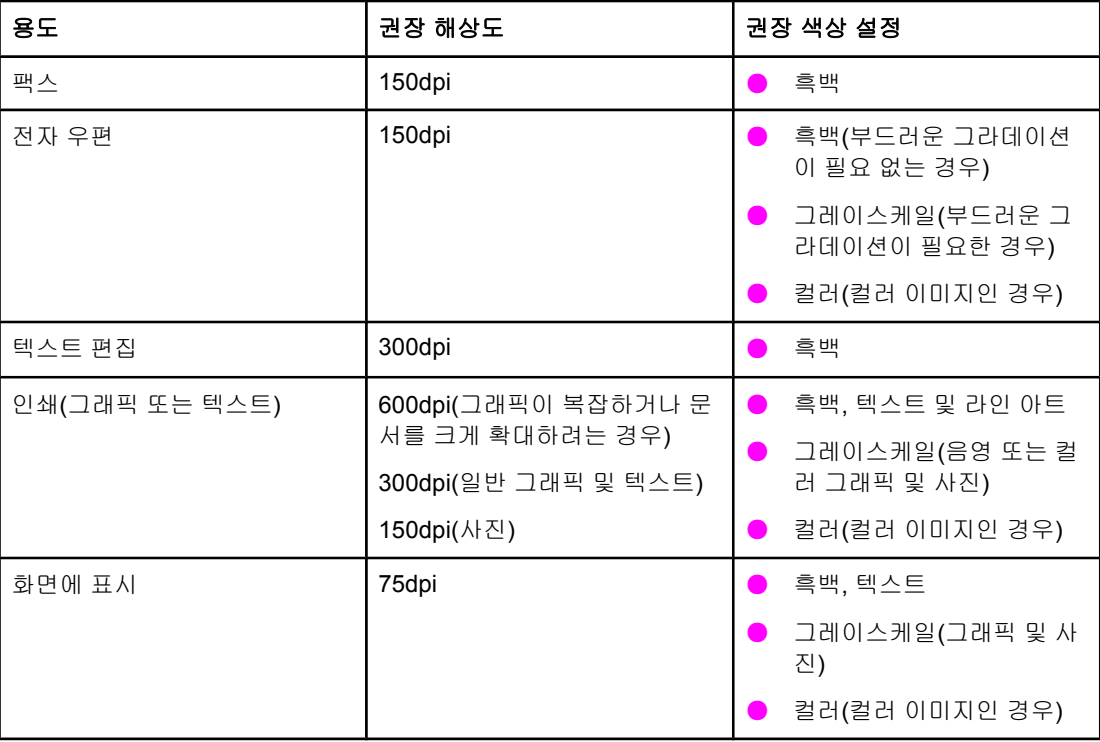

# 색상지

스캔 작업에는 다음과 같이 색상을 설정할 수 있습니다.

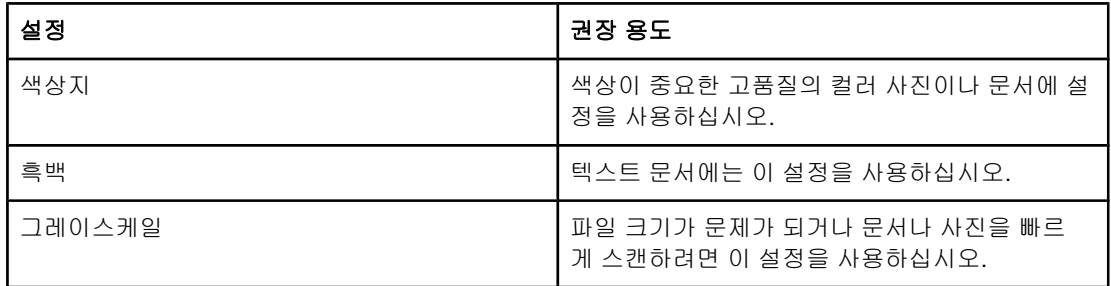

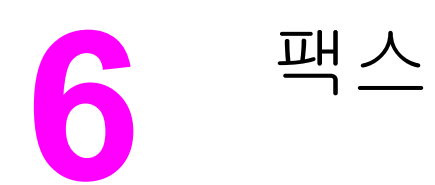

장치의 팩스 기능 사용에 대한 자세한 내용은 장치와 함께 제공되는 팩스 설명서를 참조하십 시오.

<span id="page-78-0"></span>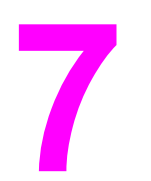

# **7** 청소 및 유지보수

기본적인 청소와 유지보수 작업에 대한 내용은 다음 항목을 참조하십시오.

- $\bullet$  [장치](#page-79-0) 외부 청소
- [용지](#page-80-0) 경로 청소

# <span id="page-79-0"></span>장치 외부 청소

# 장치 외부 청소 방법

부드럽고 보풀이 없는 천에 물기를 묻혀서 장치 외부에 묻은 먼지, 얼룩 및 오염을 닦아내십시 오.

### 유리 청소 방법

장치를 사용하면서, 스캐너 유리에 찌꺼기가 쌓일 수 있으며 성능을 악화시킬 수 있습니다. 스 캐너 유리를 청소하려면 다음과 같이 하십시오.

- 1. 장치를 끄고 콘센트에서 전원 코드를 뽑으십시오.
- 2. 장치 제어판을 앞쪽으로 기울이십시오.
- 3. 부드러운 천이나 스폰지에 비마모성 유리 세제를 살짝 묻혀서 유리를 닦아내십시오.

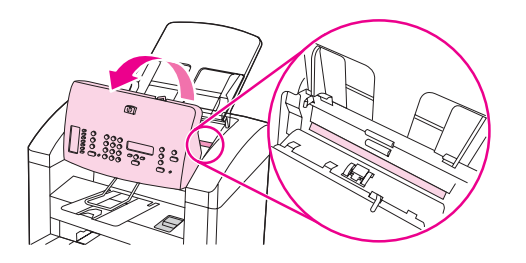

주의 연마제, 아세톤, 벤젠, 암모니아, 에틸 알코올 또는 4염화탄소 등을 장치에 사용하지 마십시 오. 장치가 손상될 수 있습니다. 유리 바로 위에 액체를 두지 마십시오. 유리 아래로 액체가 스 며들어 장치가 손상될 수 있습니다.

4. 섀미 가죽 또는 셀룰로오스 스폰지로 유리를 닦아서 얼룩이 남지 않도록 하십시오.

<span id="page-80-0"></span>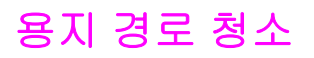

인쇄물에 토너 얼룩이나 반점이 생기는 경우 용지 경로를 청소하십시오.

# 용지 경로 청소 방법

- 1. 메뉴/입력을 누르십시오.
- 2. < 또는> 버튼을 사용하여 **Service** 메뉴를 찾으십시오.
- 3. 메뉴/입력을 누르십시오.
- 4. < 또는 > 버튼을 사용하여 **Cleaning Mode**를 찾으십시오.
- 5. 메뉴/입력을 누르십시오.

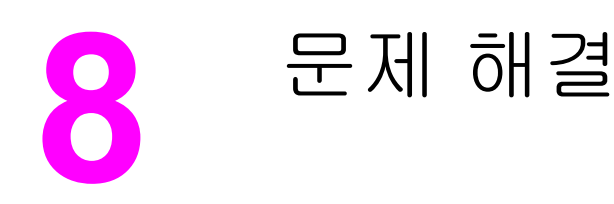

여기에서는 장치 문제 해결에 유용한 방법에 대해 다룹니다.

- 장치가 켜지지 [않습니다](#page-83-0).
- 장치 제어판 [디스플레이에](#page-84-0) 검정색 줄무늬나 점이 나타나거나 화면이 흐릿합니다.
- 빈 페이지로 [인쇄됩니다](#page-85-0).
- $\bullet$  페이지가 [인쇄되지](#page-86-0) 않습니다.
- 인쇄는 되지만 문제가 [계속됩니다](#page-87-0).
- $\bullet$  오류 메시지가 화면에 [나타납니다](#page-88-0).
- $\bullet$  용지 취급 문제가 [발생합니다](#page-89-0).
- $\bigcirc$  인쇄된 페이지가 화면의 페이지와 다르게 [출력됩니다](#page-90-0).
- $\bullet$  프린터에 용지 걸림이 [발생합니다](#page-92-0).
- 인쇄 품질이 [만족스럽지](#page-96-0) 못 합니다.
- $\bullet$  장치 제어판에 오류 메시지가 [나타납니다](#page-103-0).
- 복사가 되지 [않습니다](#page-106-0)
- $\underline{\bullet}$  빈 페이지나 이미지가 누락되거나 희미하게 [복사됩니다](#page-107-0).
- 복사 품질이 [만족스럽지](#page-108-0) 못 합니다.
- 자동 문서 공급기(ADF)에 용지 걸림이 [발생합니다](#page-109-0).
- $\bullet$  복사 결함이 [나타납니다](#page-111-0).
- 스캔 이미지 품질이 좋지 [않습니다](#page-113-0).
- 이미지 일부가 스캔되지 [않습니다](#page-114-0).
- 스캔 시간이 오래 [걸립니다](#page-115-0).
- $\bullet$  오류 메시지가 [나타납니다](#page-116-0).
- 스캔 품질이 [만족스럽지](#page-117-0) 못 합니다.

주 이 장에 설명된 기능 중에는 HP 도구 상자로도 수행할 수 있는 것이 많습니다. HP 도구 상자 사용에 대한 자세한 내용은 HP 도구 상자 또는 장치 [제어판을](#page-18-0) 사용한 설정 변경을 참조하십시 오.

# <span id="page-83-0"></span>장치가 켜지지 않습니다**.**

장치가 켜지지 않으면 다음에 따르십시오.

### 장치에 전원이 연결되어 있습니까**?**

- 다중 전원 연결 장치를 사용하는 경우 연결 장치가 켜져 있는지 확인하십시오. 또는 전원 콘센트에 장치 플러그를 직접 연결해 보십시오.
- 전원 콘센트가 작동하고 있는지 확인하십시오.
- 스위치가 있는 콘센트에 장치를 연결한 경우 스위치가 켜져 있는지 확인하십시오.
- 장치 뒤에 있는 전원 스위치가 켜져 있는지 확인하십시오.

경고**!** 해결 방법에 따른 후에도 문제가 계속되면 장치 부품에 결함이 있을 수 있습니다. 콘센트에서 장치 플러그를 뽑고 HP에 문의하십시오. HP 연락처는 장치와 함께 제공된 지원 안내서에 나 와 있습니다.

# <span id="page-84-0"></span>장치 제어판 디스플레이에 검정색 줄무늬나 점이 나타나거나 화면이 흐 릿합니다**.**

문제가 계속되면, 여기에서 다룬 해결 방법에 따라 보십시오.

# 검정색 줄무늬 또는 점

주의 정전기로 인해 검정색 줄무늬나 점이 제어판 디스플레이에 나타날 수 있습니다. 카페트 위를 걷거나 습도가 낮은 곳에 있어서 정전기가 생긴 경우, 제어판 디스플레이를 만지지 마십시오.

> 장치 제어판 디스플레이가 정전기에 닿으면 검정색 줄무늬나 점이 나타날 수 있습니다. 몇 분 이 지나면 서서히 없어집니다. 그때까지 기다리십시오.

주 검정색 줄무늬나 점이 보이면 인쇄하지 마십시오.

장치를 껐다 켜지 마십시오. 이렇게 해도 문제가 해결되지 않습니다.

### 제어판 디스플레이가 흐릿함

주의 자석이나 자력이 강한 물체가 있으면 제어판 디스플레이가 흐릿하게 나타날 수 있습니다. 이 러한 물체 부근에 장치를 두지 마십시오.

> 자석이나 자력이 강한 물체가 장치에 닿아도 제어판 디스플레이가 흐릿하게 나타날 수 있습니 다. 이때는 이러한 물체로부터 장치를 멀리 옮겨 놓고 몇 분 후에 정상적으로 보일 때까지 기다 리십시오.

#### 주 제어판 디스플레이가 흐릿하게 보이면 인쇄하지 마십시오.

장치를 다른 곳으로 옮긴 경우가 아니면 장치를 껐다 켜지 마십시오. 이렇게 해도 문제가 해결 되지 않습니다.

# <span id="page-85-0"></span>빈 페이지로 인쇄됩니다**.**

빈 페이지가 인쇄되면 다음에 따라보십시오.

# 봉합 테이프가 토너 카트리지에 아직도 붙어 있습니까**?**

봉합 테이프가 토너 카트리지에 붙어 있을 수 있습니다. 토너 카트리지를 꺼내 봉합 테이프를 떼어 내고, 카트리지를 다시 설치하십시오. 파일을 다시 인쇄해보십시오.

# 구성 페이지가 인쇄됩니까**?**

장치 상태를 확인하려면 구성 페이지를 인쇄하십시오. 자세한 내용은 구성 [페이지](#page-22-0) 인쇄를 참 조하십시오.

# 인쇄된 문서에 빈 페이지가 있습니까**?**

문서에 빈 페이지가 있습니다. 인쇄하는 문서의 모든 페이지에 빠진 내용은 없는지 확인하십 시오.

# 원본이 제대로 놓여 있습니까**?**

복사하는 경우, 원본을 올바르게 놓지 않았을 수 있습니다. 인쇄면이 아래로 향하게 하여 자동 문서 공급기(ADF)에 원본을 넣어야 합니다. 인쇄면이 위로 향하면 빈 페이지가 인쇄됩니다.

# <span id="page-86-0"></span>페이지가 인쇄되지 않습니다**.**

페이지가 인쇄되지 않으면 다음에 따라보십시오.

### 컴퓨터 화면에 메시지가 나타납니까**?**

자세한 내용은 오류 메시지가 화면에 [나타납니다](#page-88-0).를 참조하십시오.

### 용지가 장치 안으로 제대로 들어갑니까**?**

자세한 내용은 용지 취급 문제가 [발생합니다](#page-89-0).를 참조하십시오.

## 걸린 용지가 있습니까**?**

자세한 내용은 자동 문서 공급기(ADF)에 용지 걸림이 [발생합니다](#page-109-0). 또는 [프린터에](#page-92-0) 용지 걸림 이 [발생합니다](#page-92-0).를 참조하십시오.

# 병렬 또는 **USB** 장치 케이블**(A/B)**이 작동하고 제대로 연결되어 있 습니까**?**

병렬 또는 USB 장치 케이블(A/B)에 결함이 있을 수 있습니다. 다음과 같이 해보십시오.

- 병렬 또는 USB 케이블을 모두 뽑았다 다시 꽂으십시오.
- 인쇄되었던 작업을 다시 인쇄해보십시오.
- IEEE 1284-B 호환 병렬 케이블이나 USB 장치 케이블(A/B)을 교체한 후 인쇄해보십시오. HP 부품 및 [부속품](#page-139-0) 주문을 참조하십시오.
- 병렬 포트 설정을 확장 기능 포트(ECP)로 변경하는 문제에 대해서는 컴퓨터 제조업체에 문의하십시오.

### 컴퓨터에 다른 장치가 실행되고 있습니까**?**

- 병렬 포트에 다른 장치를 연결할 수 없습니다. 외장형 하드 드라이브나 네트워크 스위치 상자를 장치와 동일한 USB 또는 병렬 포트에 연결하는 경우 다른 장치와 충돌을 일으킬 수 있습니다. 장치를 연결하여 사용하려면 다른 장치를 분리하거나 컴퓨터에서 두 포트를 사용해야 합니다.
- 인터페이스 카드를 추가해도 됩니다. ECP 병렬 인터페이스 카드가 좋습니다.

# <span id="page-87-0"></span>인쇄는 되지만 문제가 계속됩니다**.**

인쇄는 되지만 문제가 계속되면 다음 사항에 따라보십시오.

# 인쇄 품질이 좋지 않습니까**?**

자세한 내용은 인쇄 품질이 [만족스럽지](#page-96-0) 못 합니다.를 참조하십시오.

# 인쇄된 페이지가 화면에 나타난 페이지와 다르게 출력됩니까**?**

자세한 내용은 인쇄된 페이지가 화면의 페이지와 다르게 [출력됩니다](#page-90-0).를 참조하십시오.

# 용지에 적합하게 장치가 설정되어 있습니까**?**

자세한 내용은 용지 취급 문제가 [발생합니다](#page-89-0).를 참조하십시오.

# <span id="page-88-0"></span>오류 메시지가 화면에 나타납니다**.**

다음 메시지가 화면에 나타나면 알맞은 방법에 따라 문제를 해결하십시오.

### 프린터 응답 없음**/LPT1** 쓰기 오류

다음 상태를 확인하십시오.

- 장치가 **Ready** 상태에 있습니까?
- 전원 코드 및 IEEE 1284-B 호환 병렬 또는 USB 장치 케이블(A/B)이 제대로 연결되었습니 까?
- 컴퓨터에 다른 프린터 드라이버가 설치되어 있습니까?

다음과 같이 해보십시오.

- 전원 코드와 IEEE 1284-B 호환 병렬 또는 USB 장치 케이블(A/B)을 뽑았다 다시 꽂으십시 오.
- IEEE 1284-B 호환 병렬 케이블이나 USB 장치 케이블(A/B)을 다른 것으로 사용해보십시 오.
- 다른 장치나 프린터가 기본 프린터로 선택되어 있는지 확인하십시오.

## 다른 응용프로그램에서 사용 중이어서 포트를 사용할 수 없습니다**.**

장치 충돌이 발생합니다. 다른 장치가 컴퓨터에 연결되었거나 상태 소프트웨어가 실행 중일 수 있습니다. 상태 소프트웨어는 컴퓨터의 병렬 포트를 독점하므로 인쇄 작업에 포트를 사용 할 수 없습니다.

다음과 같이 해보십시오.

- 다른 장치의 상태 창을 모두 닫으십시오.
- 장치의 포트 설정이 올바른지 확인하십시오. 장치 등록 정보에서 자세히 탭 또는 포트 탭 을 눌러 포트 설정을 변경하십시오.
- 장치의 양방향 통신 기능이 꺼져 있는지 확인하십시오. 장치 등록 정보에서 자세히 탭 또 는 포트 탭을 눌러 양방향 통신이 선택되지 *않았는지* 확인하십시오.

주 일부 운영 체제에서는 자세히 탭을 누르고 스풀 설정을 눌러야 양방향 통신 옵션을 볼 수 있습 니다.

# <span id="page-89-0"></span>용지 취급 문제가 발생합니다**.**

장치에 용지 취급 문제가 생기면 여기에서 다룬 해결 방법에 따라 보십시오.

### 비스듬하게**(**삐뚤어지게**)** 인쇄됩니다**.**

#### 용지 조정대가 올바르게 조정되었습니까**?**

입력 용지함에서 모든 용지를 꺼내어 더미를 편 다음에 다시 입력 용지함에 넣으십시오. 용지 조정대를 사용하는 용지 너비와 길이에 맞게 조정한 후 다시 인쇄해 보십시오. 자세한 내용은 [장치](#page-33-0) 용지 사양 또는 시작 설명서를 참조하십시오.

### 한 번에 용지가 두 장 이상 공급됩니다**.**

#### 입력 용지함이 가득 차 있습니까**?**

입력 용지함에 용지를 넣는 자세한 방법은 시작 설명서를 참조하십시오.

#### 용지에 주름**,** 접힘**,** 손상 부위가 있습니까**?**

용지에 주름, 접힘 또는 손상 부위가 없는지 확인하십시오. 새 용지 더미나 다른 용지 더미에 있는 용지로 인쇄해 보십시오.

#### 자동 문서 공급기**(ADF)** 용지 레버가 제대로 설정되어 있습니까**?**

ADF 용지 레버가 여러 장 설정(왼쪽)으로 맞춰져 있는지 확인하십시오.

#### 입력 용지함의 용지가 제대로 공급되지 않습니다**.**

#### 장치가 수동 공급 모드에 있습니까**?**

다음과 같이 해보십시오.

- 장치 제어판 디스플레이에 **Manual feed**가 나타나면 메뉴/입력을 눌러 인쇄하십시오.
- 장치가 수동 공급 모드로 설정되지 않았는지 확인하고 다시 인쇄하십시오.

#### 픽업 롤러가 더럽거나 손상되었습니까**?**

해당 HP 지정 서비스 센터에 문의하십시오. 자세한 내용은 [서비스](#page-144-0) 및 지원을 참조하십시오.

### 용지가 장치를 통과하면서 말립니다**.**

자세한 내용은 말림 [또는](#page-101-0) 굴곡을 참조하십시오.

# <span id="page-90-0"></span>인쇄된 페이지가 화면의 페이지와 다르게 출력됩니다**.**

인쇄된 페이지가 화면의 페이지와 다르게 출력되면 다음에 따라보십시오.

# 텍스트가 잘못 전달되었거나**,** 정확하지 않거나 또는 불완전합니 까**?**

장치가 제대로 작동하고 있는지 확인하려면 구성 페이지를 인쇄하십시오. 자세한 내용은 [구](#page-22-0) 성 [페이지](#page-22-0) 인쇄를 참조하십시오. 구성 페이지가 제대로 인쇄되면 다음과 같이 해보십시오.

- 케이블 양쪽을 분리했다 다시 연결하십시오.
- 이전에 인쇄했던 작업을 다시 인쇄해보십시오.
- 가능하면, 케이블과 장치를 다른 컴퓨터에 연결하여 이전에 제대로 인쇄되었던 작업을 다 시 인쇄해보십시오.
- IEEE 1284-B 호환 병렬 케이블이나 USB 장치 케이블(A/B)을 교체한 후 인쇄해보십시오. 자세한 내용은 HP 부품 및 [부속품](#page-139-0) 주문을 참조하십시오.
- 정확한 장치 소프트웨어를 설치하지 않았을 수 있습니다. 장치 등록 정보에서 장치가 선택 되었는지 확인하십시오.
- 장치 소프트웨어에 문제가 있을 수 있습니다. 다른 소프트웨어에서 인쇄해보십시오.

### 그래픽이나 텍스트가 누락되어 있습니까**?**빈 페이지가 있습니까**?**

- 사용하는 장치 소프트웨어에 인쇄 미리보기 옵션이 있는 경우, 인쇄 미리보기 화면에 누락 된 그래픽이나 텍스트가 없습니다.
- 문서에 빈 페이지가 있는지 확인하십시오.
- 봉합 테이프가 토너 카트리지에 붙어 있을 수 있습니다. 토너 카트리지를 꺼내 봉합 테이 프를 떼어 내십시오.
- 카트리지를 다시 설치하십시오. 토너 카트리지에 대한 자세한 내용은 시작 설명서를 참조 하십시오.
- 장치 상태를 확인하려면 구성 [페이지](#page-22-0)를 인쇄하십시오. 자세한 내용은 구성 페이지 인쇄를 참조하십시오.
- 장치 등록 정보의 그래픽 설정이 인쇄하려는 작업 종류에 맞지 않습니다. 장치 등록 정보 에서 다른 그래픽 설정을 선택하십시오. 자세한 내용은 인쇄 [설정](#page-29-0) 변경을 참조하십시오.
- 프린터 드라이버가 인쇄하려는 작업 종류에 맞지 않을 수 있습니다. 다른 프린터 드라이버 를 사용해보십시오.
- 주 다른 프린터 드라이버를 사용할 경우, 사용하지 못 하는 기능이 있을 수 있습니다.

# 페이지 형식이 다른 프린터의 페이지 형식과 다릅니까**?**

문서를 작성하면서 프린터 드라이버를 이전 버전이나 잘못된 것으로 사용했거나 장치 등록 정 보 설정이 다른 경우, 다른 프린터 드라이버나 설정을 사용하여 인쇄하면 페이지 형식이 변경 될 수 있습니다. 이 문제를 해결하려면 다음과 같이 하십시오.

- 인쇄에 사용하는 장치 종류와 상관없이 같은 프린터 드라이버와 장치 등록 정보 설정을 사 용하여 문서를 작성하고 인쇄하십시오.
- 해상도, 용지 크기, 글꼴 설정 및 기타 설정을 변경하십시오. 자세한 내용은 [인쇄](#page-29-0) 설정 변경 을 참조하십시오.

# 그래픽 품질이 나쁩니까**?**

그래픽 설정이 인쇄 작업에 적합하지 않을 수 있습니다. 다음과 같이 해보십시오.

- 장치 등록 정보에서 해상도 등, 그래픽 설정을 확인하고 필요하면 조정하십시오. 자세한 내용은 인쇄 [설정](#page-29-0) 변경을 참조하십시오.
- 다른 프린터 드라이버를 사용해보십시오.

주 다른 프린터 드라이버를 사용할 경우, 사용하지 못 하는 기능이 있을 수 있습니다.

# <span id="page-92-0"></span>프린터에 용지 걸림이 발생합니다**.**

인쇄 작업 동안 용지가 때때로 걸릴 수 있습니다. 용지 걸림을 해결하기 전에 다음과 같이 해보 십시오.

- HP 사양에 맞는 용지로 인쇄하고 있는지 확인하십시오. 자세한 내용은 <u>장치 용지 사양</u>을 참조하십시오.
- 용지에 주름, 접힘, 손상 부위가 있는지 확인하십시오.
- 장치가 깨끗한지 확인하십시오. 자세한 내용은 용지 경로 [청소를](#page-80-0) 참조하십시오.
- 입력 용지함에 용지가 제대로 넣어졌고 너무 꽉 차지 않은지 확인하십시오. 입력 용지함 에 용지를 넣는 자세한 방법은 시작 설명서를 참조하십시오.

주 용지를 새로 추가하는 경우, 용지함에 있는 용지를 모두 꺼내고 새 용지 더미를 똑바로 넣으십 시오. 이렇게 하면 여러 장의 용지가 한 번에 장치를 통과하지 않으므로 용지 걸림을 줄일 수 있습니다.

> 용지 걸림이 발생하면 소프트웨어 오류 및 제어판 디스플레이의 용지 걸림 메시지를 통해 이 를 알 수 있습니다. 자세한 내용은 장치 제어판에 오류 메시지가 [나타납니다](#page-103-0).를 참조하십시오.

주의 걸린 용지를 빼내기 위해 입력 용지함을 분리할 필요는 없습니다. 용지함 분리는 하드웨어 서 비스를 위해 장치를 반환할 때만 필요합니다. 용지함을 분리하는 자세한 방법은 입력 [용지함](#page-146-0) 분리 [방법을](#page-146-0) 참조하십시오.

### 용지 걸림 해결 방법

주의 페이지에 토너가 묻어 있으면 용지 걸림이 발생할 수 있습니다. 옷에 토너가 묻은 경우, 찬물 로 씻어내십시오. 뜨거운 물로 닦아내면 옷에 얼룩이 남을 수 있습니다. 손에 토너가 묻은 경 우, 찬물로 씻어내십시오.

걸린 용지를 제거할 때에는 연필이나 가위와 같은 뾰족한 물체를 사용하지 마십시오.

주 출력 용지함을 비롯하여 걸린 용지를 빼낼 때는 항상 토너 카트리지 도어 배출 탭을 밀어 상단 덮개를 열고 토너 카트리지를 빼내십시오. 걸린 용지를 빼낼 때까지 상단 덮개는 열어 두고 카 트리지는 분리해두십시오. 상단 덮개를 열고 토너 카트리지를 빼내면 프린터 롤러에 무리가 덜 가기 때문에 걸린 용지를 더 쉽게 빼낼 수 있습µ니다.

1. 토너 카트리지 도어 배출 탭을 누르고 상단 덮개를 여십시오.

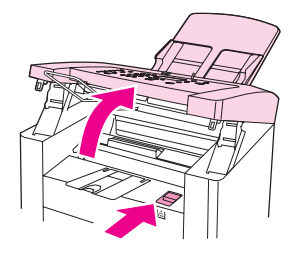

2. 토너 카트리지 손잡이를 잡고 카트리지를 빼내십시오. 빼낸 카트리지는 따로 보관해 두십 시오.

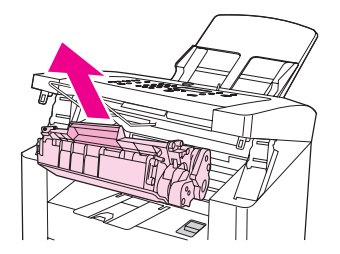

주의 두너 카트리지가 손상될 수 있으므로 빛에 노출되지 않도록 하십시오. 토너 카트리지를 장치 에 다시 넣을 때까지 종이 봉투나 다른 불투명 상자에 넣어두십시오.

> 3. 두 손으로 가장 잘 보이는 용지의 측면(중간까지 포함)을 잡고 조심스럽게 장치 밖으로 끌 어 냅니다.

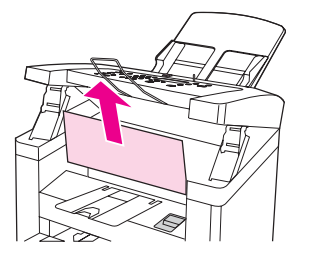

4. 걸린 용지를 빼냈으면 토너 카트리지를 제자리에 설치하십시오.

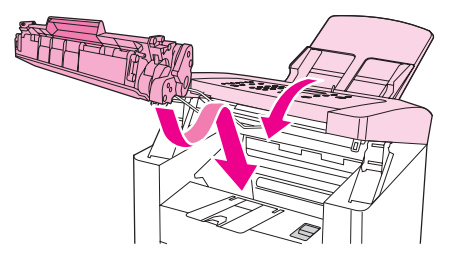

5. 받침 스프링을 누르고 상단 덮개를 닫으십시오.

6. 입력 용지함을 열고 있는 용지를 꺼내십시오.

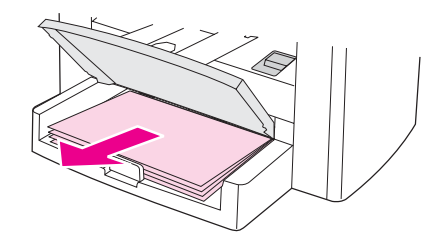

7. 용지 조정대를 안쪽으로 끝까지 미십시오. 입력 용지함 안쪽에 있는 탭을 누르고 있고 입 력 용지함을 장치에서 빼내십시오.

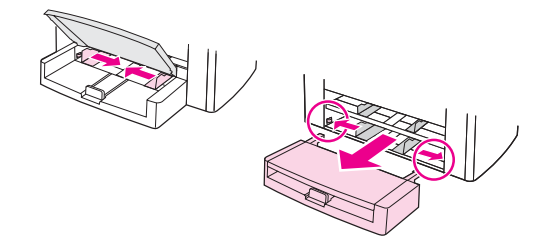

- 8. 두 손으로 가장 잘 보이는 용지의 측면(중간까지 포함)을 잡고 조심스럽게 장치 밖으로 끌 어 냅니다.
- 9. 입력 용지함을 다시 장치에 설치하십시오.

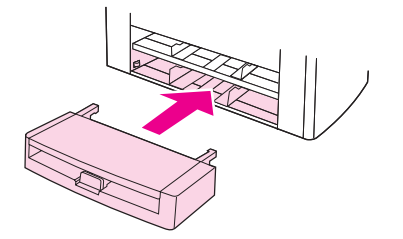

10. 걸린 용지를 제거한 후 장치를 껐다 켜십시오.

주 용지를 추가하려면, 입력 용지함에서 용지를 모두 꺼내고 용지를 추가한 후 용지 더미를 똑바 로 정리하여 용지함에 용지를 넣으십시오.

# 기타 용지 걸림 해결 방법

주의 걸린 용지를 제거할 때에는 연필이나 가위와 같은 뾰족한 물체를 사용하지 마십시오.

장치에서 나오다가 용지가 걸린 경우, 용지 앞 가장자리를 잡아당겨 출력 용지함에서 꺼내십 시오.

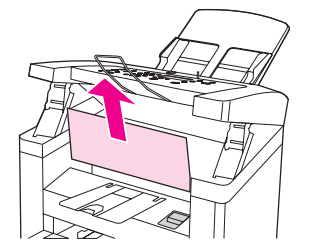

주 걸린 용지를 제거하기 전에 장치를 끈 경우, 다시 켜고 인쇄 작업이나 복사 작업을 다시 시작하 십시오.

자동 문서 공급기(ADF)에 용지가 걸린 경우 <u>자동 문서 공급기(ADF)에 용지 걸림이 [발생합니](#page-109-0)</u> [다](#page-109-0).를 참조하십시오.

# 용지 걸림 방지 방법

- 자동 문서 공급기(ADF) 용지 레버가 해당 용지에 맞는 곳에 있는지 확인하십시오. 두꺼운 용지를 사용하고 있으면 레버를 한 장 설정(오른쪽)으로 옮기고, 일반 용지를 사용하고 있 으면 여러 장 설정(왼쪽)으로 옮기십시오. 자세한 내용은 복사 원본 [넣기를](#page-51-0) 참조하십시오 [스캔](#page-63-0) 원본 넣기.
- 용지함에 용지가 지나치게 많이 들어 있지 않은지 확인하십시오. 용지함 용량은 사용하는 용지 종류에 따라 달라집니다.
- 용지함이 제대로 고정되어 있는지 확인하십시오.
- 인쇄 중일 때는 입력 용지함에 용지를 넣지 마십시오.
- HP 권장 [용지](#page-33-0) 종류만 사용하십시오. 인쇄 용지 종류에 대한 자세한 내용은 <u>장치 용지 사양</u> 을 참조하십시오.
- 인쇄된 용지를 출력 용지함에 쌓아두지 마십시오. 용지 종류와 사용된 토너의 양은 출력 용지함 용량에 영향을 줍니다.
- 전원 코드 연결 상태를 확인하십시오. 전원 코드가 장치와 전원 공급 장치에 제대로 연결 되어 있는지 확인하십시오. 전원 코드를 접지된 AC 전원 콘센트에 연결하십시오.

# <span id="page-96-0"></span>인쇄 품질이 만족스럽지 못 합니다**.**

여기에서는 인쇄 결함에 대해 살펴보고 그 해결방법에 대해 다룹니다.

주 비상 전원 공급 장치인 UPS(무정전 전원 공급 장치)나 과전류 억제 장치를 사용하지 마십시 오. 과전류 억제 장치나 비상 전원 공급 장치 중에는 인쇄 오류를 일으키는 것이 많습니다.

밝거나 희미한 인쇄

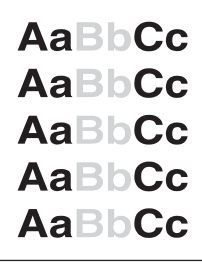

● 토너가 부족합니다. 자세한 내용은 HP LaserJet 토너 [카트리지를](#page-141-0) 참조하십시오.

● Hewlett-Packard의 용지 사양에 맞지 않는 용지일 수 있습니다(예: 용지가 너무 거칠거나 습기가 많은 경우). 자세한 내용은 <u>장치 용지 사양</u>을 참조하십시오. 페이지 전체가 밝게 인 쇄되는 경우, 인쇄 농도가 너무 옅게 설정되어 있거나 EconoMode가 켜져 있을 수 있습니 다. 인쇄 농도를 조정하고 장치 등록 정보에서 EconoMode를 끄십시오. 자세한 내용은 [토](#page-142-0) 너 [절약을](#page-142-0) 참조하십시오.

#### 토너 얼룩

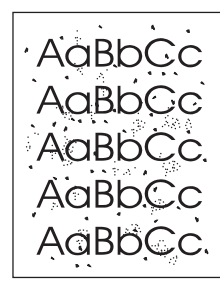

- Hewlett-Packard의 용지 사양에 맞지 않는 용지일 수 있습니다(예: 용지가 너무 거칠거나 습기가 많은 경우). 자세한 내용은 장치 용지 [사양을](#page-33-0) 참조하십시오.
- 장치 청소가 필요할 수 있습니다. 자세한 내용은 [용지](#page-80-0) 경로 청소를 참조하십시오.

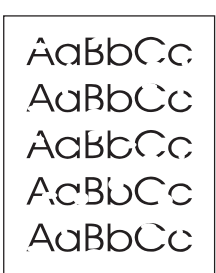

- 용지 한 장에 결함이 있을 수 있습니다. 다시 인쇄해보십시오.
- 용지의 수분 함량이 고르지 않거나 용지 표면에 습기가 차 있습니다. 다른 용지에 인쇄해 보십시오. 자세한 내용은 장치 용지 [사양을](#page-33-0) 참조하십시오.
- 용지 품질이 좋지 않습니다. 장치 제조 과정에 따라 토너가 묻지 않는 부분이 있을 수 있습 니다. 다른 용지에 인쇄해보십시오.
- 토너 [카트리지](#page-141-0)에 결함이 있을 수 있습니다. 자세한 내용은 HP LaserJet 토너 카트리지를 참조하십시오.
- 프린터 드라이버의 용지 탭 또는 용지**/**품질 탭 또는 **Paper Type/Quality** 탭을 누르고 종 류**:**확인란을 선택한 후 용지가 제대로 설정되어 있는지 확인하십시오. 자세한 내용은 [용](#page-32-0) 지 [종류의](#page-32-0) 인쇄 품질 최적화를 참조하십시오.

그래도, 문제가 해결되지 않으면 HP 지정 대리점 또는 서비스 센터에 문의하십시오. HP 연락 처는 장치와 함께 제공된 지원 안내서에 나와 있습니다.

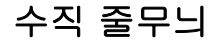

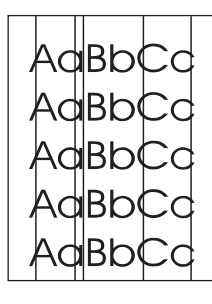

- 기본 입력 용지함이 설치되어 있는지 확인하십시오.
- 토너 카트리지 내부의 감광 드럼이 손상되었을 수 있습니다. HP 토너 카트리지를 교체해 보십시오. 자세한 내용은 시작 설명서를 참조하십시오.

AaBbCc AaBbCc AaBbCc AaBbCc AaBbCc

- 기본 입력 용지함이 설치되어 있는지 확인하십시오.
- HP 도구 상자를 사용하여 인쇄 농도를 낮추십시오. 이렇게 하면 배경 음영이 옅어집니다. 자세한 내용은 장치 소프트웨어 도움말을 참조하십시오.
- 더 가벼운 [용지](#page-33-0)로 사용해보십시오. 자세한 내용은 장치 용지 사양을 참조하십시오.
- 장치가 설치된 환경을 살펴보십시오. 너무 건조(낮은 습도)하면 배경 음영이 짙게 나올 수 있습니다.
- HP 토너 카트리지를 교체하십시오. 자세한 내용은 시작 설명서를 참조하십시오.

# 토너 번짐

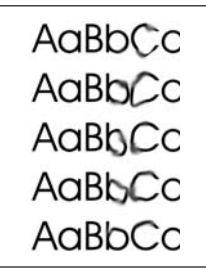

- 퓨저 온도가 너무 낮을 수 있습니다. 프린터 드라이버의 용지 탭 또는 용지**/**품질 탭(일부 Macintosh 드라이버에서는 **Paper Type/Quality** 탭)을 누르고 종류**:** 확인란을 선택한 후 용지가 제대로 설정되어 있는지 확인하십시오. 자세한 내용은 용지 [종류의](#page-32-0) 인쇄 품질 최적 [화](#page-32-0)를 참조하십시오.
- 용지 앞 가장자리에 토너가 번진 경우 용지 조정대가 더러울 수 있습니다. 보풀이 없는 마 른 천으로 용지 조정대를 닦으십시오. 자세한 내용은 [용지](#page-80-0) 경로 청소를 참조하십시오.
- 용지 종류와 품질을 확인하십시오.
- HP 토너 카트리지를 교체해보십시오. 자세한 내용은 시작 설명서를 참조하십시오.

# 토너 묻음

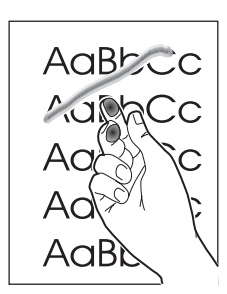

- 프린터 드라이버의 용지 탭 또는 용지**/**품질 탭(일부 Macintosh 드라이버에서는 **Paper Type/Quality** 탭)을 누르고 종류**:** 확인란을 선택한 후 해당 용지를 선택하십시오. 자세한 내용은 용지 [종류의](#page-32-0) 인쇄 품질 최적화를 참조하십시오. 이 기능은 HP 도구 상자에서도 사 용할 수 있습니다.
- 장치 내부를 청소하십시오. 자세한 내용은 청소 및 [유지보수](#page-78-0)를 참조하십시오.
- [용지](#page-33-0) 종류와 품질을 확인하십시오. 자세한 내용은 장치 용지 사양을 참조하십시오.
- HP 토너 카트리지를 교체해보십시오. 자세한 내용은 시작 설명서를 참조하십시오.
- 다중 전원 연결 장치 대신 다른 AC 전원 콘센트에 장치를 연결하십시오.

### 수직 반복 결함

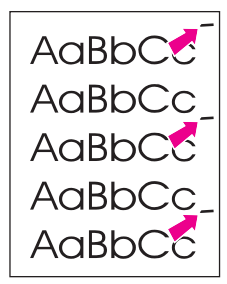

- 토너 카트리지가 손상되었을 수 있습니다. 페이지의 동일 지점에 결함이 반복적으로 나타 날 경우 HP 토너 카트리지를 교체하십시오. 자세한 내용은 시작 설명서를 참조하십시오.
- 내부 부품에 토너가 묻어있을 수 있습니다. 자세한 내용은 청소 및 [유지보수를](#page-78-0) 참조하십시 오. 결함이 페이지 뒷면에 나타나는 경우 몇 장 인쇄하면 문제가 해결될 수 있습니다.
- 프린터 드라이버의 용지 탭 또는 용지**/**품질 탭(일부 Macintosh 드라이버에서는 **Paper Type/Quality** 탭)을 누르고 종류**:** 확인란을 선택한 후 해당 용지를 선택하십시오. 자세한 내용은 용지 [종류의](#page-32-0) 인쇄 품질 최적화를 참조하십시오. 이 기능은 HP 도구 상자에서도 사 용할 수 있습니다.

# 문자 기형

AaBbCc AaBbCc AaBbCc AaBbCc AaBbCc AaBbCc

- 문자의 모양이 납작하게 잘못 인쇄된 경우, 사용하고 있는 용지가 너무 매끄럽기 때문일 수 있습니다. 다른 용지를 사용해보십시오. 자세한 내용은 장치 용지 [사양을](#page-33-0) 참조하십시 오.
- 물결 무늬로 나타나는 등 문자 모양이 이상한 경우, 장치를 수리해야 합니다. 구성 페이지 를 인쇄하십시오. 자세한 내용은 구성 [페이지](#page-22-0) 인쇄를 참조하십시오.
- 문자 모양이 이상한 경우 HP 지정 대리점 또는 서비스 센터에 문의하십시오. HP 연락처 는 장치와 함께 제공된 지원 안내서에 나와 있습니다.

### 페이지 휨

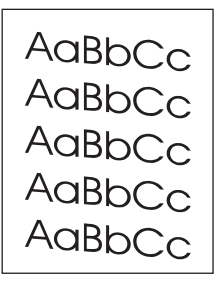

- 용지를 올바르게 넣었는지 용지 조정대가 너무 빡빡하거나 느슨하게 조정되지 않았는지 확인하십시오. 입력 용지함에 용지를 넣는 자세한 방법은 시작 설명서를 참조하십시오.
- 자동 문서 공급기(ADF) 용지함이 가득 차 있을 수 있습니다. 입력 용지함에 용지를 넣는 자세한 방법은 시작 설명서를 참조하십시오.
- [용지](#page-33-0) 종류와 품질을 확인하십시오. 자세한 내용은 장치 용지 사양을 참조하십시오.

<span id="page-101-0"></span>말림 또는 굴곡

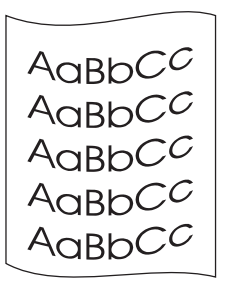

- 용지 종류와 품질을 확인하십시오. 온도와 습도가 높으면 용지가 말릴 수 있습니다. 자세 한 내용은 <u>장치 [용지](#page-33-0) 사양</u>을 참조하십시오.
- 용지를 입력 용지함에 너무 오래 넣어 두었을 수 있습니다. 용지함의 용지 더미를 뒤집으 십시오. 그리고 용지함의 용지를 180도 돌려보십시오.
- 퓨저 온도가 너무 높을 수 있습니다. 자세한 내용은 용지 종류의 인쇄 품질 [최적화를](#page-32-0) 참조 하십시오.이 기능은 HP 도구 상자에서도 사용할 수 있습니다.

장치 제어판에서도 퓨저 온도를 조정할 수 있습니다. **Service** 메뉴의 **Less paper curl**를 사용 하여 퓨저 온도를 가장 낮게 설정할 수 있습니다. 초기 기본값은 **Off**입니다. 이 설정을 켜려면 다음과 같이 하십시오.

- 1. 장치 제어판에서 메뉴/입력을 누르십시오.
- 2. < 또는 > 버튼을 사용하여 **Service**를 선택하고 메뉴/입력을 누르십시오.
- 3. < 또는 > 버튼을 사용하여 **Less paper curl**을 선택하고 메뉴/입력을 누르십시오.

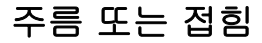

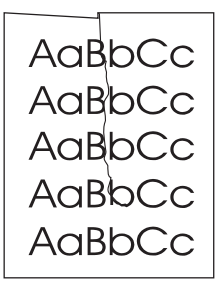

- 용지를 제대로 넣었는지 확인하십시오. 입력 용지함에 용지를 넣는 자세한 방법은 시작 설 명서를 참조하십시오.
- [용지](#page-33-0) 종류와 품질을 확인하십시오. 자세한 내용은 장치 용지 사양을 참조하십시오.
- 용지함의 용지 더미를 뒤집으십시오. 그리고 용지함의 용지를 180도 돌려보십시오.

토너 흩뿌려짐

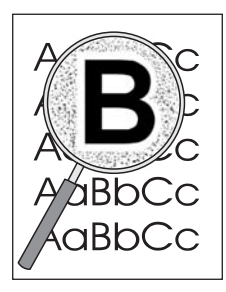

- 대량의 토너가 문자 주위에 흩뿌려진 경우, 용지가 토너를 흡수하지 못하기 때문일 수 있 습니다. 소량의 토너가 흩뿌려지는 현상은 레이저 프린터에서 인쇄할 때 흔히 일어납니 다. 다른 용지를 사용해보십시오. 자세한 내용은 [장치](#page-33-0) 용지 사양을 참조하십시오.
- 용지함의 용지 더미를 뒤집으십시오.
- 레이저 프린터용 [용지](#page-33-0)를 사용하십시오. 자세한 내용은 <u>장치 용지 사양</u>을 참조하십시오.

# <span id="page-103-0"></span>장치 제어판에 오류 메시지가 나타납니다**.**

여기에서는 장치 제어판 디스플레이에 나타나는 오류 메시지와 삭제 방법에 대해 다룹니다.

### 일반적인 오류 메시지 해결

장치 제어판 디스플레이에 나타날 수 있는 일반적인 오류 메시지는 다음과 같습니다.

#### **Door open or no print cartridge**

토너 카트리지 도어가 열려 있거나 토너 카트리지가 설치되지 않습니다. 토너 카트리지가 장 치에 제대로 설치되어 있는지 확인하십시오. 토너 카트리지를 설치하는 자세한 방법은 시작 설명서를 참조하십시오.

토너 카트리지 상태를 확인한 후 카트리지 도어를 제대로 닫으십시오.

문제가 해결되면 현재 작업이 끝나거나 **Ready** 상태로 돌아갑니다.

#### **Add paper. [enter] to continue**

장치에 인쇄 용지가 없습니다. 입력 용지함이나 기본 용지함에 용지를 넣으십시오. 입력 용지 함에 용지를 넣는 자세한 방법은 시작 설명서를 참조하십시오.

용지가 들어 있는 경우에는 용지 더미를 꺼내고 걸린 용지가 없는지 확인하여 제거한 후 용지 를 다시 넣으십시오.

문제가 해결되면, 메뉴/입력을 누르십시오. 현재 작업이 끝나거나 **Ready** 상태로 돌아갑니다.

# 심각한 오류 메시지

심각한 오류가 발생하면 현재 복사 또는 스캔 작업이 중지되고 다음 메시지 중 하나가 장치 제 어판에 나타납니다.

- **50 Fuser Error**
- **51 Laser Error**
- **52 Scanner Error**
- **57 Fan Error**
- **79 Error**
- **CIS Scanner**

**Error**

● **Scanner Bulb**

#### **failure**

이러한 메시지가 장치 제어판 디스플레이에 나타나면 장치에 심각한 장치 오류가 발생한 것입 니다. 장치 플러그를 5분 동안 뽑았다 다시 꽂으십시오. 그래도 오류가 계속 발생하면 장치와 함께 제공된 지원 안내서에 나와 있는 HP 고객으뜸지원센터에 문의하거나 <http://www.hp.com> 을 참조하십시오.

# 알림 메시지

알림 메시지를 통해 토너 카트리지 추가, 용지 걸림 해결 등, 필요한 작업에 대해 알 수 있습니 다. 알림 메시지가 나타나면 현재 작업이 자동으로 중단되고 어떤 조치가 취해질 때까지 더 이 상 진행되지 않습니다. 오류가 해결되면 현재 작업이 끝나거나 **Ready** 상태로 돌아갑니다. 기 본 메뉴 시스템을 사용할 때는 해당되지 않습니다. 그리고, 메뉴 시스템을 사용할 수 있도록 장 치의 디스플레이가 변경됩니다.

제어판에서 볼 수 있는 일반적인 알림 메시지는 다음과 같습니다.

● **Doc feeder jam**

**Clear, Reload**

● **Document feeder**

**mispick. Reload**

- **Door open or no print cartridge**
- **Manual feed Press [enter]**
- **Memory is low Press [enter]**
- **Add paper.**

**[enter] to continue**

● **No print**

**cartridge**

● **Printer jam**

**Clear paper path**

주 중지 걸림에 대한 자세한 내용은 <u>자동 문서 공급기(ADF)에 용지 걸림이 발생합</u>니다. 또는 [프](#page-92-0) 린터에 용지 걸림이 [발생합니다](#page-92-0).를 참조하십시오.

# 경고 메시지

경고 메시지를 통해 관련 문제를 확인할 수 있으므로 중요합니다. 표시 시간은 짧지만 메시지 내용에 따라 작업 완료 및 인쇄 품질이 달라질 수 있습니다. 경고 메시지가 표시되면 처리 중 인 작업이 취소될 수 있습니다. 메시지는 5분 동안 표시됩니다.

장치 제어판 디스플레이에 표시되는 일반적인 경고 메시지는 다음과 같습니다.

● **Device error**

**[enter] to cont.**

- **Device is busy**
	- **Try again later**
- **Engine comm. error**

● **Memory is low**

**Try again later**

● **Page too complex**

**[enter] to cont.**

● **Settings cleared**

인쇄 작업과 관련된 내용이고 자동 연속 설정이 켜져 있으면 메시지가 10초 동안 표시됩니다. 메뉴/입력 또는 취소를 누르지 않으면 인쇄 작업이 계속됩니다. 자동 연속 설정이 꺼진 경우 메 뉴/입력을 눌러 계속하거나 취소를 눌러 작업을 취소할 때까지 인쇄 관련 경고 메시지가 나타 납니다.

주 자동 연속 설정은 프린터 드라이버와 HP 도구 상자에서 사용할 수 있습니다. 자동 연속 설정 이 켜져 있는지 확인하려면 구성 페이지를 인쇄하십시오. 자세한 내용은 구성 [페이지](#page-22-0) 인쇄를 참조하십시오.

# <span id="page-106-0"></span>복사가 되지 않습니다

# 용지함에 용지를 넣었습니까**?**

장치에 용지를 넣으십시오. 자세한 내용은 복사 [원본](#page-51-0) 넣기를 참조하십시오.

# 원본이 제대로 놓여 있습니까**?**

자동 문서 공급기(ADF) 입력 용지함에 원본이 제대로 넣어져 있는지 확인하십시오. 복사할 면 이 아래로 가게 하고 상단이 아래로 가게 하여 원본을 용지함에 넣어야 합니다. 원본을 끝까지 ADF에 넣으십시오. 자세한 내용은 복사 원본 [넣기를](#page-51-0) 참조하십시오.

# **ADF** 용지 레버가 제대로 설정되어 있습니까**?**

자동 문서 공급기(ADF) 용지 레버가 해당 용지에 맞는 곳에 있는지 확인하십시오. 두꺼운 용 지를 사용하고 있으면 레버를 한 장 설정(오른쪽)으로 옮기고, 일반 용지를 사용하고 있으면 여러 장 설정(왼쪽)으로 옮기십시오. 자세한 내용은 복사 원본 [넣기를](#page-51-0) 참조하십시오.

# <span id="page-107-0"></span>빈 페이지나 이미지가 누락되거나 희미하게 복사됩니다**.**

# 토너 카트리지에서 봉합 테이프를 떼어냈습니까**?**

토너 카트리지에 봉합 테이프가 붙어 있을 수 있습니다. 토너 카트리지를 꺼내서 봉합 테이프 를 떼어 내고 토너 카트리지를 다시 설치하십시오. 토너 카트리지를 설치하는 자세한 방법은 시작 설명서를 참조하십시오.

# 토너 카트리지에 토너가 부족합니까**?**

복사에는 토너 카트리지가 사용됩니다. 토너가 부족하면 흐리게 복사됩니다.

# 원본 품질이 나쁩니까**?**

복사의 정확성은 원본의 품질과 크기에 따라 달라집니다. 원본이 너무 밝은 경우에는 명암대 비를 조정하더라도 보완되지 않습니다.

# 원본에 컬러 배경이 있습니까**?**

컬러 배경이 있으면 전경 이미지가 배경에 섞여 나오거나 배경이 다른 음영으로 나올 수 있습 니다.
# 복사 품질이 만족스럽지 못 합니다**.**

여기에서는 다음 항목에 대해 다룹니다.

- $\bullet$  문제 방지
- 복사 결함 확인 및 해결

## 문제 방지

복사 품질을 높이려면 다음과 같이 하십시오.

- 상태가 좋은 원본을 사용하십시오.
- 용지를 제대로 넣으십시오. 용지를 잘못 넣은 경우, 용지가 비스듬해져서 이미지가 선명하 지 않거나 OCR 응용 프로그램에 문제가 생길 수 있습니다. 자세한 내용은 복사 [원본](#page-51-0) 넣기 를 참조하십시오.
- 장치에서 한 번에 두 장 이상이 공급되는 경우가 자주 발생하면, 분리 패드를 교체하는 것 이 좋습니다. HP에 문의하십시오. HP 연락처는 장치와 함께 제공된 지원 안내서에 나와 있습니다.
- 원본이 손상될 수 있으므로 캐리어 시트를 사용하거나 만드십시오.

주 용지 공급 문제가 계속 발생하면, 복사기/분리 패드가 마모된 것입니다. 새 분리 패드를 주문하 려면 HP 부품 및 [부속품](#page-139-0) 주문을 참조하십시오.

# <span id="page-109-0"></span>자동 문서 공급기**(ADF)**에 용지 걸림이 발생합니다**.**

복사, 스캔, 팩스 작업 중에 용지가 걸릴 수 있습니다.

장치 제어판 디스플레이에 소프트웨어 오류 메시지와 **Doc feeder jam Clear, Reload** 메시지 가 나타나므로 용지 걸림을 알 수 있습니다.

- ADF 용지함에 용지를 올바르게 넣지 않았거나 용지함이 가득 차 있습니다. 자세한 내용 은 복사 [원본](#page-51-0) 넣기를 참조하십시오.
- 용지가 HP 사양에 맞지 않습니다. 자세한 내용은 자동 문서 [공급기](#page-37-0)(ADF)에 사용할 용지 [선택](#page-37-0)을 참조하십시오.

## 자동 문서 공급기**(ADF)** 용지 걸림이 자주 발생하는 위치

● 입력 용지함 영역: 용지가 용지함에서 빠져 나와 있으면 찢어지지 않도록 주의하여 살짝 꺼내십시오. 잘 나오지 않으면 자동 문서 [공급기](#page-110-0)(ADF)의 용지 걸림 해결 방법을 참조하십 시오.

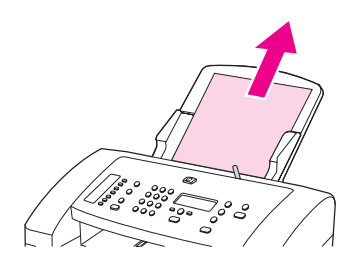

● 출력 경로: 용지가 출력 용지함에서 빠져 나와 있으면 찢어지지 않도록 주의하여 살짝 꺼 내십시오. 잘 나오지 않으면 자동 문서 [공급기](#page-110-0)(ADF)의 용지 걸림 해결 방법을 참조하십시 오.

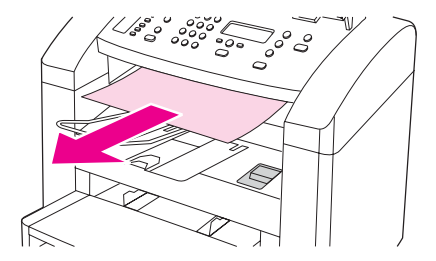

● 중간 위치: 용지가 입력 용지함과 출력 용지함에서 나와 출력 영역으로 들어가면서 걸려 있는 경우 자동 문서 [공급기](#page-110-0)(ADF)의 용지 걸림 해결 방법을 참조하십시오.

# 자동 문서 공급기**(ADF)** 용지 레버

두꺼운 용지를 사용하는 경우, 용지 레버를 한 장 설정(오른쪽)으로 옮기십시오. 용지 한 장을 ADF에 넣으십시오.

복사, 스캔, 팩스 작업이 끝나면, ADF 용지 레버를 여러 장 설정(왼쪽)으로 옮겨 놓으십시오.

# <span id="page-110-0"></span>자동 문서 공급기**(ADF)**의 용지 걸림 해결 방법

1. 양 손으로 장치 제어판 도어를 잡고 가슴쪽으로 당기십시오.

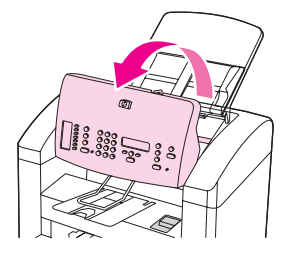

2. 걸린 용지를 꺼내십시오.

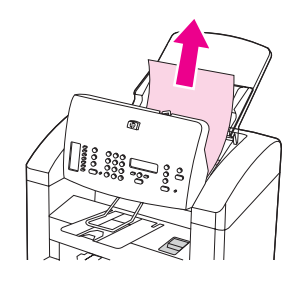

주 걸린 용지는 손으로만 꺼내십시오. 다른 물체를 사용하면 내부 부품이 손상될 수 있습니다.

3. 용지 조각이 모두 빠졌는지 확인하고 제어판 도어를 닫으십시오.

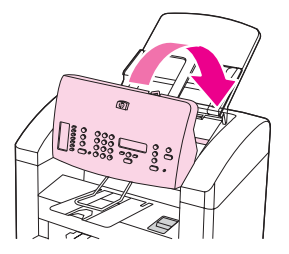

# 복사 결함이 나타납니다**.**

### 수직 흰색 또는 희미한 줄무늬

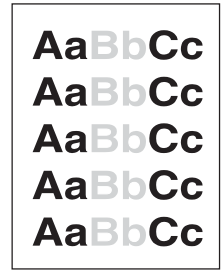

- Hewlett-Packard의 용지 사양에 맞지 않는 용지일 수 있습니다(예: 용지가 너무 거칠거나 습기가 많은 경우). 자세한 내용은 장치 용지 [사양을](#page-33-0) 참조하십시오.
- 토너가 부족할 수 있습니다. 자세한 내용은 HP LaserJet 토너 [카트리지를](#page-141-0) 참조하십시오.

## 빈 페이지

- 원본을 거꾸로 넣었을 수 있습니다. 자동 문서 공급기(ADF)에 원본 좁은 면이 앞으로 가 고 스캔할 면이 위로 아래로 가게 해서 넣으십시오. 자세한 내용은 스캔 원본 [넣기를](#page-63-0) 참조 하십시오.
- Hewlett-Packard의 용지 사양에 맞지 않는 용지일 수 있습니다(예: 용지가 너무 거칠거나 습기가 많은 경우). 자세한 내용은 장치 용지 [사양을](#page-33-0) 참조하십시오.
- 토너가 없을 수 있습니다. 토너 카트리지를 설치하는 자세한 방법은 시작 설명서를 참조하 십시오.
- 토너 카트리지에서 봉합 테이프를 제거하지 않았을 수 있습니다. 자세한 내용은 시작 설명 서를 참조하십시오.

## 원하는 원본이 복사되지 않음

● 자동 문서 공급기(ADF)가 비어 있는지 확인하십시오.

## 너무 밝거나 어두움

- 설정을 조정해보십시오.
- 복사 품질 설정이 제대로 되었는지 확인하십시오. 자세한 내용은 <u>복사 품질 조</u>정을 참조하 십시오.

### 불필요한 줄무늬

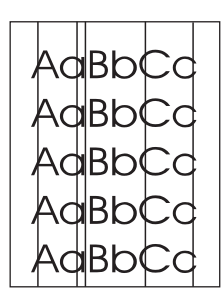

- 기본 입력 용지함이 설치되어 있는지 확인하십시오.
- 스캐너 유리를 청소하십시오. 자세한 내용은 <u>장치 [외부](#page-79-0) 청소</u>를 참조하십시오.
- 토너 카트리지 내부의 감광 드럼이 손상되었을 수 있습니다. HP 토너 카트리지를 교체하 십시오. 자세한 내용은 시작 설명서를 참조하십시오.

## 검정색 점 또는 줄무늬

● 잉크, 접착제, 수정액 또는 기타 이물질이 ADF에 묻었을 수 있습니다. 장치를 청소해보십 시오. 자세한 내용은 장치 외부 [청소를](#page-79-0) 참조하십시오.

#### 선명하지 않은 텍스트

- 설정을 조정해보십시오.
- 복사 품질 설정이 제대로 되었는지 확인하십시오. 자세한 내용은 복사 품질 [조정을](#page-54-0) 참조하 십시오.
- 설정을 변경하는 자세한 방법은 장치 소프트웨어 도움말을 참조하십시오.

### 크기 축소

- 스캔한 이미지가 축소되도록 소프트웨어가 설정되었을 수 있습니다.
- 설정을 변경하는 자세한 방법은 장치 소프트웨어 도움말을 참조하십시오.

# 스캔 이미지 품질이 좋지 않습니다**.**

## 원본이 **2**차 생성 사진 또는 그림입니까**?**

신문이나 잡지의 사진과 같이 재인쇄된 사진은 원본 사진을 작은 점으로 구성하여 인쇄되므 로 품질이 아주 나빠집니다. 잉크 점 때문에 원하지 않는 무늬가 만들어질 수 있으므로, 이미지 가 스캔, 인쇄 또는 화면에 나타날 때 결함이 나타날 수 있습니다. 다음과 같이 해도 문제가 해 결되지 않는 경우, 품질이 나은 원본을 사용하십시오.

- 무늬를 제거하려면 스캔 이미지 크기를 줄여보십시오.
- 스캔한 이미지를 인쇄하여 품질이 나아졌는지 확인하십시오.
- 해상도와 색상 설정이 해당 스캔 작업에 맞게 설정되어 있는지 확인하십시오. 자세한 내용 은 스캐너 [해상도](#page-73-0) 및 색상을 참조하십시오.

### 인쇄된 문서의 이미지 품질이 나아졌습니까**?**

화면에 나타난 이미지 품질과 스캔 이미지 품질이 같지 않을 수 있습니다.

- 더 많은 색상(또는 회색)을 사용할 수 있도록 컴퓨터 모니터 설정을 조정해보십시오. 일반 적으로, Windows 제어판에서 디스플레이를 선택하여 이 설정을 조정할 수 있습니다.
- \_스캔 소프트웨어에서 해상도와 색상 설정을 조정해보십시오. 자세한 내용은 [스캐너](#page-73-0) 해상 도 및 [색상을](#page-73-0) 참조하십시오.

### 이미지가 비스듬하거나 비뚤어졌습니까**?**

원본을 잘못 넣었을 수 있습니다. ADF에 원본을 넣을 때 용지 조정대를 사용해야 합니다. 자세 한 내용은 스캔 [원본](#page-63-0) 넣기를 참조하십시오.

# 스캔한 이미지에 얼룩**,** 선**,** 흰색 수직 줄무늬 또는 기타 다른 결함 이 있습니까**?**

스캐너가 더러운 경우, 이미지 선명도가 떨어집니다. 자세한 내용은 장치 외부 [청소를](#page-79-0) 참조하 십시오.

### 그래픽이 원본과 다르게 나타납니까**?**

그래픽 설정이 해당 스캔 작업에 적합하지 않을 수 있습니다. 그래픽 설정을 변경해보십시오. 자세한 내용은 스캐너 [해상도](#page-73-0) 및 색상을 참조하십시오.

# 이미지 일부가 스캔되지 않습니다**.**

## 원본이 제대로 놓여 있습니까**?**

원본이 제대로 놓여 있는지 확인하십시오. 자세한 내용은 [스캔](#page-63-0) 원본 넣기를 참조하십시오.

### 원본에 컬러 배경이 있습니까**?**

컬러 배경이 있으면 전경 이미지가 배경에 섞여 나올 수 있습니다. 원본을 스캔하기 전에 설정 을 조정하거나 스캔한 후에 이미지를 수정해보십시오. 자세한 내용은 [스캐너](#page-73-0) 해상도 및 색상 을 참조하십시오.

### 양면 원본 뒷면의 텍스트나 이미지가 스캔되었습니까**?**

너무 얇거나 비치는 용지에 인쇄된 양면 원본을 인쇄하면 뒷면의 텍스트나 이미지가 "비춰져 서" 스캔될 수 있습니다.

### 원본 길이가 **381mm** 이상입니까**?**

자동 문서 공급기(ADF)를 사용하는 경우 스캔 가능한 최대 길이는 381mm입니다. 최대 길이 를 넘으면, 스캐너가 멈춥니다. 복사 작업은 더 긴 페이지도 가능합니다.

주의 ADF에서 원본을 당겨서 꺼내지 마십시오. 스캐너 또는 원본에 손상을 줄 수 있습니다.자세한 내용은 자동 문서 공급기(ADF)에 용지 걸림이 [발생합니다](#page-109-0).를 참조하십시오.

### 원본이 너무 작습니까**?**

자동 문서 공급기(ADF)가 지원하는 최소 크기는 51 x 89mm입니다. 원본이 걸릴 수 있습니 다. 자세한 내용은 자동 문서 공급기(ADF)에 용지 걸림이 [발생합니다](#page-109-0).를 참조하십시오.

### 용지 크기가 알맞습니까**?**

스캔 설정에서 용지 크기가 스캔하는 문서에 적합한지 확인하십시오. 자세한 내용은 [스캐너](#page-73-0) [해상도](#page-73-0) 및 색상을 참조하십시오.

# 스캔 시간이 오래 걸립니다**.**

## 해상도 또는 색상 값이 너무 높게 설정되어 있습니까**?**

해상도 및 색상을 너무 높게 설정하면 스캔 시간이 오래 걸리고 파일 크기가 커집니다. 좋은 스 캔 또는 복사 품질을 얻으려면 적합한 해상도 및 색상 설정을 사용해야 합니다. 자세한 내용은 스캐너 [해상도](#page-73-0) 및 색상을 참조하십시오.

# 소프트웨어가 컬러 스캔으로 설정되어 있습니까**?**

기본 설정은 컬러입니다. 흑백 원본을 스캔하는 경우 시간이 많이 걸립니다. TWAIN 또는 WIA 를 사용하는 경우, 설정을 변경하여 원본을 그레이스케일 또는 흑백으로 스캔할 수 있습니다. 자세한 내용은 장치 소프트웨어 도움말을 참조하십시오.

## 스캔하기 전에 인쇄 또는 복사 작업을 전송했습니까**?**

스캔하기 전에 인쇄 또는 복사 작업을 전송한 경우 스캐너 사용이 끝나면 스캔이 시작됩니다. 그러나 프린터와 스캐너는 메모리를 공유하기 때문에 스캔 속도가 느려질 수 있습니다.

## 컴퓨터가 양방향 통신으로 설정되어 있습니까**?**

BIOS를 변경하려면 컴퓨터와 함께 제공된 설명서를 참조하십시오. 병렬 포트에 적합한 양방 향 설정은 ECP입니다. USB 포트에서는 항상 양뱡향 통신이 이루어집니다.

# 오류 메시지가 나타납니다**.**

다음 메시지 중 하나가 화면에 나타나면 이 내용을 보고 문제를 해결하십시오.

## 일반적인 스캔 오류 메시지

여기에서는 일반적인 스캔 오류 메시지와 그 해결 방법에 대해 설명합니다. 가장 일반적인 스 캔 오류 메시지는 다음과 같습니다.

- **C** Unable to activate TWAIN source
- **An error occurred while acquiring the image**
- **Scanner initiation failed**
- **Error communicating with scanner**

USB 장치 케이블(A/B)이나 IEEE 1284-B 호환 병렬 케이블이 컴퓨터 포트에 제대로 꽂혀 있는 지 확인하십시오. 포트가 또 있으면 케이블을 연결해보십시오. 컴퓨터에 EPP(양방향) 또는 ECP호환 병렬 포트가 있는지 확인하십시오. EPP 병렬 포트는 반드시 갖추고 있어야 하며 ECP 병렬 포트의 경우 사용하는 것이 좋습니다. 포트에 대한 자세한 내용은 컴퓨터와 함께 제 공된 설명서를 참조하십시오.

장치에 따라 HP 장치와 병렬 포트를 함께 사용하지 못 할 수 있습니다. 외장형 하드 드라이브 나 네트워크 스위치 상자를 동일한 USB 또는 병렬 포트에 연결하면 충돌이 일어날 수 있습니 다. 장치를 연결하여 사용하려면 다른 장치를 분리하거나 컴퓨터 포트 두 개를 따로 사용해야 합니다. 병렬 인터페이스 카드를 추가하십시오. 이때, ECP 병렬 인터페이스 카드를 쓰는 것이 좋습니다. 병렬 인터페이스 카드를 추가하거나 장치 충돌을 해결하는 자세한 방법은 컴퓨터 와 함께 제공되는 설명서를 참조하십시오.

TWAIN 소스를 제대로 선택했는지 확인하십시오. 소프트웨어의 파일 메뉴에서 스캐너 선택 을 선택하면 TWAIN 소스를 확인할 수 있습니다.

# 스캔 품질이 만족스럽지 못 합니다**.**

여기에서는 문제를 방지하고 해결하여 스캔 품질을 향상시킬 수 있는 방법에 대해 다룹니다.

### 문제 방지

복사 및 스캔 품질을 높이려면 다음과 같이 하십시오.

- 품질이 좋은 원본을 사용하십시오.
- 용지를 제대로 넣으십시오. 용지를 제대로 넣지 않으면 비스듬해져서 이미지가 선명하지 않을 수 있습니다. 자세한 내용은 스캔 원본 [넣기를](#page-63-0) 참조하십시오.
- 스캔한 페이지 용도에 따라 소프트웨어 설정을 조정하십시오. 자세한 내용은 [스캐너](#page-73-0) 해상 도 및 [색상을](#page-73-0) 참조하십시오.
- 용지 공급 문제가 계속 발생하면, 분리 패드가 마모된 것입니다. 새 분리 패드를 주문하려 면 HP 부품 및 [부속품](#page-139-0) 주문을 참조하십시오.
- 원본이 손상될 수 있으므로 캐리어 시트를 사용하거나 만드십시오.

### 빈 페이지

● 원본을 거꾸로 넣었을 수 있습니다. 용지 정면이 아래로 가고 스캔할 첫 페이지가 용지 하 단에 오게 해서 자동 문서 공급기(ADF)에 넣으십시오. 자세한 내용은 스캔 [원본](#page-63-0) 넣기를 참 조하십시오.

## 너무 밝거나 어둡습니다**.**

● 설정을 조정해보십시오.

해상도 및 색상 설정이 제대로 되었는지 확인하십시오. 자세한 내용은 [스캐너](#page-73-0) 해상도 및 [색상](#page-73-0)을 참조하십시오.

#### 불필요한 줄무늬

● 잉크, 접착제, 수정액 또는 기타 이물질이 스캐너 센서에 묻어 있을 수 있습니다. 스캐너 표 면을 청소해 보십시오. 자세한 내용은 장치 [외부](#page-79-0) 청소를 참조하십시오.

### 검정색 점 또는 줄무늬

● 잉크, 접착제, 수정액 또는 기타 이물질이 스캐너 센서에 묻어 있을 수 있습니다. 스캐너 표 면을 청소해 보십시오. 자세한 내용은 장치 [외부](#page-79-0) 청소를 참조하십시오.

### 선명하지 않은 텍스트

● 설정을 조정해보십시오.

해상도 및 색상 설정이 제대로 되었는지 확인하십시오. 자세한 내용은 [스캐너](#page-73-0) 해상도 및 [색상](#page-73-0)을 참조하십시오.

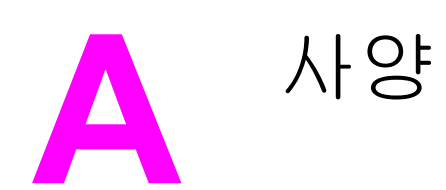

여기에서는 사양에 대해 다룹니다.

- HP LaserJet 3015 [all-in-one](#page-120-0)
- HP LaserJet 3015 [all-in-one](#page-122-0) 배터리

#### 물리적 사양

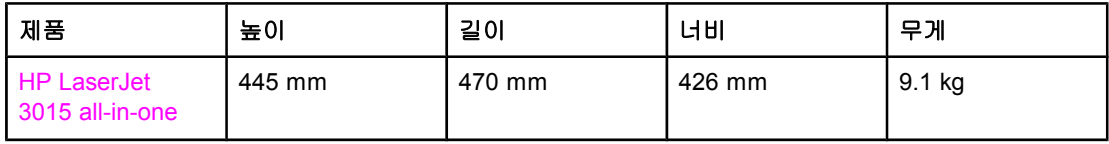

#### 환경 사양

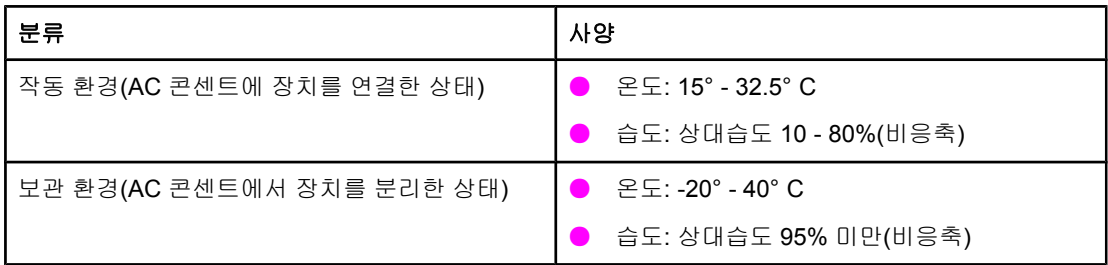

전력 사양**<sup>1</sup>**

| 항목          | 110V 모델                    | 220V 모델                     |
|-------------|----------------------------|-----------------------------|
| 전원          | $110^2$ ~ 127 V (+/- 10 %) | $220 \sim 240$ V (+/- 10 %) |
|             | $50 \sim 60$ Hz (+/- 2 Hz) | $50 \sim 60$ Hz (+/- 2 Hz)  |
| 전력 소비(통상)   |                            |                             |
| 인쇄중         | 300 W (평균)                 | 300 W (평균)                  |
| 대기중         | 14 W (평균)                  | 14 W (평균)                   |
| 절전 모드중      | 14 W (평균)                  | 14 W (평균)                   |
| Off 모드중     | 0 W (평균)                   | 0 W (평균)                    |
| 열 방출        |                            |                             |
| 인쇄중         | <b>BTu/</b> 시              | <b>BTu/</b> 시               |
| 최소 권장 회로 용량 | 4.5 A                      | 2.3A                        |

<sup>1</sup>값은 변동될 수 있습니다. 최신 값은 <http://www.hp.com/support/lj3015>에서 확인할 수 있습니 다.

<sup>2</sup>주: 전원은 호환되지 않습니다.

#### 방출음**<sup>1</sup>**

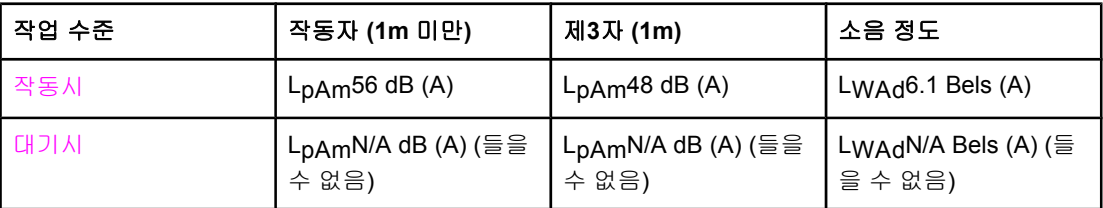

<sup>1</sup>값은 변동될 수 있습니다. 최신 값은 <http://www.hp.com/support/lj3015>에서 확인할 수 있습니 다. 기타 작동 조건에 따라 방출음이 다를 수 있습니다.

# <span id="page-120-0"></span>**HP LaserJet 3015 all-in-one**

- HP LaserJet 3015 all-in-one 사양
- $\bullet$  [규정](#page-124-0) 정보

# **HP LaserJet 3015 all-in-one** 사양

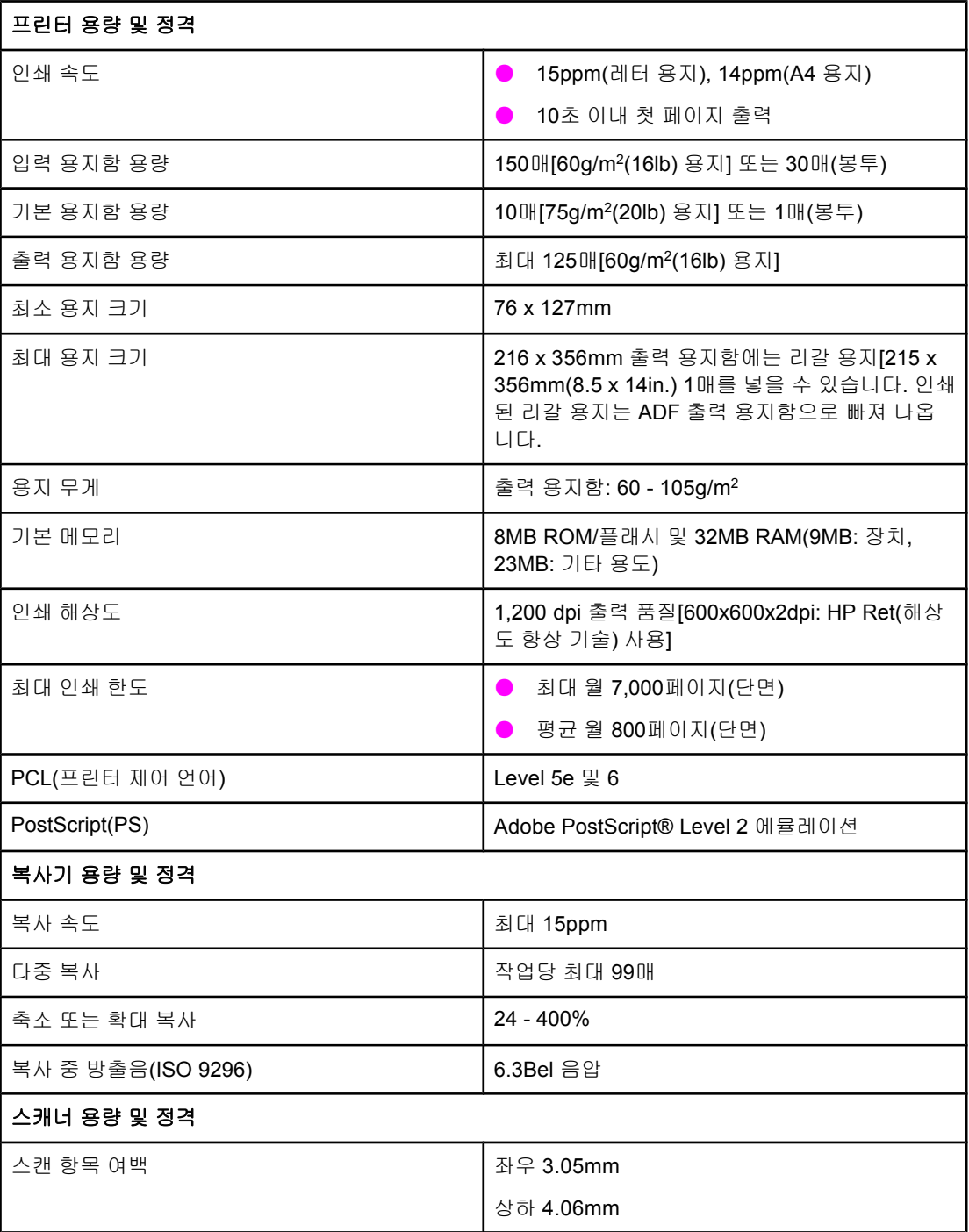

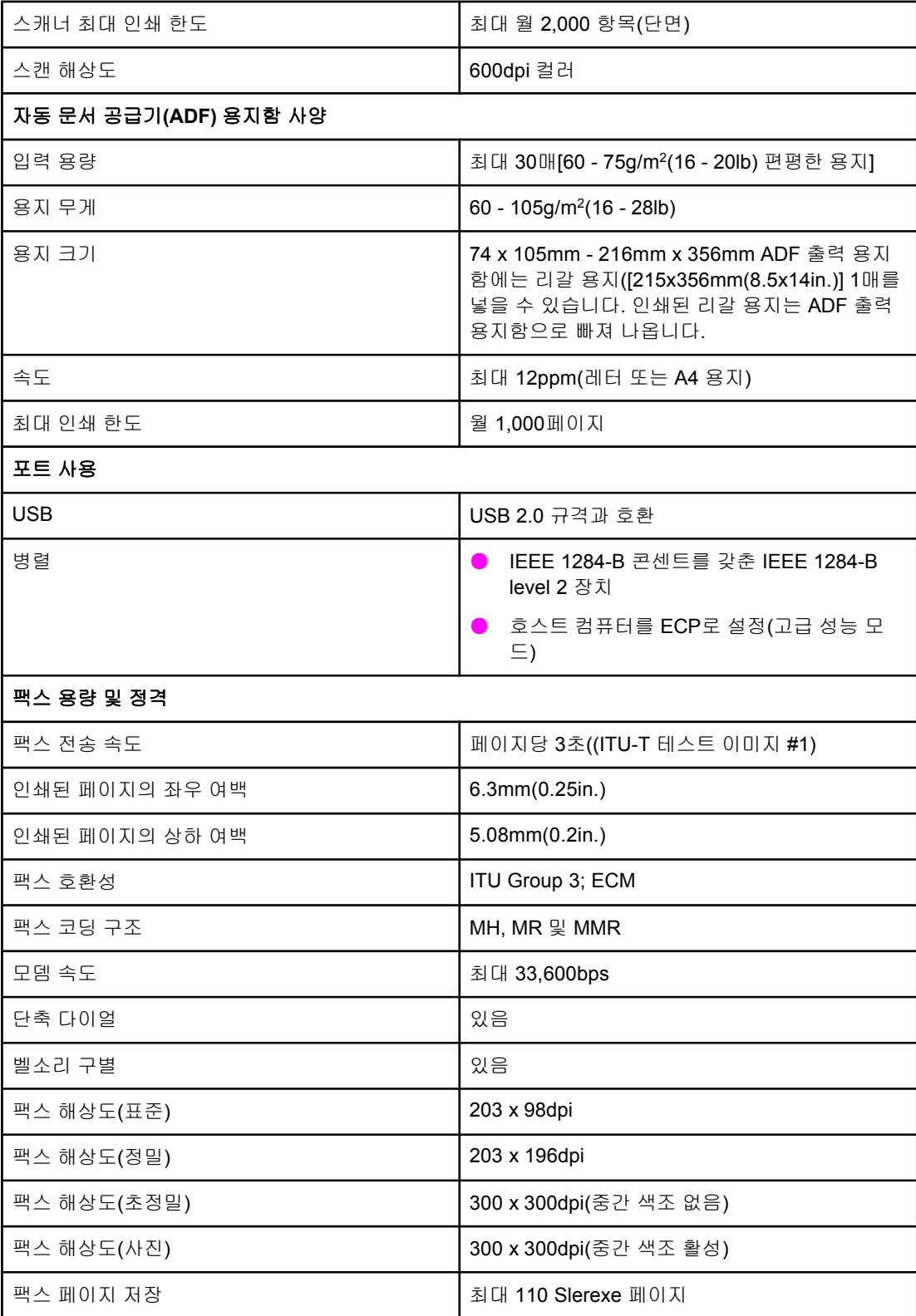

# <span id="page-122-0"></span>**HP LaserJet 3015 all-in-one** 배터리

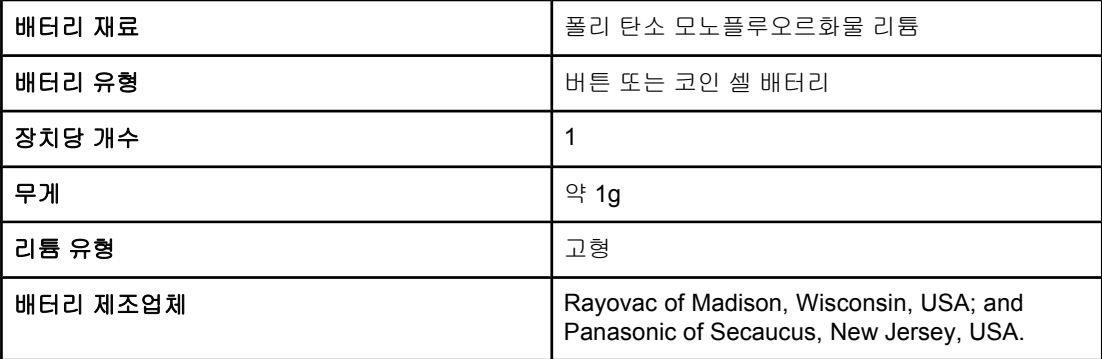

<span id="page-124-0"></span>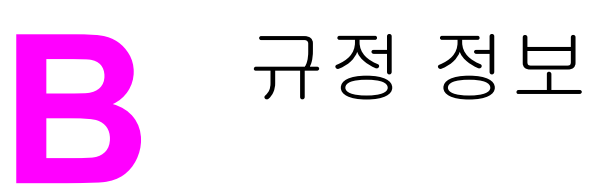

다음 부분에서는 규격에 대해 다룹니다.

- [FCC](#page-125-0) 규격
- 전화 [사용자](#page-126-0) 보호법(미국)
- IC [CS-03](#page-127-0) 요구 사항
- 유럽 연합 국가/지역 [규격](#page-127-0) 정보
- [안전](#page-128-0) 조항
- [자기](#page-131-0) 인증 선언
- $\bullet$  환경 제품 책임 [프로그램](#page-132-0)
- $\bullet$  물질안전 [보건자료](#page-135-0)

# <span id="page-125-0"></span>**FCC** 규격

본 장비는 검사 결과 FCC 규격 15 항의 B급 디지털 장치 기준에 부합하는 것으로 판정되었습 니다. 이 기준은 주거 지역에 설치하는 경우 발생하는 유해한 간섭 전파로 인한 피해를 안전하 게 막기 위해 마련된 것입니다. 본 장비는 무선 주파수 에너지를 발생, 사용 및 방출할 수 있습 니다. 지침과 다르게 설치하여 사용할 경우, 무선 통신에 유해한 간섭 전파가 발생할 수 있습니 다. 그러나, 특정 환경에 설치한다고 해서 간섭 전파가 발생하지 않는다는 보장은 없습니다. 본 장비는 라디오, 텔레비전 수신에 유해한 간섭 전파를 일으키지 않으며 이는 장비를 껐다 켜 면 확인할 수 있습니다. 사용자는 다음과 같은 방법으로 간섭 전파 문제를 해결할 수 있습니다.

- 수신 안테나의 방향과 위치를 재조정합니다.
- 장비와 수신기의 거리를 멀리합니다.
- 본 장비와 수신기를 각각 다른 콘센트에 연결합니다.
- 해당 제품 판매점 또는 라디오/TV 기술자에게 문의하십시오.

주 HP의 명시적 승인 없이 프린터를 개조하면, 본 장비를 사용하지 못 할 수 있습니다.

주 FCC 규격 제 15항의 B급 장치 기준에 부합하는 차폐형 케이블을 사용해야 합니다.

FCC 제68항 요구 사항(미국)

본 장치는 FCC 규격 제 68항에 부합합니다. 본 장비 뒤에는 FCC 등록 번호 및 REN을 비롯한 다양한 정보가 수록된 라벨이 부착되어 있습니다. 전화국에서 요청하는 경우, 이 정보를 알려 주십시오. REN을 통해 전화선에 연결할 수 있는 장치 수를 알 수 있습니다. 전화선에 연결된 REN이 초과되면 수신 호출에 응답하는 벨소리가 나지 않을 수 있습니다. REN이 5개(5.0)를 넘지 않아야 하는 구내가 대부분입니다. 전화선에 연결 가능한 장치 수(REN 수로 확인 가능) 를 확실히 알려면 전화국에 문의하여 해당 호출 구내의 최대 REN을 확인하십시오.

본 장비에 사용된 USOC 잭은 다음과 같습니다: RJ11C.

본 장비에는 FCC에 부합하는 전화선과 모듈형 플러그가 함께 제공됩니다. 본 장비로는 FCC 제68항에 부합하는 호환되는 모듈형 잭으로 전화 네트워크 또는 구내 배선에 연결할 수 있으 며, 전화국에서 제공하는 유료 통화 서비스에 사용할 수 없습니다. Party Line Service에 연결 하려면 해당 주에서 부과하는 관세를 지불해야 합니다. 본 장비로 인해 전화 네트워크에 문제 가 발생하는 경우, 전화국에서 서비스 일시 중단에 대해 사전 통보해줍니다. 사전 통보가 불가 능한 경우, 전화국에서는 고객에게 최대한 빨리 통보할 것입니다. 또한, 고객이 필요하다고 판 단하면, FCC에 불편 사항을 신고할 수 있습니다. 전화국에서 설비, 장비, 운영, 관련 절차를 바 꾸면서 장비 작동에 영향을 줄 수도 있습니다. 이러한 경우, 전화국에서는 고객이 필요한 조치 를 취해 서비스가 중단되지 일이 없도록 사전 통보해줍니다. 본 장비를 사용하면서 문제가 발 생하면, 본 설명서 앞 부분에 나와 있는 전화번호로 문의하여 수리 또는 보증 서비스를 받으십 시오. 전화 네트워크에 문제가 발생하면, 전화국에서는 문제가 해결될 때까지 네트워크에서 장비 제거를 요청할 수 있습니다. 다음은 사용자가 할 수 있는 문제 해결 방법입니다. 본 제품 과 함께 제공된 모든 품목을 교체하십시오. 여기에는 토너 카트리지, 용지함 지지대, 전원 코 드, 전화선이 포함됩니다. 장치가 연결된 AC 콘센트에 AC 과전압 억제 장치를 설치하는 것이 좋습니다. 번개나 기타 과전압으로 인한 장비 손상을 막을 수 있습니다.

# <span id="page-126-0"></span>전화 사용자 보호법**(**미국**)**

1991년 시행된 전화 사용자 보호법에 따르면, 컴퓨터나 팩스 장치를 비롯한 모든 전자 장치를 사용하여 메시지를 전송하는 경우 각 전송 페이지 상단이나 하단 여백 또는 첫 전송 페이지에 전송 날짜와 시간, 메시지 전송 회사/개인의 신원과 전화 번호를 명시하지 않는 것은 불법 행위 로 규정되어 있습니다. 전화 번호로 기재할 수 없는 번호는 900 서비스 번호를 비롯하여 시내 또는 장거리 전송 요금을 초과하는 번호입니다. 팩스 장치에 이 정보를 프로그래밍하려면 팩 스 설명서를 참조하십시오.

# <span id="page-127-0"></span>**IC CS-03** 요구 사항

알림: Industry Canada 라벨이 부착되어 있으면 이 규격 인증을 획득한 장비입니다. 이 규격 인증을 획득한 경우, 장비가 해당 Terminal Equipment Technical Requirement(터미널 장치 기 술 요구 사항) 문서에 규정된 특정 전기 통신 네트워크의 보호, 운영 및 안전 요구 사항에 부합 함을 나타냅니다. 관련 당국은 장비 작동에 대한 사용자의 만족도를 보증하지 않습니다. 이 장 비를 설치하기 전에 사용자는 현지 통신 회사의 설비에 연결할 수 있는지 확인해야 합니다. 또 한 지정된 연결 방법에 따라 장비를 설치해야 합니다. 하지만, 제대로 설치했다 해도 상황에 따 라 서비스 품질이 저하될 수 있습니다. 장비 수리가 필요한 경우, 공급업체에서 지정한 담당자 를 통해 수리가 이루어져야 합니다. 사용자가 이 장비를 직접 수리하거나 개조하여 장치 기능 에 문제가 생기면 전기 통신 회사는 장비의 연결 해제를 요청할 수 있습니다. 사용자는 안전을 위해 전기 시설, 전화선, 내부 금속 배수관 시스템(있는 경우)의 접지선이 함께 연결되어 있는 지 확인해야 합니다. 이러한 안전 조치는 특히 외곽 지역에서 중요합니다.

주의 사용자는 접지선을 직접 연결하지 말고 해당 전기 점검 기관이나 전기 기술자에게 문의해야 합니다. 본 장비의 REN은 0.7입니다.

> 알림**:** 각 종단 장치에 지정된 REN은 전화 인터페이스에 연결할 수 있는 최대 종단 장치 수를 나타냅니다. 연결 가능한 종단 장치 수는 모든 장치의 총 REN이 5(5.0)을 초과하지 않는 경우 에 한하여 원하는 대로 구성할 수 있습니다. 전화 네트워크와 장비가 직접 연결된 경우, 표준 연결 배열 코드(전화기 잭 유형)는 CA11A입니다.

# 유럽 연합 국가**/**지역 규격 정보

본 장비는 유럽 연합 경제 지역(공중 전화 공중망)의 국가/지역에서만 작동하도록 제작되었습 니다. 네트워크 호환성은 내장된 소프트웨어 설정에 따라 달라집니다. 다른 전화망에서 본 장 비를 사용하려면, 해당 공급업체에 문의하십시오. 지원 관련 자세한 내용은 함께 제공된 지원 안내서에 나와 있는 전화 번호로 문의하십시오.

<span id="page-128-0"></span>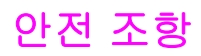

# 레이저 안전

미국 식의약품 관리청의 장치, 방사선 건강 센터(CDRH)에서는 1976년 8월 1일부터 제조된 레 이저 제품에 대한 규격을 시행하고 있습니다. 미국에서 판매되는 모든 제품은 이 규격을 준수 해야만 합니다. 본 프린터는 1968년 미국보건복지부(DHHS)의 건강과 안전을 위한 방사선 조 절 운동에 의한 방사능 기준(RPS)에 관한 법령에서 "Class 1" 레이저 제품으로 판정된 제품입 니다. 본 프린터에서 방출되는 방사선은 보호막 및 외부 덮개에 의해 누출이 방지되기 때문에 레이저 광선은 정상적인 작동 중에는 외부로 방출될 수 없습니다.

경고**!** 사용 설명서에 나와 있지 않은 제어 기능을 사용하거나 조정 작업 및 기타 절차를 실행하면 위 험한 방사능에 노출될 수 있습니다.

### **Canada DOC regulations**

This equipment complies with Canadian EMC Class B requirements.

Conforme à la classe B des normes canadiennes de compatibilité électromagnétiques.<< CEM>>.

# **Laser statement for Finland**

#### **LASERTURVALLISUUS**

#### **LUOKAN 1 LASERLAITE**

#### **KLASS 1 LASER APPARAT**

HP LaserJet 3015 all-in-one-laserkirjoitin on käyttäjän kannalta turvallinen luokan 1 laserlaite.Normaalissa käytössä kirjoittimen suojakotelointi estää lasersäteen pääsyn laitteen ulkopuolelle.

Laitteen turvallisuusluokka on määritetty standardin EN 60825-1:1994 + A11:1996 + A2:2001 mukaisesti.

#### **VAROITUS!**

Laitteen käyttäminen muulla kuin käyttöohjeessa mainitulla tavalla saattaa altistaa käyttäjän turvallisuusluokan 1 ylittävälle näkymättömälle lasersäteilylle.

#### **VARNING!**

Om apparaten används på annat sätt än i bruksanvisning specificerats, kan användaren utsättas för osynlig laserstrålning, som överskrider gränsen för laserklass 1.

#### **HUOLTO**

HP LaserJet 3015 all-in-one-kirjoittimen sisällä ei ole käyttäjän huollettavissa olevia kohteita. Laitteen saa avata ja huoltaa ainoastaan sen huoltamiseen koulutettu henkilö.Tällaiseksi huoltotoimenpiteeksi ei katsota väriainekasetin vaihtamista, paperiradan puhdistusta tai muita käyttäjän käsikirjassa lueteltuja, käyttäjän tehtäväksi tarkoitettuja ylläpitotoimia, jotka voidaan suorittaa ilman erikoistyökaluja.

#### **VARO!**

Mikäli kirjoittimen suojakotelo avataan, olet alttiina näkymättömälle lasersäteilylle laitteen ollessa toiminnassa.Älä katso säteeseen.

#### **VARNING!**

Om laserprinterns skyddshölje öppnas då apparaten är i funktion, utsättas användaren för osynlig laserstrålning.Betrakta ej strålen.

Tiedot laitteessa käytettävän laserdiodin säteilyominaisuuksista:

Aallonpituus 770-795 nm

Teho 5 mW

Luokan 3B laser

## **Korean EMI statement**

사용자 안내문 (B급 기기)

이 기기는 비업무용으로 전자파장해 검정을 받은 기 기로서, 주거지역에서는 물론 모든지역에서 사용할 수 있읍나다.

# **Australia**

This equipment complies with Australian EMC requirements.

# <span id="page-131-0"></span>자기 인증 선언

자기 인증 선언 ISO/IEC 지침 22 및 EN 45014 의거

제조업체명**:** Hewlett-Packard Company 제조업체 주소**:** 11311 Chinden Boulevard Boise, Idaho 83714-1021, USA

제품 일반 사항

제품 옵션**:** 모두

제품명**:** HP LaserJet 3015 all-in-one 제품 번호 **:** Q2669A(규격 모델 번호3: BOISB-0307-00

#### 다음 제품 규격에 부합함을 선언합니다**.**

안전: IEC 60950:1999 / EN60950:2000 IEC 60825-1:1993 + A1:1996 + A2:2001 / EN 60825-1:1994 + A11:1996 + A2:2001(1급 레이저/LED 제품) GB4943- 1995

EMC: CISPR 22:1998 / EN 55022:1998 – B급<sup>1</sup> EN 61000-3-2:1995 / A14:2000 EN 61000-3-3:1995 EN 55024:1998 FCC CFR 제47호 제15항 B급2/ICES-003, 제3쇄 GB9254-1998 통신: TBR-21:1998, EG 201 121:1998

#### 추가 정보**:**

본 제품은 EMC 지침 89/336/EEC 및 저전압 지침 73/23/EEC, R&TTE 지침 1995/5/EC(부록 II)의 요구 사항에 부합하며 이에 따라 CE 마크를 획 득하였습니다.

<sup>1</sup>본 제품은 Hewlett-Packard 개인 컴퓨터 시스템의 일반적 구성 환경에서 검사되었습니다.

<sup>2</sup> 본 장치는 FCC 규격 15항에 부합되며, 다음 두 조건이 작동에 적용됩니다. (1) 본 장치는 유해 간섭 전파를 발생하지 않을 수 있습니다. (2) 본 장치는 원하지 않는 작동을 야기시키는 간섭 전파를 비롯한 모든 수신된 간섭 전파를 받아들여야 합니다.

<sup>3</sup>획득한 규격 인증을 나타내기 위해, 본 제품에는 규격 모델 번호가 지정되어 있습니다. 이 번호를 제품 이름(HP LaserJet 3015 또는 3030) 또 는 제품 번호(Q2665A 또는 Q2666A)와 혼동하지 마십시오.

#### Boise, Idaho 83713, USA

#### **2003**년 **11**월 **1**일

#### 규격 관련 문의만 해당

- 호주 Product Regulations Manager, Hewlett-Packard Australia, Ltd. 31-41 Joseph Street Blackburn, Victoria 3130, Australia
- 유럽 현지 Hewlett-Packard 영업 및 서비스 사무소 또는 Hewlett-Packard Gmbh, Department HQ-TRE / Standards Europe, Herrenberger Strasse 140 Böblingen, D-71034, (+49-7031-14-3143)
- 미국 Product Relations Manager, Hewlett-Packard Company PO Box 15, Mail Stop 160 Boise, ID 83707-0015, USA (208- 396-6000)

# <span id="page-132-0"></span>환경 제품 책임 프로그램

# 환경 보호

Hewlett-Packard Company 는 환경에 무해한 방식으로 우수 제품을 제공하기 위해 최선을 다 하고 있습니다. 본 제품은 환경에 미치는 영향을 최소화하기 위한 다양한 특징을 갖추도록 설 계되었습니다.

## 오존 생성 배제

본 제품에서는 오존 가스(O<sub>3</sub>)를 감지할 수 없습니다.

## 전력 소모

절전 모드를 사용하면 에너지 사용량이 크게 감소합니다. 본 프린터의 뛰어난 성능을 그대로 유지하면서 천연자원을 보존하고 비용을 절약할 수 있습니다. 본 제품은 에너지 효율 사무용 제품의 개발을 촉진하는 자발 프로그램인 ENERGY STAR®의 자격이 있습니다.

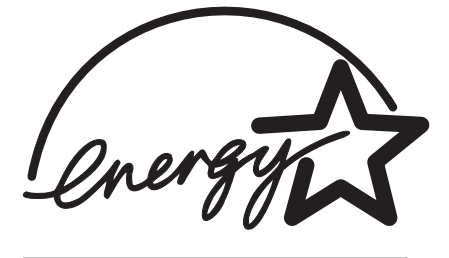

ENERGY STAR는 미국 환경보건국의 미국 서비스 등록 상표입니다. ENERGY STAR® 파트 너인 Hewlett-Packard Company는 본 제품이 에너지 효율성에 대한 ENERGY STAR® 지침 을 준수함을 보증합니다. 자세한 내용은 <http://www.energystar.gov/>을 참조하십시오.

# 토너 사용

EconoMode/Toner Miser를 사용하면 토너가 상당히 적게 사용되어 토너 카트리지를 오래 쓸 수 있습니다.

# 용지 사용

이 제품의 수동 양면 인쇄 기능([용지](#page-44-0) 양면 인쇄(수동 양면 인쇄) 참조) 및 한 페이지에 여러 페 이지 인쇄 기능은 용지 사용을 줄여주므로 천연 자원을 보호하게 됩니다.

# 플라스틱

국제 표준에 따라 25g을 초과하는 플라스틱 부품에는 해당 마크를 표시하여 제품의 수명이 다 했을 때 플라스틱을 식별하기 쉽게 하여 재활용도를 높였습니다.

# **HP LaserJet** 인쇄 소모품

많은 국가/지역에서 본 제품의 인쇄 소모품(토너 카트리지, 퓨저 및 전송 장치)은 HP 인쇄 소모 품 회수 및 재생 프로그램(HP Printing Supplies Returns and Recycling Program)을 통해 HP 로 회수될 수 있습니다. 이용이 간편한 무료 회수 프로그램이 48개 이상의 국가/지역에서 실행 되고 있습니다. 모든 HP LaserJet 토너 카트리지와 소모품 패키지 신제품에는 다국어 프로그 램 정보 및 설명이 포함되어 있습니다.

### **HP** 인쇄 소모품 회수 및 재생 프로그램 정보

1990년 이후, HP 인쇄 소모품 회수 및 재생 프로그램은 쓰레기 매립지에 버려질 수백만 개의 사용하고 난 LaserJet 프린터 카트리지를 재활용하였습니다. 수거된 HP LaserJet 프린터 카트 리지와 소모품은 HP 자원 서비스 및 재생 협력업체로 대량 수송되며 이 곳에서 카트리지가 분 해됩니다. 철저한 품질 검사를 거쳐 엄선된 부품만이 새 카트리지에 재사용됩니다. 잔여 재료 들은 분리하여 원재료로 변환한 후 다른 산업에 유용한 여러 가지 제품에 사용됩니다.

- 미국내 회수**.** 다 쓴 카트리지와 소모품을 회수할 때 환경을 보다 고려하기 위해 HP는 대 량 회수 방법을 장려하고 있습니다. 두 개 이상의 카트리지를 함께 묶은 후 패키지에 포함 된 주소가 인쇄되어 있는 한 장의 무료 UPS 레이블을 붙이기만 하면 됩니다.자세한 내용 은 미국내 사용자의 경우 1-800-340-2445로 문의하거나, HP LaserJet 소모품 웹 사이트 [\(http://www.hp.com/recycle](http://www.hp.com/recycle))를 참조해 주십시오.
- 기타 국가에서의 회수**.** 미국 이외 국가에 거주하는 고객은 해당 지역의 HP 판매 및 서비 스 사무소로 문의하거나, 웹 사이트[\(http://www.hp.com/recycle](http://www.hp.com/recycle))를 방문하여 HP 소모품 회 수 및 재생 프로그램의 제공 여부에 대한 자세한 정보를 확인하십시오.

## 용지

이 제품에서는 Print Media Guide(인쇄 용지 설명서)에 나와 있는 지침에 부합되는 재활용 용 지를 사용할 수 있습니다. 자세한 내용은 장치 [용지](#page-33-0) 사양을 참조하십시오. 이 제품에는 DIN 19309에 부합하는 재활용지를 사용할 수 있습니다.

# 제한 물질

HP 제품의 형광등이나 스캐너에는 수은이 들어 있으므로 주의해서 버리십시오.

이 제품에는 땜납이 사용되었습니다.

이 제품에는 버릴 때 세심한 주의가 필요한 배터리가 포함되어 있습니다.

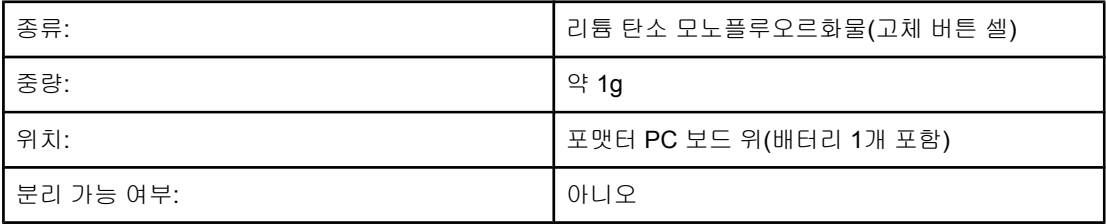

재활용 관련 자세한 내용은 <http://www.hp.com/go/recycle> 또는 해당 지역 전자 산업 협회에 문 의하여 확인할 수 있습니다. [http://www.eiae.org.](http://www.eiae.org)

# **Nederlands**

**Toepassing:** De batterij wordt gebruikt als reserve-energiebron voor de tijdklok (die wordt gebruikt voor het faxgedeelte van het apparaat).

**Locatie van de batterij:** De batterij wordt bij de fabricage/distributie van het product op de formatter gesoldeerd.

#### **Voorschriften:**

- · Richtlijn van de Europese Unie met betrekking tot batterijen: Deze batterij komt niet in aanmerking voor de richtlijnen.
- · Bijzondere bepaling A45 voor UN-standaard: Deze batterij is een niet-gevaarlijk artikel.

**Levensduur:** De batterij is ontworpen om minstens even lang mee te gaan als het product.

**Batterijfabrikanten:** Rayovac, Madison, WI, USA; and Panasonic, Secaucus, NJ, USA.

Het ontwerp en de specificaties kunnen zonder kennisgeving worden gewijzigd.

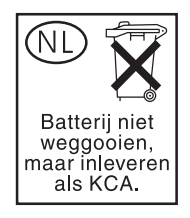

# 자세한 내용을 찾아보려면

HP 환경 프로그램에는 다음이 포함됩니다.

- 본 제품과 많은 관련 HP 제품에 대한 제품 환경 프로필 시트
- HP의 환경에 대한 노력
- HP의 환경 관리 시스템
- HP의 수명이 다한 제품 회수 및 재생 프로그램
- 재료 안전 데이터 시트

<http://www.hp.com/go/environment> 또는 <http://www.hp.com/hpinfo/community/environment> 를 참조하십시오.

<span id="page-135-0"></span>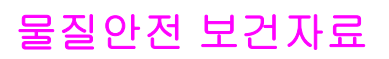

MSDS는 <http://www.hp.com/hpinfo/community/environment/productinfo/safety.htm>에서 구 할 수 있습니다.

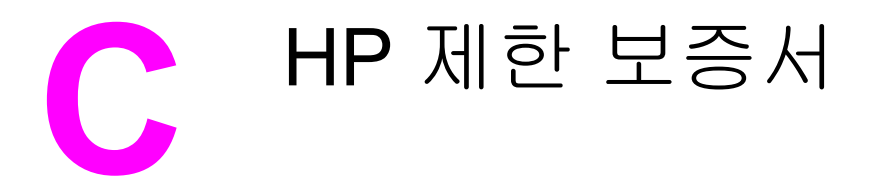

# **HP LaserJet 3015 all-in-one 1**년 제한 보증

HP 제품 HP LaserJet 3015 all-in-one 제한 보증 기간 1년

HP는 HP 하드웨어와 부속품 구입일로부터 상기 기간 동안 그 재료나 제조 과정에 결함이 없을 것임을 최종 사용자 에게 보증합니다. HP는 보증 기간 중에 이러한 결함을 통지받은 경우 제품 결함을 확인하고 자체 판단에 따라 수리 하거나 교체해 드립니다. 교체용 제품은 신제품이거나 신제품과 성능이 동등한 제품일 수 있습니다.

HP는 HP 소프트웨어를 제대로 사용한 경우에는 제품 구입일로부터 상기 기간 동안 그 재료나 제조 과정의 결함으 로 인해 프로그램 명령 실행 실패가 발생하지 않을 것임을 최종 사용자에게 보증합니다. HP는 보증 기간 중에 이러 한 결함을 통지받은 경우 이러한 결함으로 인해 프로그램 명령이 실행되지 않는 소프트웨어를 교환해 드립니다.

HP는 HP 제품 사용 중에 작동이 중단되거나 오류가 발생하지 않는다고 보증하지 않습니다. HP가 적절한 시일 내 에 보증 사항에 따라 제품을 수리하거나 교체할 수 없는 경우에는 최종 사용자는 제품을 즉시 반납하여 구입 가격 을 환불받을 수 있습니다.

HP 제품은 신제품과 성능이 같은 재활용 부품을 포함하고 있거나 임시 용도로 사용되었을 수 있습니다.

(1) 부적절하거나 불충분한 유지보수 또는 조정, (2) HP 정품이 아닌 소프트웨어, 인터페이스, 부품, 소모품 사용, (3) 무단 개조 또는 오용, (4) 제품 사양에 맞지 않는 작동 환경, (5) 부적절한 장소 및 유지보수 등으로 인해 발생한 결함에는 본 보증 사항이 적용되지 않습니다. 현지법이 허용하는 범위에서 상기 보증 사항은 최종 사용자에게만 적 용되고, 어떠한 다른 보증 사항이나 조건도 서면 또는 구두 형식으로 명시적 또는 묵시적으로 나타내지 않으며 HP 는 제품의 상품성, 품질 만족도, 특정 목적에 대한 적합성 등에 대해 어떠한 묵시적 보증 사항이나 조건을 제시하지 않습니다. 일부 국가/지역에서는 묵시적 보증 기간에 대해 제한하지 않으므로, 상기 제한 사항이나 예외 사항이 최 종 사용자에게 적용되지 않을 수 있습니다. 본 보증 사항에 따라 최종 사용자는 특정 법적 권리를 비롯한 기타 권리 를 갖게 되며 기타 권리는 국가/지역에 따라 달라질 수 있습니다.

HP 보증 사항은 본 제품에 대한 HP 고객 지원 센터가 있고 HP 제품이 정식 유통되는 모든 국가/지역에서 유효하 며, 최종 사용자에게 제공되는 보증 서비스 수준은 해당 지역 기준에 따라 달라질 수 있습니다. HP는 해당 법규에 따라 제품 사양을 제한하고 있는 국가/지역에서 제품을 판매하기 위해 제품 형태, 크기, 기능 등을 변경하지 않습니 다.

현지법이 허용하는 범위에서 본 보증서에 기술된 보상 사항은 최종 사용자에게만 적용되는 유일한 것입니다. 상기 사항을 제외하고는 어떠한 경우에도 HP나 HP 협력업체는 계약이나 불법 행위를 비롯한 기타 어떠한 원인으로 인 해 발생한 데이터 상실, 직접적, 특수, 부수적, 결과적(이익이나 데이터의 손실 포함) 피해를 포함한 기타 피해에 대 해 아무런 책임이 없습니다. 일부 국가/지역에서는 부수적 또는 결과적 피해의 제외나 제한을 허용하지 않으므로, 상기 제한 사항이나 예외 사항이 최종 사용자에게 적용되지 않을 수 있습니다.

본 보증서에 포함된 보증 사항은 법적으로 허용되는 경우를 제외하고는 제외, 제한, 수정할 수 없으며 본 제품 판매 에 적용되는 필수 법적 권리에 부가되는 내용입니다.

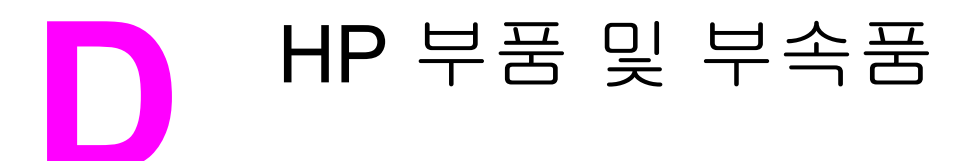

장치의 부품 및 부속품 주문 방법에 대한 내용은 다음 항목을 참조하십시오.

- $\bullet$  HP 부품 및 [부속품](#page-139-0) 주문
- HP LaserJet 토너 [카트리지](#page-141-0)

# <span id="page-139-0"></span>**HP** 부품 및 부속품 주문

# **HP** 부품 및 부속품 도표

부속품 및 소모품 선택 사양을 사용하여 장치 성능을 향상시킬 수 있습니다. HP LaserJet 3015 all-in-one용 부속품과 소모품을 사용하면 최적의 성능을 얻을 수 있습니다.

#### 부속품

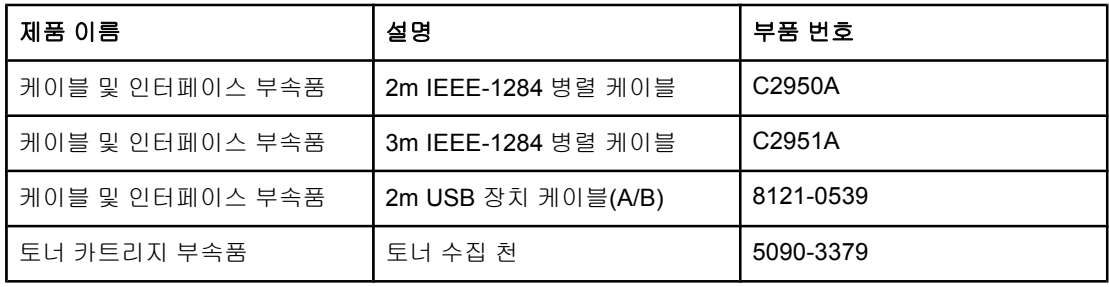

#### 인쇄 소모품

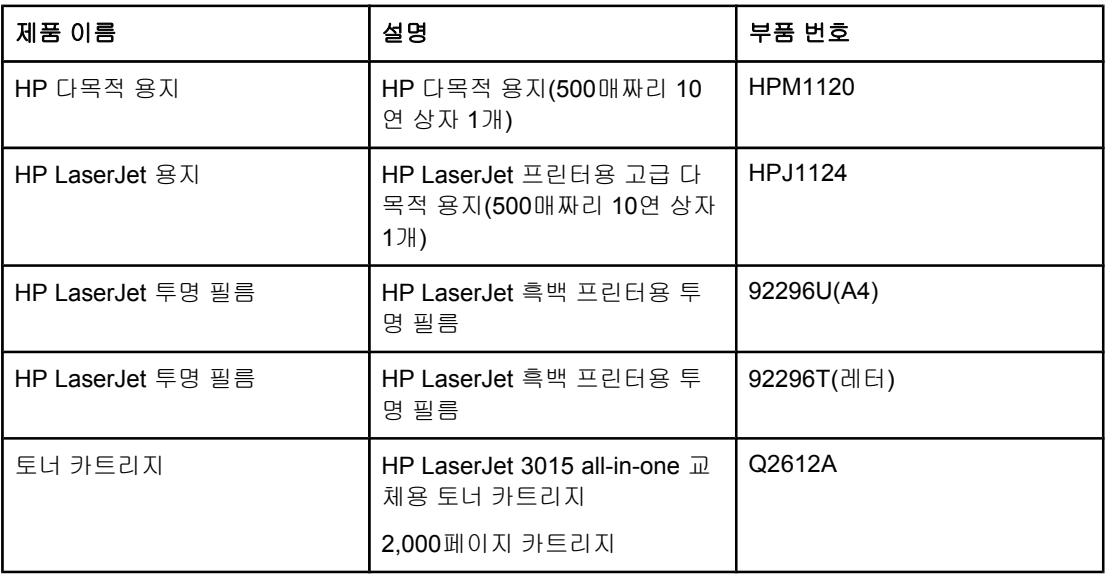

#### 기타 문서

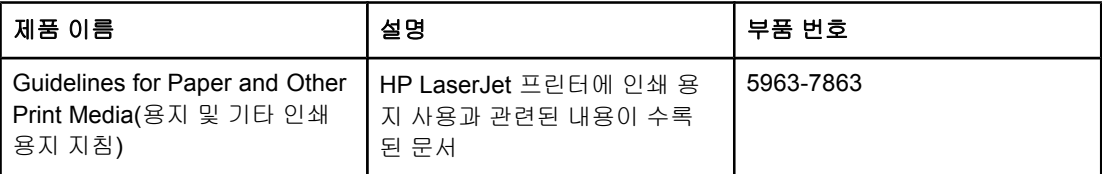

### 교체용 부품

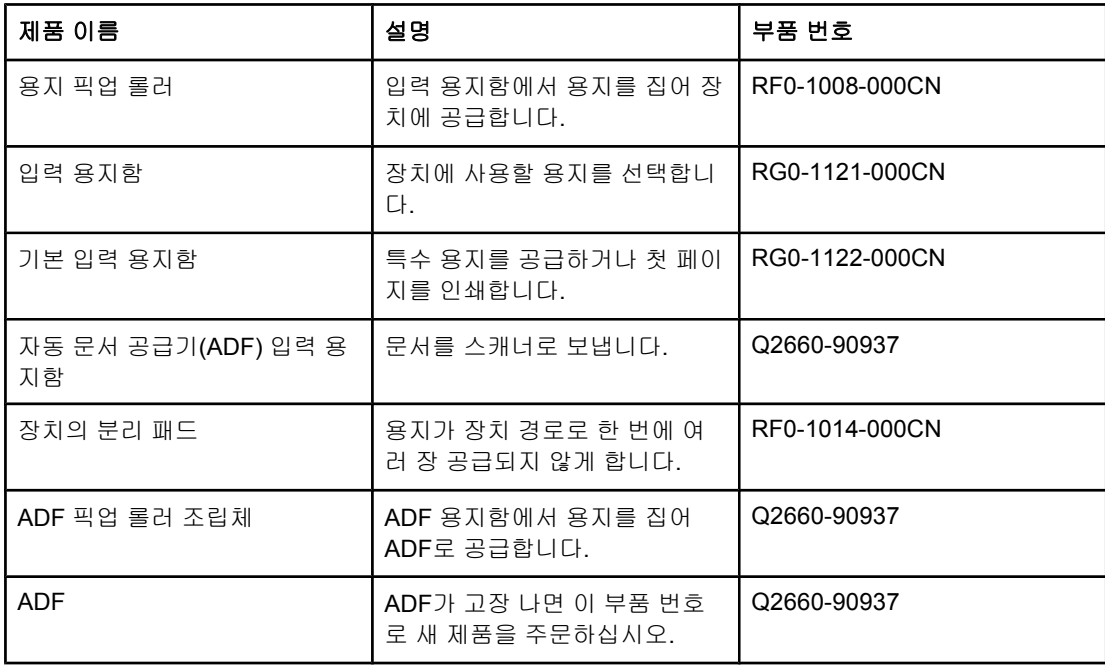

# <span id="page-141-0"></span>**HP LaserJet** 토너 카트리지

여기에서는 HP LaserJet 토너 카트리지 사용 방법에 대해 다룹니다.

### **HP** 비정품 토너 카트리지 사용 관련 **HP** 정책

신제품, 리필 제품 또는 재활용품 등으로든 HP 정품이 아닌 카트리지는 사용하지 않는 것이 좋습니다. HP 정품이 아닐 경우, 해당 비정품 카트리지의 디자인이나 품질에 대해 어떠한 조 치를 취할 수 없습니다. HP 정품이 카트리지를 사용하여 발생한 서비스나 수리는 프린터 보 증 대상에 속하지 않습니다.

주 HP에서 제공하지 않은 소프트웨어, 인터페이스, 부품을 사용하여 결함에 대해서는 보증이 적 용되지 않습니다.

### 토너 카트리지 설치 방법

토너 카트리지를 설치하려면 시작 설명서를 참조하십시오.

#### 토너 카트리지 보관

사용하기 전에는 토너 카트리지를 상자에서 꺼내지 마십시오. 일부 HP LaserJet 토너 카트리 지 상자에는 날짜 코드가 영문과 숫자로 찍혀 있습니다. 이 코드는 제조일 이후 30개월이 경과 한 기간을 나타내며 HP와 판매점의 재고 관리 효율성을 높이기 위해 마련된 것입니다. 이 기 간은 토너 수명(유통 기한) 또는 보증 조건과 관련이 없습니다.

주의 토너 카트리지가 손상될 수 있으므로 직사광선이 비치는 곳에 보관하지 마십시오.

### 토너 카트리지 예상 수명

토너 카트리지 수명은 인쇄 작업에 필요한 토너 양에 따라 달라집니다. 5% 비율로 레터/A4 용 지에 텍스트를 인쇄하는 경우, 토너 카트리지의 평균 수명은 2,000페이지입니다. 이러한 수치 는 인쇄 농도를 3으로 설정하고 EconoMode를 해제한 경우를 기준으로 추정한 것입니다.

### 토너 카트리지 재활용

1990년부터 현재까지, HP 인쇄 소모품 반환 및 재활용 프로그램을 통해 쓰레기로 버려졌을 수 백만 개 이상의 HP LaserJet 토너 카트리지가 재활용되었습니다. 수거된 HP LaserJet 토너 카 트리지와 기타 소모품은 HP 자원 및 재활용 협력업체로 대량 수송되며 이 곳에서 카트리지가 분리됩니다. 철저한 품질 검사를 거쳐 엄선된 부품이 새 카트리지에 다시 사용됩니다. 나머지 자재는 분리되어 다른 산업 제품의 원자재로 활용됩니다.

#### 소모품 반환**(**미국내**)**

사용한 카트리지와 소모품 반환은 환경 보호를 고려하여 한꺼번에 모아서 하는 것이 좋습니 다. 사용한 카트리지가 두 개 이상 모이면 제품 구입시 상자에 들어 있는 UPS 스티커(요금 후 납)를 붙여서 보내주십시오. 미국 거주자인 경우, (800) 340-2445로 문의하거나 HP LaserJet 소모품 웹사이트인 <http://www.hp.com/recycle>을 참조하십시오.

# 토너 절약

토너를 절약하려면 장치 등록 정보 설정에서 EconoMode 옵션을 선택하십시오. 자세한 내용 은 [EconoMode\(](#page-30-0)토너 절약) 사용 방법을 참조하십시오. EconoMode(토너 절약)로 설정하면 토 너가 적게 사용되어 인쇄됩니다. 이렇게 하면, 토너 카트리지를 더욱 오래 쓸 수 있고 페이지 당 비용을 절감할 수는 있지만 인쇄 품질이 떨어지므로, EconoMode만 사용하는 것은 좋지 않 습니다. 자세한 내용은 토너 [카트리지](#page-141-0) 예상 수명을 참조하십시오.
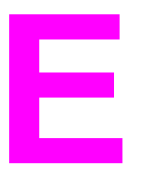

# **E** 서비스 및 지원

장치 관련 서비스 및 지원에 대한 자세한 내용은 다음 항목을 참조하십시오.

- $\bullet$  [하드웨어](#page-145-0) 수리 받기
- $\bullet$  [보증](#page-147-0) 연장
- [서비스](#page-148-0) 정보 양식

### <span id="page-145-0"></span>하드웨어 수리 받기

주 보증 서비스 및 지원 사항은 해당 국가/지역에 따라 다를 수 있습니다. 지원에 대한 자세한 내 용은 <http://www.hp.com>에서 확인하십시오.

#### 하드웨어 수리 받는 방법

하드웨어 보증 기간 중에 고장이 생기면 HP로부터 다음과 같은 지원을 받을 수 있습니다.

- **HP** 수리 서비스 센터**.** 거주 지역에 따라 HP 수리 서비스 센터로 장치를 반환할 수 있습니 다.전화 지원을 받으려면, 장치와 함께 제공되는 지원 안내서에 나와 있는 전화번호로 문 의하십시오.
- **HP** 지정 서비스 대리점**.** 프린터를 해당 지역의 지정 서비스 대리점으로 반환할 수 있습니 다.

#### 프린터 반환

고장 난 프린터를 선적 운송하는 경우, 보험에 가입하는 것이 좋습니다. 그리고 구입 증명서 사 본을 함께 보내야 합니다. [서비스](#page-148-0) 정보 양식을 작성하여 함께 보내면 아주 정확한 수리를 받을 수 있습니다.

주의 가장 그 그 공동된 포장으로 인해 선적 운송시 제품이 파손되면 그 책임은 고객에게 있습니다. 다시 포장 할 때는 아래 지침에 따르십시오.

#### 재포장 지침

- 가능하면, 프린터를 끄기 전에 자체 검사 [페이지](#page-22-0)를 인쇄해서(구성 페이지 인쇄 참조) 프린 터와 함께 보내십시오.
- 토너 카트리지를 분리하여 보관해 두십시오.

주의 장치 안에 토너가 남아 있으면 운송시 장치가 손상될 수 있습니다.

- [입력](#page-146-0) 용지함을 분리하고 가능하면 원래 포장재로 다시 포장하십시오. 자세한 내용은 <u>입력</u> [용지함](#page-146-0) 분리 방법을 참조하십시오.
- 다음 서비스 정보 양식을 빠짐없이 적어 함께 보내십시오. 반환할 항목을 양식에 적으십시 오.
- 가능하면 제품을 받을 때 사용되었던 상자와 포장지를 사용하십시오.
- 있으면, 문제를 확인할 수 있는 샘플을 함께 보내십시오.
- 인쇄, 스캔, 팩스 또는 복사에 문제가 있었던 용지를 5장 정도 함께 보내십시오. 용지를 밀 봉된 봉투에 넣어 보내십시오.

### 입력 용지함 분리 방법

<span id="page-146-0"></span>주 일력 용지함을 분리하고 장치를 반환하는 것이 좋습니다. 장치 손상 없이 입력 용지함을 분리 하려면 다음과 같이 하십시오.

1. 입력 용지함을 열고 용지를 모두 꺼내십시오.

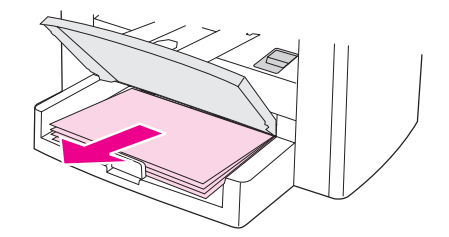

2. 용지 조정대를 안쪽으로 끝까지 미십시오. 입력 용지함 안쪽에 있는 탭을 누르고 있고 입 력 용지함을 밀어 장치에서 분리하십시오.

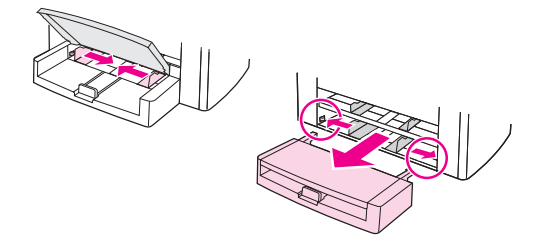

## <span id="page-147-0"></span>보증 연장

HP CarePack은 HP 장치를 비롯하여 HP가 제공한 모든 내부 부품에 적용되며 대부분의 국가/ 지역에서 표준 보증 기간을 포함하여 보증을 추가로 받을 수 있습니다. 이 하드웨어 수리 서비 스를 통해 표준 보증 수준을 높일 수 있으며(예: 익일 서비스에서 당일 서비스로) 보증 기간을 5년으로 연장할 수 있습니다. 또한 HP CarePack을 통해 당일 교환 수리 서비스나 현장 수리 서비스를 받을 수 있습니다. 또는 고객으뜸지원센터로 문의하십시오. 해당 전화 번호와 기타 자세한 내용은 제품과 함께 제공되는 지원 안내서를 참조하십시오.

# <span id="page-148-0"></span>서비스 정보 양식

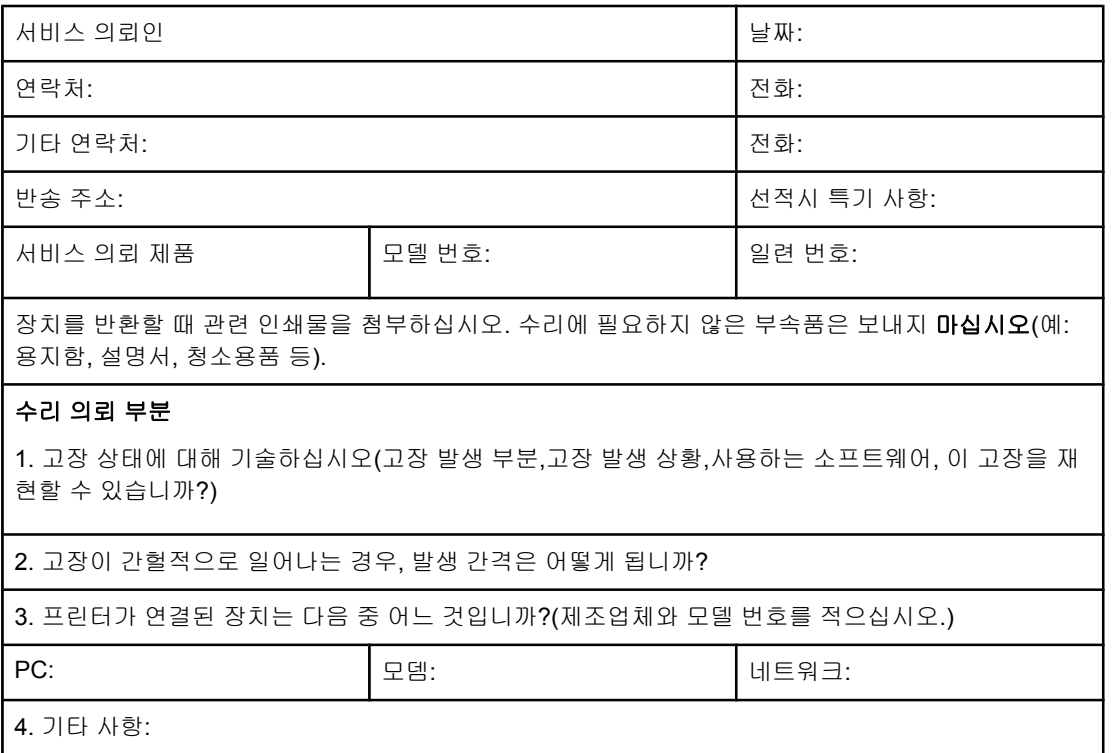

# <span id="page-150-0"></span>용어 설명

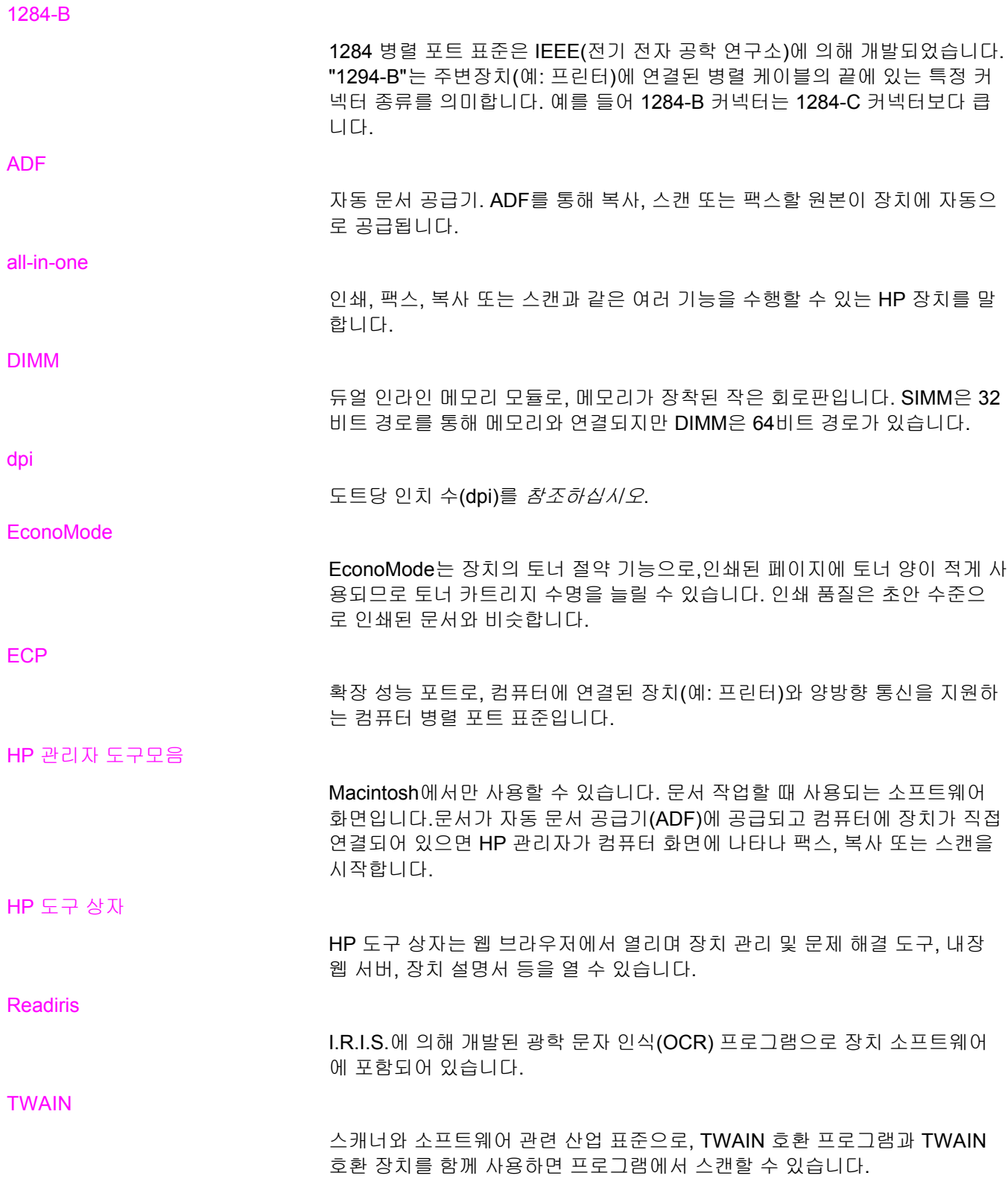

URL

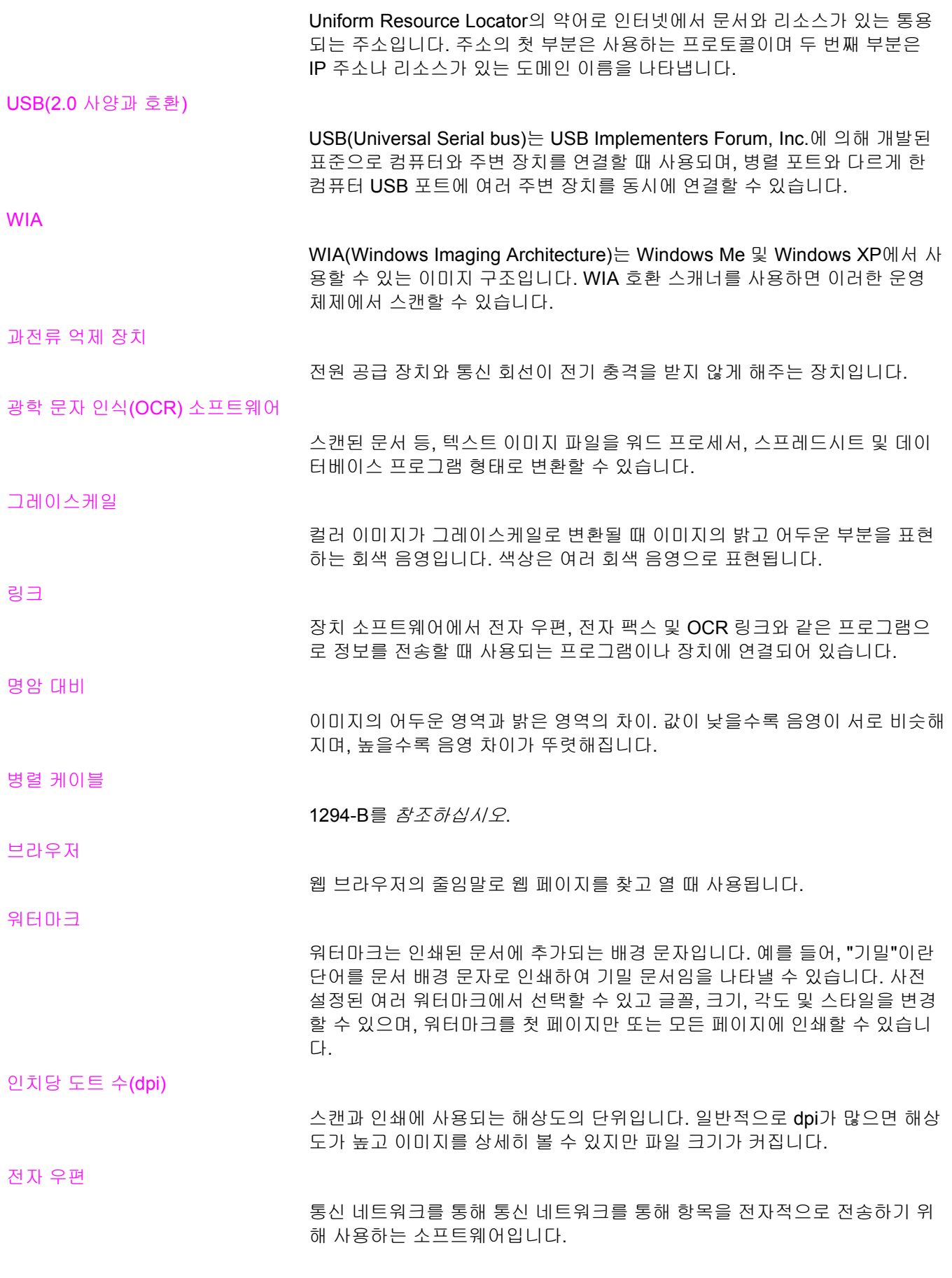

중간 색조

도트 수를 다르게 하여 그레이스케일과 비슷하게 하는 이미지 종류입니다. 색 상이 진한 영역은 많은 도트 수로 이루어지는 반면에 밝은 부분은 적은 도트 수로 이루어집니다.

#### 파일 형식

파일의 내용이 프로그램 하나 이상에 의해 구성되는 방식입니다.

#### 프린터 드라이버

장치 기능을 열 수 있는 프로그램으로, 프로그램의 형식 명령어(예: 페이지 나 누기, 글꼴 선택)를 프린터 언어(예: PostScript 또는 PCL)로 번역하여 인쇄 파 일을 장치에 전송할 수 있습니다.

한 부씩 인쇄

같은 작업을 한 번에 여러 장 복사할 수 있습니다. 한 부씩 인쇄를 선택하면 해 당 작업이 끝난 후에 추가 작업이 인쇄됩니다. 또는, 지정한 매수로 한 페이지 가 인쇄되면 나머지 페이지가 인쇄됩니다.

#### 해상도

이미지 선명도로 단위는 인치당 도트 수(dpi)입니다. dpi가 높을수록 해상도가 높아집니다.

# 색인

#### 기호**/**숫자

1년 제한 보증 [127](#page-136-0) 300dpi 인쇄 품질 설정 [21](#page-30-0) 600dpi 인쇄 품질 설정 [21](#page-30-0)

#### **A**

ADF 부품 주문 [131](#page-140-0) 사양 [28](#page-37-0), [112](#page-121-0) 용지 걸림 해결 [100](#page-109-0) 용지 사양 [8](#page-17-0) 용지 선택 [28](#page-37-0) 입력 용지함 [4](#page-13-0) 입력 용지함에 넣기 [54](#page-63-0) 최대 인쇄 한도 [112](#page-121-0) 출력 용지함 [4](#page-13-0) Australia EMC statements [121](#page-130-0)

#### **C**

Canada DOC regulations [119](#page-128-0)

#### **D**

Declaration of Conformity [119](#page-128-0) DELETED TEXT [21](#page-30-0)

#### **E**

EconoMode [21](#page-30-0) EconoMode(토너 절약) 인쇄 품질 설정 [21](#page-30-0) EMC statement for Australia [121](#page-130-0) EMI statement for Korea [120](#page-129-0)

#### **F**

FastRes 1200 인쇄 품질 설정 [21](#page-30-0) FCC 규격 [116](#page-125-0) Finland laser statement [120](#page-129-0)

#### **H**

HP LaserJet 3015 all-in-one 패키지 내용물 [2](#page-11-0) HP LaserJet Printer Family Print Media Guide(HP LaserJet 프린터 제품군 인쇄 용지 설명서) [24](#page-33-0) HP LaserJet 스캔 소프트웨어, 스캔 [59](#page-68-0) HP LaserJet 팩스 [6](#page-15-0) HP SupportPack [138](#page-147-0) HP 도구 상자 [6](#page-15-0)

HP 수리 서비스 센터 [136](#page-145-0) HP 제한 보증서 [127](#page-136-0)

#### **I**

IC CS-03 요구 사항 [118](#page-127-0)

#### **K**

Korean EMI statement [120](#page-129-0)

**L** LPT1, 오류 인쇄 [79](#page-88-0)

#### **M**

MSDS(물질안전 보건자료) [126](#page-135-0)

#### **O**

OCR(광학 문자 인식) using [63](#page-72-0) 소프트웨어 [6](#page-15-0)

#### **P**

PCL 5e 프린터 드라이버 [20](#page-29-0) PCL 6 프린터 드라이버 [20](#page-29-0) PostScript 프린터 드라이버 [20](#page-29-0) PowerSave 모드 [110](#page-119-0) PS 프린터 드라이버 [20](#page-29-0)

#### **R**

Readiris OCR [6](#page-15-0)

#### **S**

statements Australian EMC [121](#page-130-0) Declaration of Conformity [119](#page-128-0) Finland laser [120](#page-129-0) Korean EMI [120](#page-129-0) SupportPack [138](#page-147-0)

#### **T**

TWAIN 스캔 [62](#page-71-0) 오류 메시지 [107](#page-116-0)

#### **U**

USB 케이블, 주문 [130](#page-139-0)

#### **W**

WIA 스캔 [62](#page-71-0)

#### ㄱ

걸림 방지 [86](#page-95-0) 검정색 점 [103](#page-112-0) 경고 메시지 [95](#page-104-0) 경보음 볼륨 조정 [15](#page-24-0) 고객 지원 양식 , 서비스 [139](#page-148-0) 하드웨어 수리 [136](#page-145-0) 공급 문제 [80](#page-89-0) 교체용 부품 , 주문 [131](#page-140-0) 그래픽 나쁜 품질 [82](#page-91-0) 스캔 이미지가 원본과 다름 [104](#page-113-0) 그래픽 , 누락 [81](#page-90-0) 그림 스캔 문제 해결 [104](#page-113-0) 기능 [2,](#page-11-0) [3](#page-12-0) 기본 설정 복원 [13](#page-22-0) 조정 [20](#page-29-0) 길이 , 장치 [109](#page-118-0)

#### ㄴ

너비 , 장치 [109](#page-118-0) 넣기 원본 [42](#page-51-0), [54](#page-63-0) 높이 , 장치 [109](#page-118-0)

#### ㄷ

당일 교환 수리 서비스 [136](#page-145-0) 대기 전력 사양 [110](#page-119-0) 드라이버 , 프린터 , 요구 사항 [20](#page-29-0)

#### ㄹ

레이블 사양 [25](#page-34-0) 용지 크기 및 무게 [7](#page-16-0) 인쇄 [32](#page-41-0) 레터헤드 , 인쇄 [33](#page-42-0)

#### ㅁ

마분지 사양 [27](#page-36-0) 용지 크기 및 무게 [7](#page-16-0) 인쇄 [34](#page-43-0) 말림 , 문제 해결 [92](#page-101-0) 메모리

기본 [111](#page-120-0) 메시지 경고 [95](#page-104-0) 심각한 오류 [94](#page-103-0) 알림 메시지 [95](#page-104-0) 명암대비 복사에 적합한 기본값 설정 [46](#page-55-0) 현재 복사 작업 설정 [46](#page-55-0) 모뎀 속도 [112](#page-121-0) 모아 찍기 인쇄 [37](#page-46-0) 무게 ADF 용지 [112](#page-121-0) 용지 [7](#page-16-0), [111](#page-120-0) 장치 [109](#page-118-0) 문서 주문 [130](#page-139-0) 문자 기형 [91](#page-100-0) 선명하지 않은 [103](#page-112-0) 인쇄 누락 [88](#page-97-0) 문자 기형 [91](#page-100-0) 문제 해결 검정색 점 [108](#page-117-0) 공급 문제 [77](#page-86-0), [80](#page-89-0) 그래픽 [81,](#page-90-0) [82,](#page-91-0) [104](#page-113-0) 너무 밝음 [108](#page-117-0) 너무 어두움 [108](#page-117-0) 문자 , 기형 [91](#page-100-0) 문제 목록 [73](#page-82-0) 반복적 결함 [90](#page-99-0) 반응이 없음 [74](#page-83-0) 밝은 인쇄 [87](#page-96-0) 번짐 [89](#page-98-0) 병렬 포트 [79](#page-88-0) 복사 [97](#page-106-0) 복사 출력 [97](#page-106-0) 비스듬한 페이지 [104](#page-113-0) 빈 페이지 [76](#page-85-0), [98](#page-107-0), [108](#page-117-0) 수직 반복 결함 [90](#page-99-0) 스캔 [104](#page-113-0) 얼룩 [87,](#page-96-0) [93](#page-102-0) 오류 메시지 [79](#page-88-0) 용지 [105](#page-114-0) 용지 걸림 [83](#page-92-0) 용지 말림 [80](#page-89-0), [92](#page-101-0) 용지 문제 [25](#page-34-0) 용지 조정대 [80](#page-89-0) 응답이 없습니다. [79](#page-88-0) 응답이 없음 [77](#page-86-0) 인쇄 누락 [88](#page-97-0) 전원 켜짐 [74](#page-83-0) 접힘 [92](#page-101-0) 주름 [92](#page-101-0) 줄무늬 [88,](#page-97-0) [108](#page-117-0)

크기, 문제 [105](#page-114-0) 텍스트 문제 [81](#page-90-0), [105](#page-114-0) 토너 묻음 [90](#page-99-0) 페이지가 인쇄되지 않음 [77](#page-86-0) 품질, 이미지 [104](#page-113-0) 프린터 [74](#page-83-0), [96](#page-105-0) 픽업 롤러 [80](#page-89-0) 회색 배경 [89](#page-98-0) 휜 페이지 [91](#page-100-0) 희미한 인쇄 [87](#page-96-0) 도 참조 이미지 품질, 문제 해결 물리적 사양 장치 [109](#page-118-0) 물질안전 보건자료(MSDS) [126](#page-135-0) ㅂ 반복적 결함, 문제 해결 [90](#page-99-0) 밝기 복사에 적합한 기본값 설정 [46](#page-55-0) 현재 복사 작업의 설정 [46](#page-55-0) 밝은 복사 [103](#page-112-0) 밝은 인쇄 [87](#page-96-0) 방출열 [110](#page-119-0) 방출음 [110](#page-119-0) 배터리 사양 [113](#page-122-0) 벨소리 볼륨 조정 [15](#page-24-0) 변경 복사 매수 [51](#page-60-0) 볼륨 [14](#page-23-0) 설정, 기본 [9](#page-18-0), [20](#page-29-0) 인쇄 품질 설정 [21](#page-30-0) 장치 제어판 디스플레이 언어 [14](#page-23-0) 컴퓨터에서 변경 [20](#page-29-0) 병렬 케이블, 주문 [130](#page-139-0) 병렬 포트 [4](#page-13-0), [112](#page-121-0) 보관 환경, 사양 [109](#page-118-0) 보증 1년 제한 [127](#page-136-0) 연장 [138](#page-147-0) 보증서 보증 [127](#page-136-0) 보증 연장 [138](#page-147-0) 보증 연장 [138](#page-147-0) 복사 기본 복사 크기 조정 [47](#page-56-0) 문제 해결 [97](#page-106-0), [98,](#page-107-0) [99,](#page-108-0) [102](#page-111-0) 방출음 [111](#page-120-0) 복사 매수 변경 [51](#page-60-0) 속도 [111](#page-120-0) 여러 페이지짜리 양면 원본 [52](#page-61-0) 작업 시작 [44](#page-53-0) 축소 [47](#page-56-0) 축소 및 확대 성능 [111](#page-120-0)

취소 [44](#page-53-0) 확대 [47](#page-56-0) 복사기 용량 및 정격 [111](#page-120-0) 복사본 명암대비 설정 기본값 조정 [46](#page-55-0) 현재 복사 작업의 [46](#page-55-0) 복사본의 줄무늬 불필요한 [103](#page-112-0) 복사 중 방출음 [111](#page-120-0) 복사 품질 기본, 조정 [46](#page-55-0) 조정 [45](#page-54-0) 향상 및 문제 방지 [99](#page-108-0) *도 참조* 이미지 품질, 문제 해결, 복사 품질 볼륨 장치 제어판 키톤, 조정 [16](#page-25-0) 조정 [14](#page-23-0) 볼륨, 조정 [14](#page-23-0) 봉투 사양 [26](#page-35-0) 인쇄 [29](#page-38-0) 부속품 및 부품 [130](#page-139-0) 부속품 및 부품 주문 [130](#page-139-0) 부품 [4](#page-13-0) 부품 및 부속품 [130](#page-139-0) 부품 번호 [130](#page-139-0) 분리 패드, 주문 [131](#page-140-0) 비스듬한 인쇄 [80](#page-89-0) 빈 페이지 [76](#page-85-0), [102](#page-111-0) 삐뚤어진 인쇄 [80](#page-89-0) ㅅ

사양 ADF [28,](#page-37-0) [112](#page-121-0) 레이블 [25](#page-34-0) 마분지 및 중량지 [27](#page-36-0) 배터리 [113](#page-122-0) 복사기 용량 및 정격 [111](#page-120-0) 봉투 [26](#page-35-0) 스캐너 용량 및 정격 [111](#page-120-0) 용지 [7](#page-16-0), [24](#page-33-0) 투명 필름 [26](#page-35-0) 프린터 용량 및 정격 [111](#page-120-0) 사용자 정의 용지 인쇄 [34](#page-43-0) 사용자 정의 인쇄 품질 설정 [21](#page-30-0) 사진 스캔 문제 해결 [104](#page-113-0) 서비스 정보 양식 [139](#page-148-0) 선명하지 않은 텍스트 [103](#page-112-0) 선언 FCC 규격 [116](#page-125-0) FCC 제68항 요구 사항 [116](#page-125-0)

IC CS-03 요구 사항 [118](#page-127-0) 자기 인증 선언 [122](#page-131-0) 전화 사용자 보호법 [117](#page-126-0) 설정 기본 변경 [9](#page-18-0) 초기 기본값 복원 [13](#page-22-0) 컴퓨터에서 변경 [20](#page-29-0) 설치 토너 카트리지 [132](#page-141-0) 소모품 주문 [130](#page-139-0) 소책자 , 인쇄 [38](#page-47-0) 소프트웨어 구성 요소 [6](#page-15-0) 속도 모뎀 [112](#page-121-0) 복사 [111](#page-120-0) 인쇄 [111](#page-120-0) 팩스 [112](#page-121-0) 수동 공급 [18](#page-27-0) 수동 양면 인쇄 [35](#page-44-0) 수동으로 공급 [18](#page-27-0) 수리 하드웨어 [136](#page-145-0) 수직 반복 결함 [90](#page-99-0) 수직 줄무늬 [88](#page-97-0) 수직 흰색 또는 희미한 줄무늬 [102](#page-111-0) 스캐너 용량 및 정격 [111](#page-120-0) 스캐너 최대 인쇄 한도 스캐너 [112](#page-121-0) 스캔 LaserJet Scan [59](#page-68-0) OCR, 사용 [63](#page-72-0) TWAIN, 사용 [62](#page-71-0) WIA, 사용 [62](#page-71-0) 문제 해결 [104](#page-113-0) 방법 [56](#page-65-0) 색상 [64](#page-73-0) 여백 [111](#page-120-0) 오래 걸림 [106](#page-115-0) 오류 메시지 [107](#page-116-0) 전자 우편으로 [58](#page-67-0) 취소 [57](#page-66-0) 파일 [59](#page-68-0) 폴더로 보내기 [58](#page-67-0) 품질 , 향상 [108](#page-117-0) 해상도 [64](#page-73-0), [112](#page-121-0) 스캔 품질 문제 해결 [104](#page-113-0) 향상 및 문제 방지 [108](#page-117-0) 스캔 항목 여백 [111](#page-120-0) 습도 사양 [109](#page-118-0) 심각한 오류 메시지 [94](#page-103-0)

 $\bullet$ 안전 조항 레이저 안전 [119](#page-128-0) 알림 메시지 [95](#page-104-0) 알코올 , 청소 [70](#page-79-0) 양면 원본 copying [52](#page-61-0) 복사 [52](#page-61-0) 양면 인쇄 [35](#page-44-0) 양면 인쇄 , 수동 [35](#page-44-0) 양식 서비스 정보 [139](#page-148-0) 인쇄 [33](#page-42-0) 양식 용지 , 인쇄 [33](#page-42-0) 어두운 복사 [103](#page-112-0) 어둡기 복사에 적합한 기본값 설정 [46](#page-55-0) 현재 복사 작업의 설정 [46](#page-55-0) 언인스톨러 [6](#page-15-0) 여러 페이지 , 한 용지에 인쇄 [37](#page-46-0) 여백 팩스 [112](#page-121-0) 오류 메시지 장치 제어판 [94](#page-103-0) 컴퓨터 화면 [79](#page-88-0), [107](#page-116-0) 온도 사양 [109](#page-118-0) 용어 [141](#page-150-0) 용어 설명 [141](#page-150-0) 용지 무게 [111](#page-120-0) 사양 [7](#page-16-0), [24](#page-33-0) 인쇄 품질 최적화 [23](#page-32-0) 일반적인 문제 [25](#page-34-0) 지침 [25](#page-34-0) 크기 , 기본값 조정 [14](#page-23-0) 크기 , 최대 [111](#page-120-0) 크기 , 최소 [111](#page-120-0) 도 참조 특수 용지 용지 걸림 ADF, 자주 발생하는 위치 [100](#page-109-0) 해결 [83](#page-92-0) 용지 걸림 해결 ADF [100](#page-109-0) 용지 [83](#page-92-0) 용지 경로 , 청소 [71](#page-80-0) 용지 말림 [80](#page-89-0) 용지 얼룩 [87](#page-96-0) 운송시 손상 [136](#page-145-0) 워터마크 , 인쇄 [40](#page-49-0) 유럽 연합 규격 정보 [118](#page-127-0) 이미지 문제 , 문제 해결 얼룩 [87](#page-96-0) 이미지 품질 , 문제 해결

검정색 점 [103,](#page-112-0) [108](#page-117-0) 그래픽 [104](#page-113-0) 말림 또는 굴곡 [92](#page-101-0) 문자 , 기형 [91](#page-100-0) 반복적 결함 [90](#page-99-0) 밝거나 어두운 인쇄 [103](#page-112-0) 밝은 인쇄 [87](#page-96-0) 번짐 [89](#page-98-0) 불필요한 줄무늬 [103](#page-112-0) 비스듬한 페이지 [104](#page-113-0) 빈 페이지 [76](#page-85-0), [98,](#page-107-0) [102](#page-111-0), [108](#page-117-0) 선명하지 않은 텍스트 [103](#page-112-0) 수직 반복 결함 [90](#page-99-0) 수직 흰색 또는 희미한 줄무늬 [102](#page-111-0) 이미지 누락 [98](#page-107-0) 인쇄 누락 [88](#page-97-0) 줄무늬 [88](#page-97-0), [103,](#page-112-0) [108](#page-117-0) 크기 축소 [103](#page-112-0) 토너 묻음 [90](#page-99-0) 향상 및 문제 방지 [99](#page-108-0) 회색 배경 [89](#page-98-0) 휜 페이지 [91](#page-100-0) 희미한 인쇄 [87](#page-96-0) 희미함 [98](#page-107-0) 인쇄 레터헤드 [33](#page-42-0) 마분지 [34](#page-43-0) 문제 해결 [74](#page-83-0), [96](#page-105-0) 봉투 [29](#page-38-0) 사용자 정의 용지 [34](#page-43-0) 소책자 [38](#page-47-0) 속도 [111](#page-120-0) 수동 공급 사용 [18](#page-27-0) 양식 용지 [33](#page-42-0) 여러 페이지 , 한 용지에 인쇄 [37](#page-46-0) 용지 양면 [35](#page-44-0) 워터마크 [40](#page-49-0) 장치 제어판 메뉴 맵 인쇄 [13](#page-22-0) 취소 [19](#page-28-0) 투명필름 및 레이블 [32](#page-41-0) 인쇄 누락 , 문자 [88](#page-97-0) 인쇄 소모품 주문 [130](#page-139-0) 인쇄 작업 , 취소 [19](#page-28-0) 인쇄 품질 변경 [21](#page-30-0) 설정 이해 [21](#page-30-0) 용지 종류의 최적화 [23](#page-32-0) 향상 [87](#page-96-0) 인터페이스 부속품 , 주문 [130](#page-139-0) 입력 용지함 , 용지 설명 그림 [4](#page-13-0) 용량 , 기본 [111](#page-120-0) 용지 사양 [7](#page-16-0)

#### 주문 [131](#page-140-0)

ㅈ

자기 인증 선언 [122](#page-131-0) 작동 환경 , 사양 [109](#page-118-0) 장치 기능 [3](#page-12-0) 장치 부품 [4](#page-13-0) 장치 제어판 구성 요소 [5](#page-14-0) 구성 페이지 인쇄 [13](#page-22-0) 메뉴 맵 인쇄 [13](#page-22-0) 메시지 [94](#page-103-0) 스캔 [58](#page-67-0) 언어 , 변경 [14](#page-23-0) 위치 [4](#page-13-0) 키톤 볼륨 , 조정 [16](#page-25-0) 장치 제어판 디스플레이 언어 변경 [14](#page-23-0) 장치 제어판 버튼 [5](#page-14-0) 재생 프린터 소모품 [124](#page-133-0) 재포장 지침 [136](#page-145-0) 재활용 토너 카트리지 [132](#page-141-0) 전력 사양 장치 [110](#page-119-0) 전원 문제 [74](#page-83-0) 전원 스위치 [4](#page-13-0) 전원 코드 주문 [130](#page-139-0) 전원 콘센트 [4](#page-13-0) 전자 우편 , 스캔 보내기 [58](#page-67-0) 전화기 포트 [4](#page-13-0) 전화 사용자 보호법 [117](#page-126-0) 전화선 팩스 신호음 볼륨 , 조정 [15](#page-24-0) 접힘 , 문제 해결 [92](#page-101-0) 제품 번호 [130](#page-139-0) 제품 책임 프로그램 [123](#page-132-0) 제한 물질 [124](#page-133-0) 조정 기본 복사 크기 [47](#page-56-0) 복사에 적합한 기본값 설정 [46](#page-55-0) 복사 품질 [45](#page-54-0) 볼륨 [14](#page-23-0) 설정 [9](#page-18-0) 언어 , 장치 제어판 디스플레이 [14](#page-23-0) 장치 제어판 키톤 볼륨 [16](#page-25-0) 컴퓨터에서 변경 [20](#page-29-0) 현재 복사 작업의 명암대비 [46](#page-55-0) 주름 , 문제 해결 [92](#page-101-0) 줄무늬 [103](#page-112-0) 지원, 고객. *참조* 고객 지원

#### ㅊ

청소 외부 [70](#page-79-0) 유리 [70](#page-79-0) 프린터 용지 경로 [71](#page-80-0) 초기 설정 복원 [13](#page-22-0) 초기 설정 복원 [13](#page-22-0) 초안 품질 인쇄 [21](#page-30-0) 최대 인쇄 한도 ADF [112](#page-121-0) 장치 [111](#page-120-0) 최상의 품질(FastRes 1200) 인쇄 품질 설정 [21](#page-30-0) 축소 복사본 [47](#page-56-0) 출력 용지함 설명 그림 [4](#page-13-0) 용량 [111](#page-120-0) 취소 복사 작업 [44](#page-53-0) 스캔 작업 [57](#page-66-0) 인쇄 작업 [19](#page-28-0) 치수, 장치 [109](#page-118-0)

#### ㅋ

컬러 스캔 [64](#page-73-0) 케이블 인터페이스, 주문 [130](#page-139-0) 켜지지 않음. 장치 [74](#page-83-0) 크기 용지 [7](#page-16-0) 장치 [109](#page-118-0) 크기 축소 [103](#page-112-0) 키톤 볼륨 조정 [16](#page-25-0)

#### ㅌ

텍스트 누락 [81](#page-90-0), [105](#page-114-0) 문제 해결 [108](#page-117-0) 잘못 전달되었거나, 정확하지 않거나 또는 불완전함 [81](#page-90-0) 토너 묻음 [90](#page-99-0) 번짐 [89](#page-98-0) 사용 [123](#page-132-0) 얼룩 [87](#page-96-0) 절약 [21](#page-30-0), [133](#page-142-0) 흩뿌려짐 [93](#page-102-0) 토너 묻음, 문제 해결 [90](#page-99-0) 토너 번짐 [89](#page-98-0) 토너 카트리지 HP 비정품 토너 카트리지 사용 관련 HP 정책 [132](#page-141-0) 보관 [132](#page-141-0)

설치 [132](#page-141-0) 예상 수명 [132](#page-141-0) 재활용 [132](#page-141-0) 주문 [130](#page-139-0) 토너 절약 [133](#page-142-0) 토너 카트리지 보관 [132](#page-141-0) 토너 카트리지 예상 수명 [132](#page-141-0) 토너 카트리지 토너 절약 [133](#page-142-0) 투명필름 인쇄 [32](#page-41-0) 투명 필름 사양 [26](#page-35-0) 용지 크기 및 무게 [7](#page-16-0) 특수 용지 사양 [27](#page-36-0) ㅍ 패키지 내용물 확인 [2](#page-11-0) 팩스 속도 [112](#page-121-0) 여백 [112](#page-121-0) 해상도 [112](#page-121-0) 팩스 신호음 볼륨 조정 [15](#page-24-0) 페이지 공급 문제 [80](#page-89-0) 다른 프린터와 다름 [82](#page-91-0) 빈 [76](#page-85-0) 삐뚤어짐 [80](#page-89-0) 인쇄되지 않음 [77](#page-86-0) 화면과 다르게 나타남 [81](#page-90-0) 포트 사용할 수 없습니다. [79](#page-88-0) 장치 [4](#page-13-0) 프린터 [112](#page-121-0) 포트 사용 [112](#page-121-0) 폴더, 스캔 보내기 [58](#page-67-0) 프로그래밍 스캔 보낼 곳 버튼 [58](#page-67-0) 프린터 드라이버, 요구 사항 [20](#page-29-0) 용량 및 정격 [111](#page-120-0) 용지 경로 청소 [71](#page-80-0) 프린터 반환 [136](#page-145-0) ㅎ 하드웨어 부품 [4](#page-13-0)

하드웨어 수리 [136](#page-145-0) 한 부씩 복사 기본값 변경 방법 [50](#page-59-0) 설명 [50](#page-59-0) 해결 방법 비스듬한 인쇄 [80](#page-89-0) 해상도

스캔 [64](#page-73-0), [112](#page-121-0) 인쇄 [111](#page-120-0) 팩스 [112](#page-121-0) 확대 복사본 [47](#page-56-0)

환경 사양 [109](#page-118-0) 회색 배경, 문제 해결 [89](#page-98-0) 휜 페이지 [91](#page-100-0) 흰색 또는 희미한 줄무늬 [102](#page-111-0)

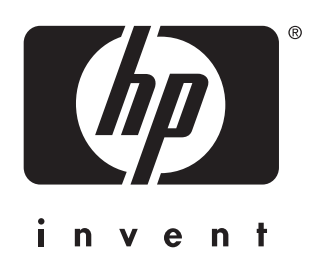

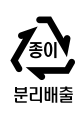

© 2004 Hewlett-Packard Development Company, LP

www.hp.com/support/lj3015

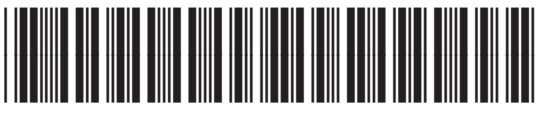

Q2669-90959